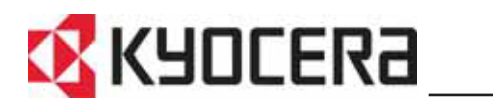

KM-1650 KM-2050 KM-2550 **Manuel d'utilisation de base**

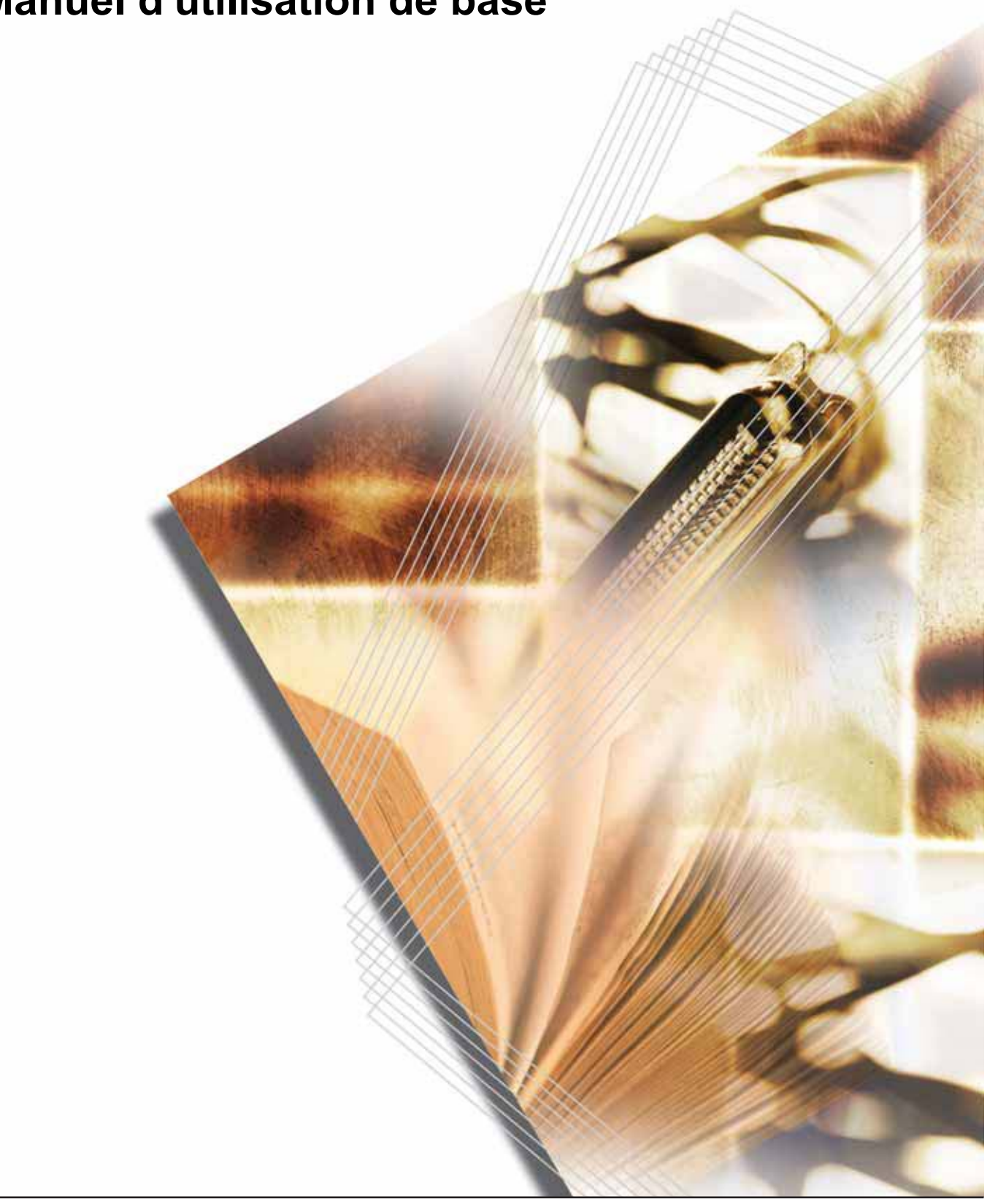

## <span id="page-2-0"></span>**Pour utiliser pleinement les fonctions avancées**

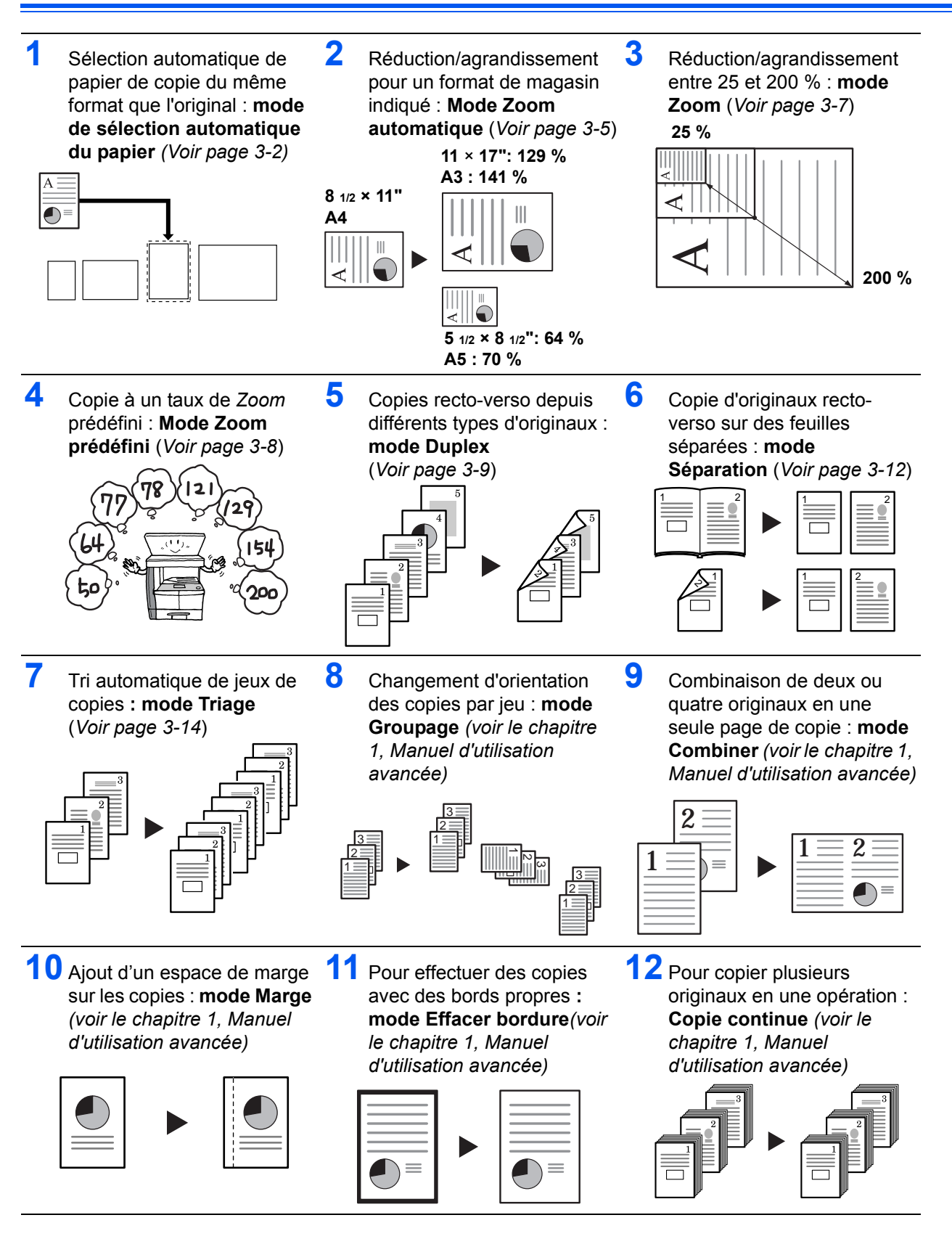

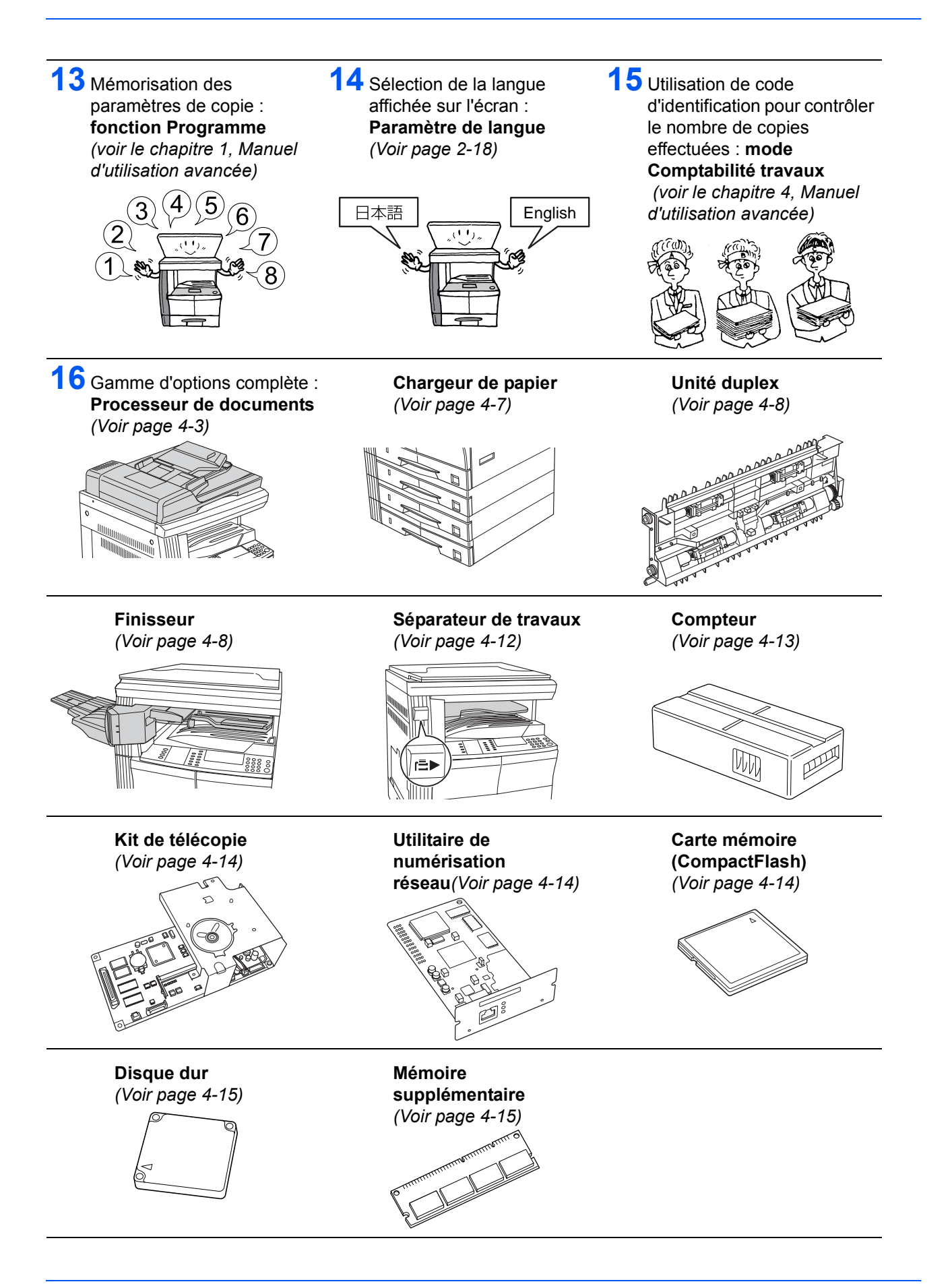

## <span id="page-4-0"></span>**Informations légales et de sécurité**

Veuillez lire les informations ci-après avant d'utiliser l'appareil. Ce chapitre aborde les rubriques suivantes :

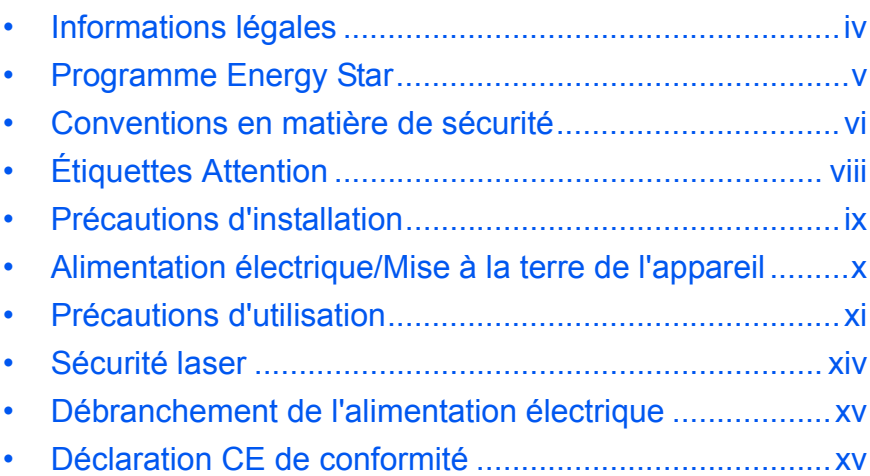

## <span id="page-5-0"></span>**Informations légales**

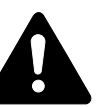

**ATTENTION :** Nous déclinons toute responsabilité pour les dégâts occasionnés en cas d'installation inappropriée.

#### **Avis**

Les informations de ce manuel peuvent être modifiées sans préavis. Des pages peuvent être ajoutées dans les versions ultérieures. Nous prions l'utilisateur de nous excuser pour toute imprécision technique ou erreur typographique figurant dans la présente version.

Nous déclinons toute responsabilité en cas d'accident survenant lors de l'exécution d'une procédure décrite dans le présent manuel. Nous déclinons aussi toute responsabilité concernant les défauts du micrologiciel de l'imprimante (contenu de la mémoire en lecture seule).

#### **Droits d'auteur**

Ce manuel d'utilisation concerne les modèles 1650, 2050 et 2550. Tout au long de ce manuel, il est fait référence au modèle 1650 en tant que 16 ppm (pages par minute), au modèle 2050 en tant que modèle 20 ppm (pages par minute) et au modèle 2550 en tant que modèle 25 ppm (pages par minute).

Le présent manuel, ainsi que tout élément commercialisé ou fourni avec l'appareil concerné, sont protégés par les droits d'auteur. Tous les droits sont réservés. Toute copie du présent manuel, en tout ou en partie, ainsi que tout élément protégé par les droits d'auteur doivent comporter l'avis de droits d'auteur du document d'origine.

#### **Noms de marques**

PRESCRIBE est une marque déposée de Kyocera Corporation. KPDL et KIR (Kyocera Image Refinement) sont des marques de Kyocera Corporation.

Diablo 630 est un produit de Xerox Corporation. IBM Proprinter X24E est un produit de International Business Machines Corporation. Epson LQ-850 est un produit de Seiko Epson Corporation. Hewlett-Packard, PCL et PJL sont des marques déposées de Hewlett-Packard Company. Centronics est un nom de marque de Centronics Data Computer Corp. PostScript est une marque déposée de Adobe Systems Incorporated. Macintosh est une marque déposée de Apple computer, Inc. Microsoft, Windows et Windows NT sont des marques déposées de Microsoft Corporation. PowerPC est une marque de International Business Machines Corporation. ENERGY STAR est une marque déposée aux États-Unis d'Amérique. Tous les autres noms de marques et de produits sont des marques commerciales ou déposées de leurs propriétaires respectifs.

CompactFlash et CF sont des marques de SanDisk Corporation of America.

#### **Restrictions légales concernant la copie**

- Il peut être interdit de copier des documents protégés par des droits d'auteur sans l'autorisation préalable du propriétaire des droits d'auteur.
- Il est absolument interdit de copier des billets de banque nationaux ou étrangers.
- La copie d'autres articles peut être interdite.

## <span id="page-6-0"></span>**Programme Energy Star**

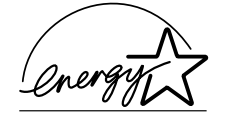

Nous avons établi, en tant que société participant au *programme international Energy Star*, que ce produit est conforme aux normes du *programme international Energy Star*.

Le *programme international Energy Star* a comme objectifs essentiels la promotion d'une utilisation efficace de l'énergie et la réduction de la pollution de l'environnement naturel résultant de la consommation de l'énergie, en promouvant la fabrication et la vente de produits satisfaisant aux normes du programme.

Les normes du *programme international Energy Star* exigent que les appareils multifonctions soient équipés d'un *mode de faible consommation et d'un mode de veille automatique.* Après une période déterminée suivant la dernière opération, l'appareil reste en attente, mais passe en *mode de faible consommation* ou en *mode de veille automatique*, ce qui réduit la consommation d'énergie. Ce produit est équipé des fonctions suivantes résultant de sa conformité aux normes du *programme international Energy Star* :

#### **Mode de faible consommation**

L'appareil passe automatiquement en *mode de faible consommation* après 15 minutes d'inactivité. Il est possible d'allonger cette période. [Pour des](#page-67-0)  [informations complémentaires, voir la section](#page-67-0) *Mode de faible [consommation, page 3-18.](#page-67-0)*

#### **Mode de veille automatique**

L'appareil passe en *mode de veille automatique* après 30 minutes (modèles 16 et 20 ppm) ou 45 minutes (modèle 25 ppm) d'inactivité. Il est possible d'allonger cette période. [Pour des informations complé](#page-68-0)mentaires, voir la section *[Mode de veille automatique, page 3-19.](#page-68-0)*

#### **Mode duplex**

Le *programme Energy Star* encourage l'utilisation de la copie recto-verso, qui réduit l'impact sur l'environnement. Votre *représentant commercial* ou *technicien* peut vous fournir des informations sur l'ajout de fonctions de copie recto-verso sur cet appareil. [Pour des informations complémen](#page-79-0)taires, voir la section *[Unité duplex, page 4-8.](#page-79-0)*

### **Recyclage du papier**

Le *programme Energy Star* encourage l'utilisation de papier recyclé respectant l'environnement. Votre *revendeur* ou *technicien* peut vous fournir des informations sur les types de papier recommandés.

## <span id="page-7-0"></span>**Conventions en matière de sécurité**

**Bien lire ce manuel d'utilisation avant d'utiliser l'appareil. Le conserver à proximité de l'appareil de façon à pouvoir le consulter facilement.**

Les sections du présent manuel ainsi que les éléments de l'appareil marqués des symboles suivants sont des avertissements en matière de sécurité, destinés, d'une part, à assurer la protection de l'utilisateur, d'autres personnes et d'objets environnants, et, d'autre part, à garantir une utilisation correcte et sûre de l'appareil.

Les symboles et leur signification figurent ci-dessous.

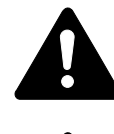

**DANGER : le non-respect de ces points ou le manque d'attention vis-à-vis de ceux-ci entraînera très probablement des blessures graves, voire la mort.** 

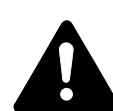

**AVERTISSEMENT :** le non-respect de ces points ou le manque d'attention vis-à-vis de ceux-ci risque de provoquer des blessures graves, voire la mort.

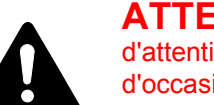

ATTENTION : le non-respect de ces points ou le manque d'attention vis-à-vis de ceux-ci risque de provoquer des blessures ou d'occasionner des dommages mécaniques.

## **Symboles**

Les symboles suivants indiquent que la section concernée comprend des avertissements en matière de sécurité. Ils attirent l'attention du lecteur sur des points spécifiques.

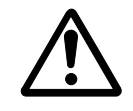

[Avertissement d'ordre général]

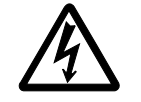

[Avertissement relatif à un danger de décharge électrique]

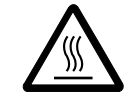

[Avertissement relatif à une température élevée]

Les symboles suivants indiquent que la section concernée contient des informations sur des opérations interdites. Ils précèdent les informations spécifiques relatives à ces opérations interdites.

…. [Avertissement relatif à une opération interdite]

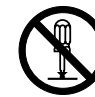

…. [Démontage interdit]

Les symboles suivants indiquent que la section concernée comprend des informations sur des opérations qui doivent être exécutées. Ils précèdent les informations spécifiques relatives à ces opérations requises.

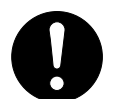

…. [Alerte relative à une action requise]

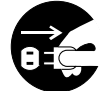

[Retirer la fiche du cordon d'alimentation de la prise]

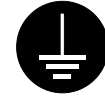

…. [Toujours brancher l'appareil sur une prise raccordée à la terre]

Contactez le *technicien* pour demander le remplacement du présent manuel d'utilisation *(participation demandée)* si les avertissements en matière de sécurité sont illisibles ou si le manuel lui-même est manquant.

<span id="page-9-0"></span>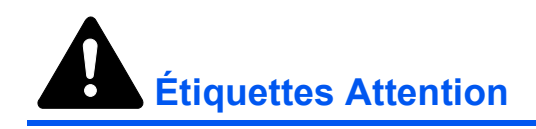

Par mesure de sécurité, des étiquettes Attention ont été apposées sur l'appareil aux endroits suivants. Faire preuve de prudence pour éviter brûlures ou décharges électriques lors de l'élimination d'un bourrage papier ou du remplacement de la cartouche de toner.

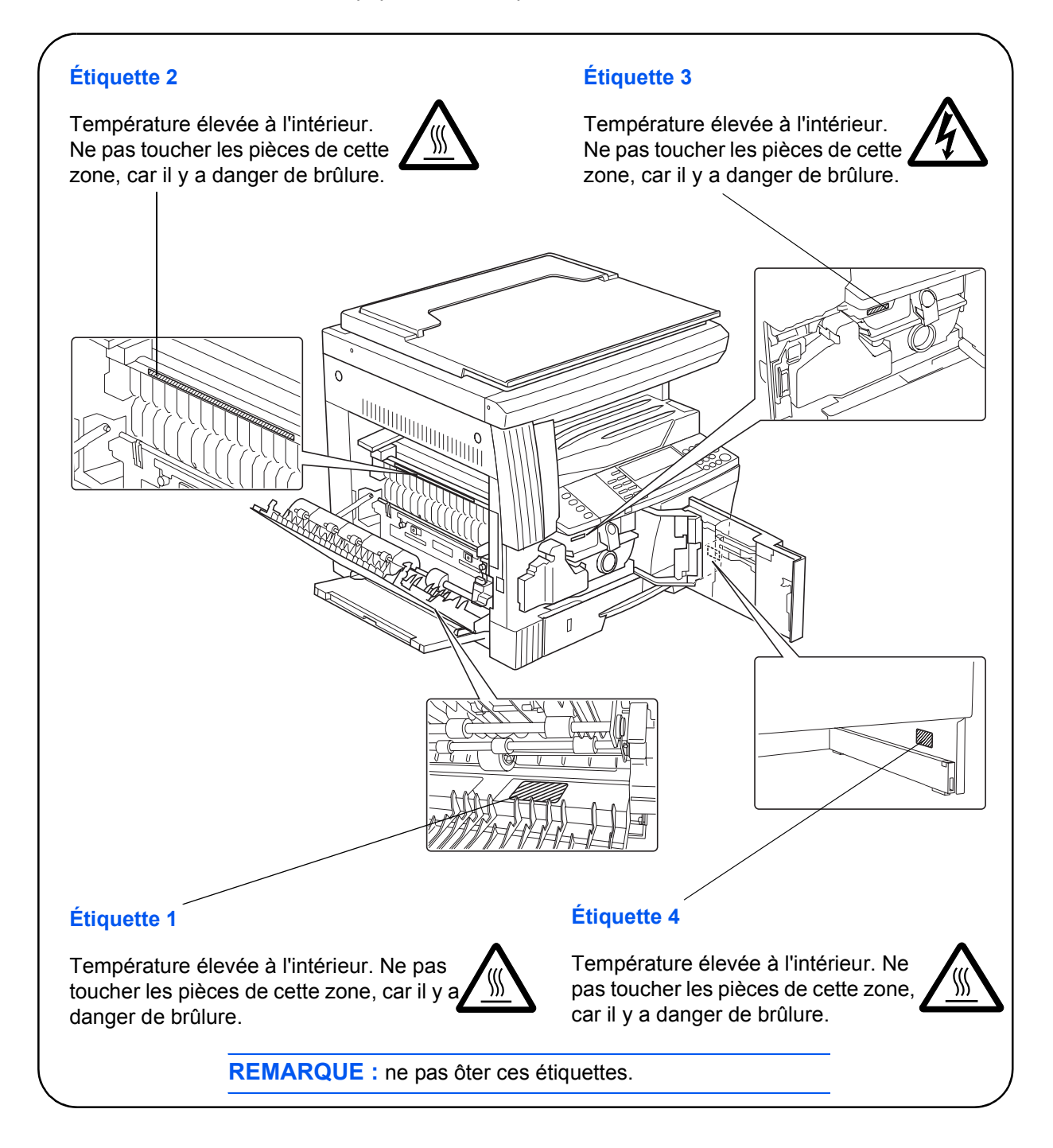

<span id="page-10-0"></span>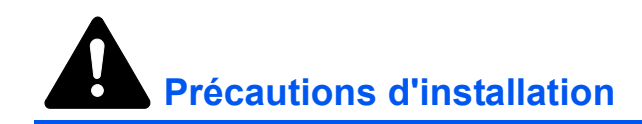

## **Environnement**

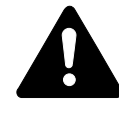

**ATTENTION :** Éviter de placer l'appareil sur des endroits instables ou qui ne sont pas de niveau. En effet, de tels emplacements risquent de faire basculer ou tomber l'appareil. Ce type d'emplacement présente un risque de blessures corporelles ou de dommages à l'appareil.

Éviter les endroits humides ou poussiéreux. Si la prise de courant est encrassée ou poussiéreuse, la nettoyer de façon à éviter les risques d'incendie ou de décharge électrique.

Éviter les endroits proches de radiateurs, foyers ou autres sources de chaleur, ainsi que la proximité d'objets inflammables, pour éviter tout danger d'incendie.

Afin que l'appareil conserve une température limitée et pour que l'entretien et les réparations puissent s'effectuer facilement, ménager un espace permettant le libre accès à l'appareil, comme indiqué ci-dessous. Laisser un espace adéquat, en particulier autour des orifices de ventilation, de façon à permettre à l'air d'être correctement expulsé de l'appareil.

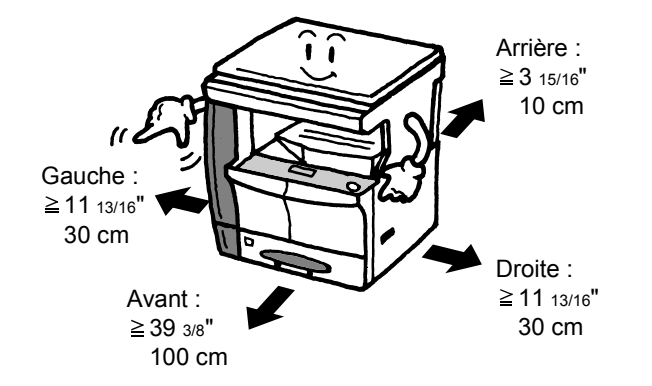

## **Autres précautions**

Des conditions d'environnement incorrectes risquent d'affecter la sécurité de fonctionnement et les performances de l'appareil. L'installer dans une pièce avec air conditionné (température de la pièce recommandée : environ 23 °C (73,4 °F), humidité : environ 50 %), et éviter les endroits ci-dessous pour installer l'appareil.

- Éviter la proximité d'une fenêtre ou l'exposition directe à la lumière du soleil.
- Éviter les endroits soumis aux vibrations.
- Éviter les endroits soumis à d'importantes fluctuations de température.
- Éviter les endroits directement exposés à l'air chaud ou à l'air froid.

• Éviter les endroits mal aérés.

Si le sol est fragile, lorsque le produit est déplacé après son installation, le sol peut être endommagé.

De l'ozone est libéré pendant le processus de copie, mais en quantité insuffisante pour provoquer un quelconque effet toxique sur la santé. Si toutefois l'appareil est utilisé pendant une période prolongée dans une pièce mal aérée ou en cas de tirage d'un nombre extrêmement important de copies, l'odeur dégagée peut devenir incommodante. Dès lors, pour conserver un environnement de travail approprié au tirage de copies, nous recommandons d'aérer correctement la pièce.

## <span id="page-11-0"></span>**Alimentation électrique/Mise à la terre de l'appareil**

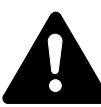

**AVERTISSEMENT :** Ne pas utiliser une tension d'alimentation électrique différente de la tension spécifiée. Éviter les raccordements multiples sur la même prise de courant. Ces types de situation présentent un risque d'incendie ou de décharge électrique.

**AVERTISSEMENT :** Brancher fermement le cordon d'alimentation dans la prise. Si des objets métalliques entrent en contact avec les broches de la fiche, il y aura risque d'incendie ou de choc électrique.

**AVERTISSEMENT :** Toujours brancher l'appareil sur une prise de courant reliée à la terre, afin d'éviter tout risque d'incendie ou de décharge électrique en cas de court-circuit. S'il s'avère impossible de brancher l'appareil sur une prise de courant reliée à la terre, contacter le *technicien*.

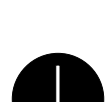

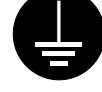

#### **Autres précautions**

Brancher la fiche du cordon d'alimentation dans la prise la plus proche de l'appareil.

Le cordon d'alimentation est utilisé comme interrupteur général. La prise de courant doit être située ou installée à proximité du matériel et être facile d'accès.

#### **Manipulation des sacs en plastique**

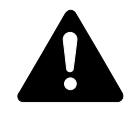

**AVERTISSEMENT :** Conserver hors de portée des enfants les sacs en plastique utilisés avec l'appareil. Le plastique risque en effet de bloquer les voies respiratoires et d'entraîner un étouffement.

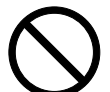

<span id="page-12-0"></span>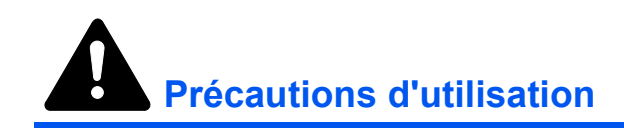

## **Précautions à prendre lors de l'utilisation de l'appareil**

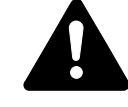

**AVERTISSEMENT :** Ne pas poser d'objets métalliques ou d'objets contenant de l'eau (vases, pots de fleur, tasses, etc.) sur l'appareil ou à proximité de celui-ci. Ces situations présentent un risque d'incendie ou de décharge électrique si des liquides s'écoulent à l'intérieur de l'appareil.

**AVERTISSEMENT :** N'ouvrir aucun capot de l'appareil, car il y a danger de décharge électrique en raison de la présence de pièces soumises à haute tension à l'intérieur de l'appareil.

**AVERTISSEMENT :** Ne pas endommager, couper ou tenter de réparer le cordon d'alimentation. Ne pas placer d'objets lourds sur le cordon d'alimentation, ne pas l'étirer, le plier inutilement ou lui causer tout autre dommage.

Ces types de situation présentent un risque d'incendie ou de décharge électrique.

**AVERTISSEMENT :** Ne jamais tenter de réparer ou de démonter l'appareil ou ses pièces, car il y a risque d'incendie ou de décharge électrique ou de dommage au laser. Si le faisceau laser s'échappe, il risque d'entraîner une cécité.

**AVERTISSEMENT :** Si l'appareil devient extrêmement chaud, s'il dégage de la fumée et une odeur désagréable ou si toute autre manifestation anormale se produit, il y a danger d'incendie ou de décharge électrique. Mettre immédiatement l'appareil hors tension (interrupteur sur la position  $O$ ), s'assurer de retirer la fiche du cordon d'alimentation et appeler le *technicien*.

**AVERTISSEMENT :** Si un corps étranger, quelle que soit sa nature (trombones, eau, autres liquides, etc.), tombe à l'intérieur de l'appareil, le mettre immédiatement hors tension (interrupteur sur la position  $O$ ). Ensuite, veiller à retirer la fiche du cordon d'alimentation de la prise pour éviter tout risque d'incendie ou de décharge électrique. Enfin, contacter le *technicien*.

**AVERTISSEMENT :** Ne pas brancher ou retirer la fiche du cordon d'alimentation avec les mains mouillées, car il y a risque de décharge électrique.

**AVERTISSEMENT :** Toujours contacter le *technicien* pour l'entretien ou la réparation des pièces internes.

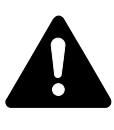

**ATTENTION :** Ne pas tirer sur le cordon d'alimentation lors du débranchement de la prise. Si le cordon d'alimentation est tiré, les câbles peuvent se rompre et provoquer un danger d'incendie ou de décharge électrique. (Toujours saisir la fiche pour enlever le cordon d'alimentation de la prise.)

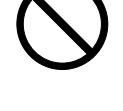

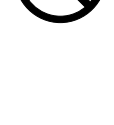

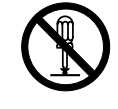

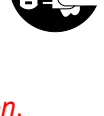

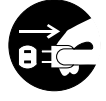

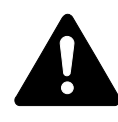

**ATTENTION :** Toujours débrancher la fiche du cordon d'alimentation de la prise avant de déplacer l'appareil. Si le cordon est endommagé, il y a risque d'incendie ou de décharge électrique.

Si l'appareil n'est pas utilisé pendant une brève période (la nuit, etc.), le mettre hors tension (interrupteur sur la position  $O$ ). Si l'appareil est appelé à ne pas fonctionner pendant une période prolongée (congés, etc.), débrancher la fiche du cordon d'alimentation de la prise à des fins de sécurité, pour la période pendant laquelle l'appareil ne sera pas utilisé.

Utiliser exclusivement les parties désignées pour soulever ou déplacer l'appareil.

Pour des raisons de sécurité, toujours retirer la fiche du cordon d'alimentation de la prise de courant lors de l'exécution d'opérations de nettoyage.

L'accumulation de poussière à l'intérieur de l'appareil peut causer un risque d'incendie ou d'autres problèmes. Par conséquent, il est recommandé de contacter le *technicien* au sujet du nettoyage des pièces internes. Le nettoyage est particulièrement efficace s'il précède les saisons particulièrement humides. Contacter le *technicien* au sujet du coût du nettoyage des pièces internes.

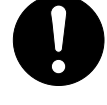

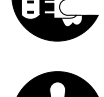

#### **Autres précautions**

Ne pas placer d'objets lourds sur l'appareil ou causer d'autres dommages.

Pendant la copie, ne pas ouvrir le capot supérieur, mettre l'appareil hors tension ou retirer la fiche du cordon d'alimentation de la prise.

Avant de lever ou déplacer l'appareil, contacter le *technicien*.

Ne pas toucher aux pièces électriques, tels les connecteurs et les cartes de circuits imprimés. Elles pourraient être endommagés par l'électricité statique.

Ne pas tenter de réaliser des opérations n'étant pas décrites dans le présent manuel.

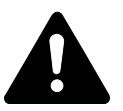

**ATTENTION :** L'utilisation de commandes ou de réglages ou l'exécution de procédures autres que ceux et celles spécifiés dans le présent manuel risque d'entraîner une radioexposition dangereuse.

Ne pas regarder directement la lumière provenant de la lampe de numérisation pour éviter tout risque de fatigue ou de douleur oculaire.

## **Précautions à prendre lors de la manipulation de consommables**

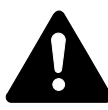

**ATTENTION :** Ne pas tenter d'incinérer la *cartouche de toner* ni le *réservoir de toner au rebut*. Des étincelles dangereuses peuvent provoquer des brûlures.

Conserver la *cartouche de toner* et le *réservoir de toner au rebut* hors de portée des enfants.

Si du toner s'écoule de la *cartouche de toner* ou du *réservoir de toner au rebut*, éviter l'inhalation, l'ingestion ainsi que le contact avec les yeux ou la peau.

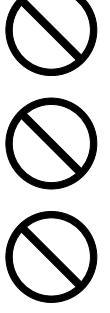

En cas d'inhalation de toner, se rendre dans un endroit aéré et se gargariser avec de grandes quantités d'eau. En cas de toux, contacter un médecin.

En cas d'ingestion de toner, se rincer la bouche et boire 1 ou 2 verres d'eau pour diluer le produit dans l'estomac. Si nécessaire, contacter un médecin.

En cas de contact du toner avec les yeux, rincer abondamment avec de l'eau. S'il reste une sensation d'endolorissement, contacter un médecin.

En cas de contact du toner avec la peau, laver avec du savon et de l'eau.

Ne pas essayer d'ouvrir de force ou de détruire la *cartouche de toner* ou le *réservoir de toner au rebut*.

#### **Autres précautions**

Après utilisation, toujours jeter la *cartouche de toner* et le *réservoir de toner au rebut* conformément aux réglementations locales.

Conserver tous les consommables dans un endroit frais et sombre.

Si l'appareil est appelé à ne pas fonctionner pendant une période prolongée, retirer le papier du ou des *magasins(s)* et du *bac polyvalent* et le remettre dans son emballage d'origine.

## <span id="page-15-0"></span>**Sécurité laser**

Le rayonnement laser peut être dangereux pour le corps humain. Par conséquent, le rayonnement laser émis à l'intérieur de l'appareil est hermétiquement enfermé dans le boîtier de protection et le capot externe. En cas d'utilisation normale de l'appareil, il n'y a aucune fuite du rayonnement de l'appareil.

Conformément à la norme IEC 60825, l'appareil est classé comme produit laser de classe 1.

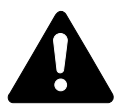

**ATTENTION :** L'exécution de procédures autres que celles décrites dans le présent manuel risque d'entraîner une radioexposition dangereuse.

Les étiquettes ci-dessous sont apposées sur l'unité laser de numérisation à l'intérieur de l'appareil et ne sont pas directement accessibles à l'utilisateur.

#### **Modèles 16 et 20 ppm Modèle 25 ppm**

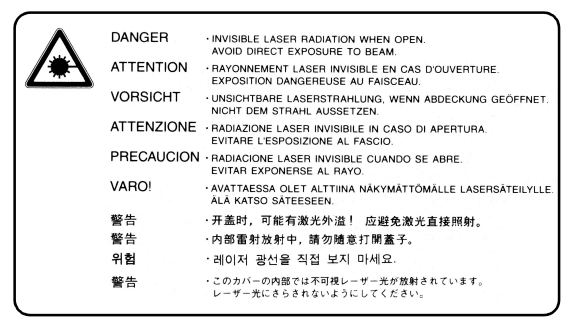

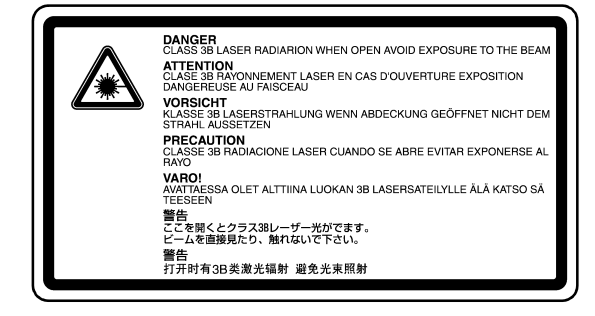

L'étiquette ci-dessous est apposée à l'arrière de l'appareil.

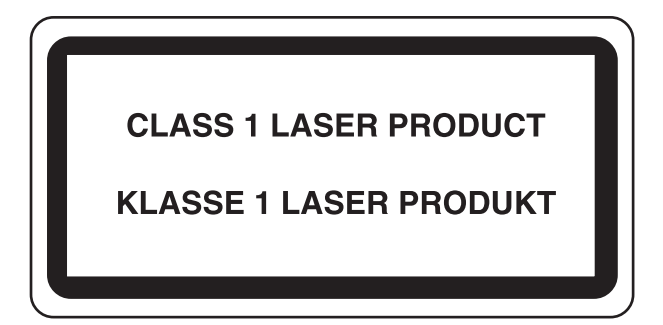

## <span id="page-16-0"></span>**Débranchement de l'alimentation électrique**

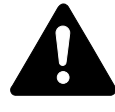

**ATTENTION :** La fiche du cordon d'alimentation constitue le principal dispositif d'isolement électrique. Les autres interrupteurs de l'appareil ne sont que des interrupteurs fonctionnels et ne conviennent pas pour l'isolation de l'appareil.

**ACHTUNG:** Der Netzstecker ist die Hauptisoliervorrichtung! Die anderen Schalter auf dem Gerät sind nur Funktionsschalter und können nicht verwendet werden, um den Stromfluß im Gerät zu unterbrechen.

## <span id="page-16-1"></span>**Déclaration CE de conformité**

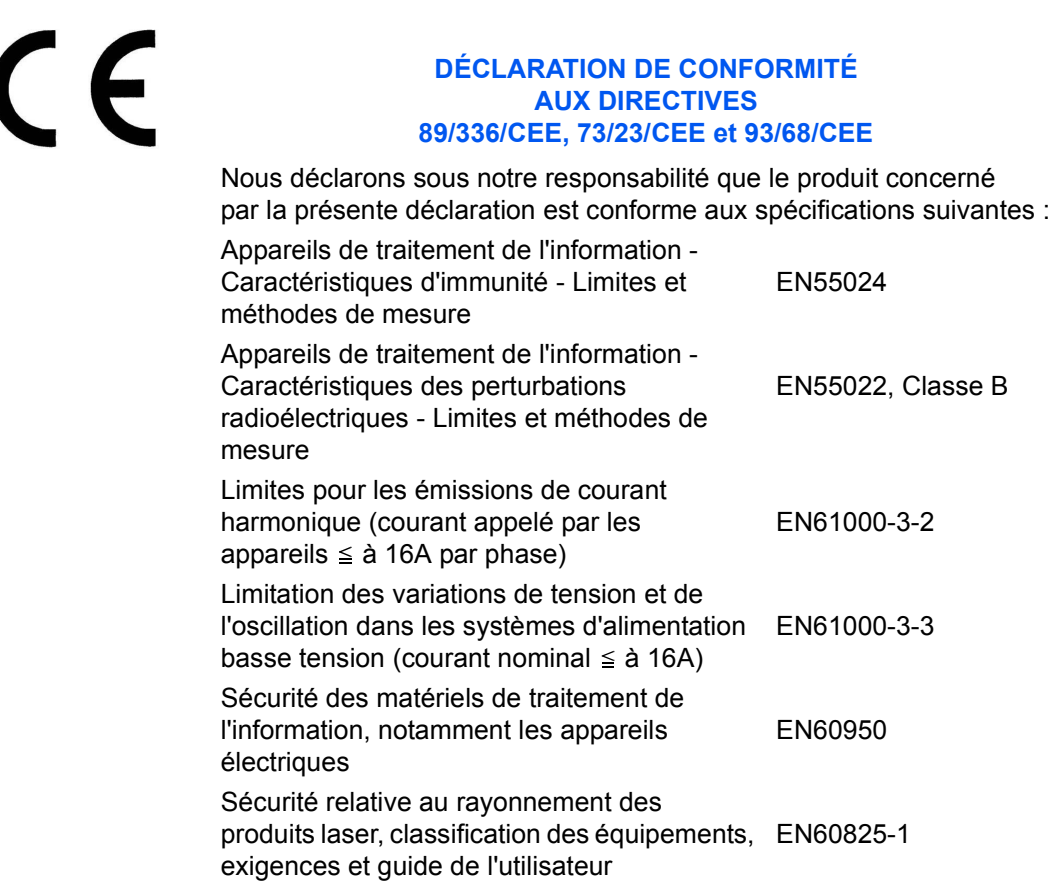

## <span id="page-18-0"></span>**Introduction**

Le présent *Manuel d'utilisation de base* contient les chapitres suivants :

**• [1 Éléments de l'appareil](#page-24-0)**

*Identifie les noms des éléments et des fonctions principales de l'appareil.*

### **• [2 Préparatifs](#page-32-0)**

*Contient des explications sur le chargement du papier et les branchements de l'appareil.*

### **• [3 Utilisation de base](#page-50-0)**

*Explique comment effectuer des copies et des impressions simples.*

#### **• [4 Matériel en option](#page-72-0)**

*Décrit le matériel en option disponible.*

#### **• [5 Entretien](#page-88-0)**

*Décrit les procédures d'entretien et de remplissage du toner.*

### **• [6 Dépannage](#page-96-0)**

*Explique comment traiter les problèmes (indication d'erreur ou bourrage papier, par exemple).*

#### **• [Annexe](#page-118-0)**

*Fournit les spécifications de l'appareil.*

## <span id="page-19-0"></span>**Manuels fournis**

Les manuels ci-après sont fournis avec l'appareil. Voir le manuel correspondant à l'objectif poursuivi.

#### **Manuel d'utilisation de base (ce manuel)**

Le *Manuel d'utilisation de base* décrit les procédures liées à l'installation initiale et à la configuration de l'appareil, ainsi qu'au branchement à un ordinateur. Il contient également les procédures de base d'utilisation de l'appareil comme copieur, imprimante et scanner. Enfin, il intègre une section *Dépannage*.

#### **Manuel d'utilisation avancée**

Le *Manuel d'utilisation avancée* fournit des explications sur les fonctions de copieur et d'imprimante ainsi que sur les paramètres par défaut de l'appareil.

#### **KX Printer Driver Operation Guide**

Ce manuel décrit la procédure d'installation et de configuration du pilote d'imprimante.

#### **PRESCRIBE Technical Reference**

PRESCRIBE est le langage natif de ces imprimantes. Ces *références techniques* fournissent des informations sur l'impression à l'aide des commandes PRESCRIBE, ainsi que la description des polices et de l'émulation.

#### **PRESCRIBE Command Reference**

Ce manuel fournit des explications détaillées sur la syntaxe et les paramètres des commandes PRESCRIBE à l'aide d'exemples d'impression. Ce manuel se présente sous forme d'un document PDF situé sur le CD-ROM.

## <span id="page-20-0"></span>**Conventions typographiques**

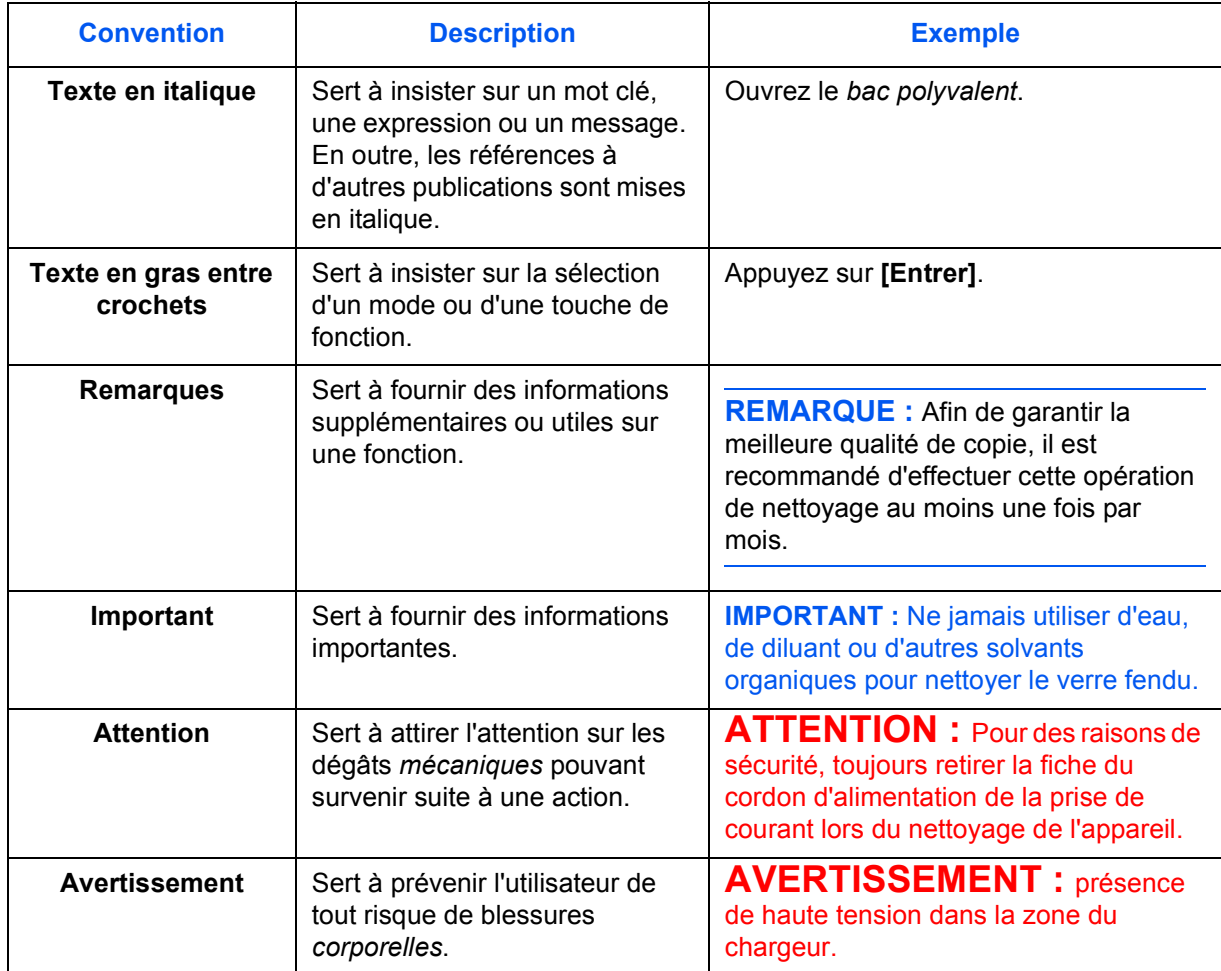

Le présent manuel utilise les conventions typographiques suivantes :

## **Unités de mesure**

Ce manuel contient des informations correspondant à l'utilisation des versions en pouces et métriques de l'appareil. Les écrans et messages présentés dans ce manuel reflètent la version en pouces de l'appareil. Si vous utilisez la version métrique, reportez-vous aux messages sur votre appareil.

## **Table des matières**

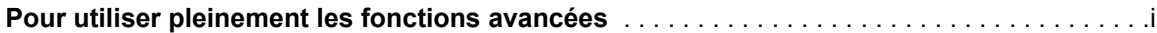

## **[Informations légales et de sécurité](#page-4-0)**

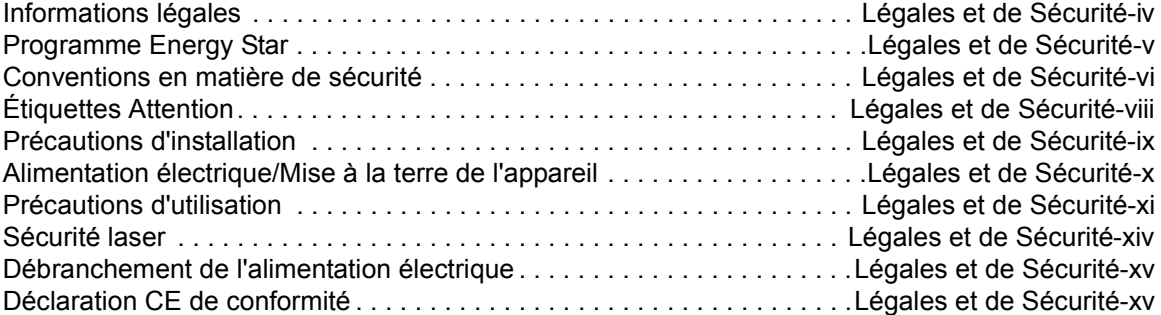

## **[Introduction](#page-18-0)**

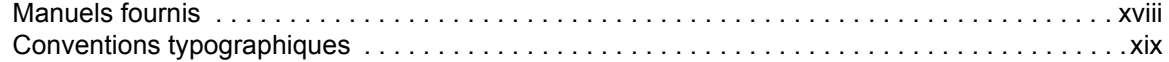

## **[1 Éléments de l'appareil](#page-24-1)**

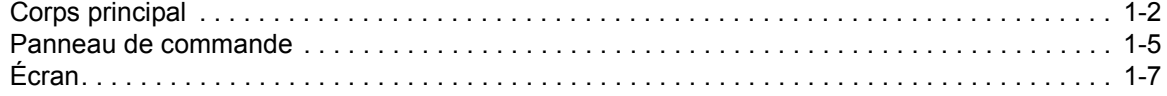

## **[2 Préparatifs](#page-32-1)**

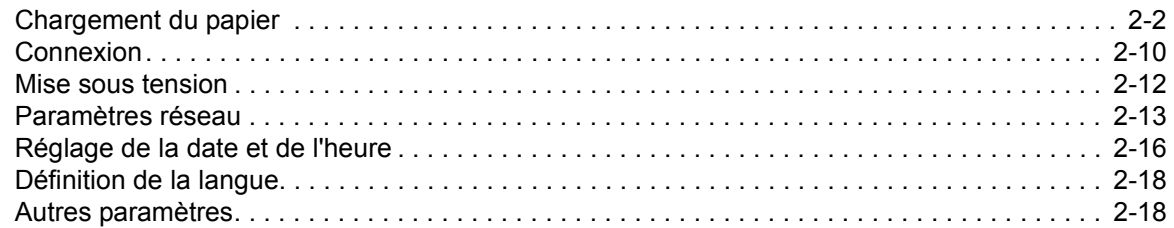

## **[3 Utilisation de base](#page-50-1)**

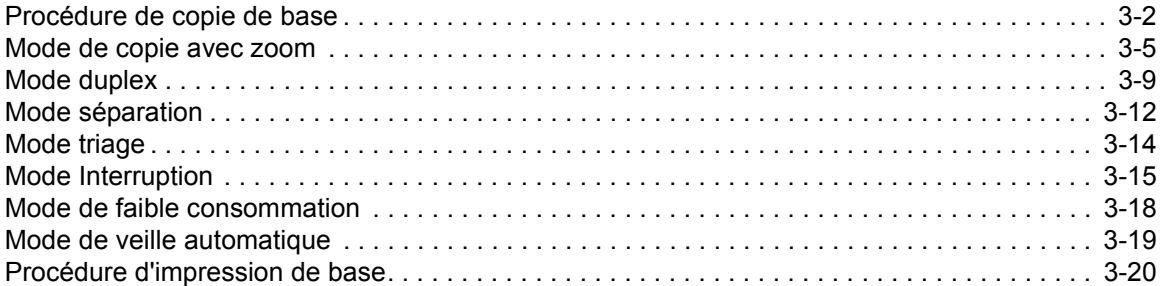

## **[4 Matériel en option](#page-72-1)**

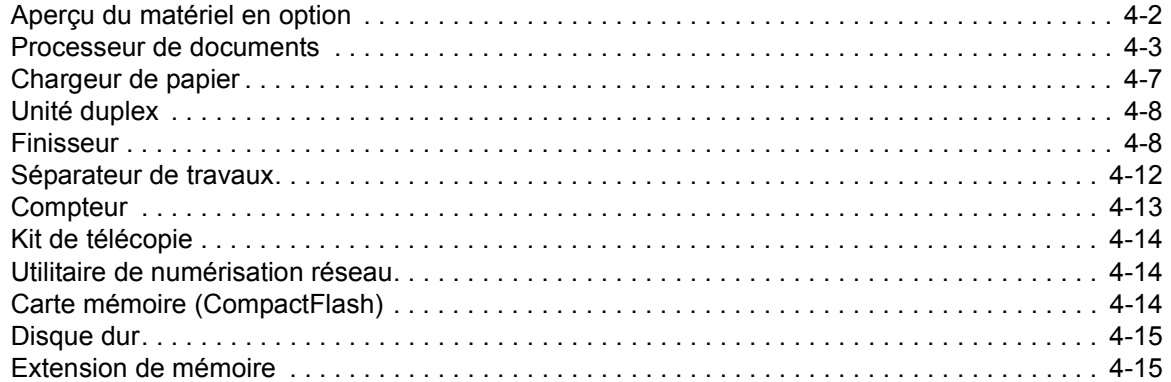

## **[5 Entretien](#page-88-1)**

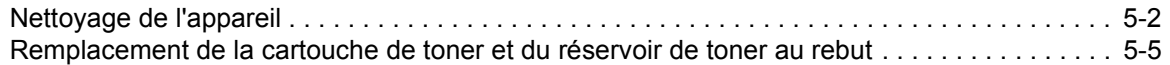

## **[6 Dépannage](#page-96-1)**

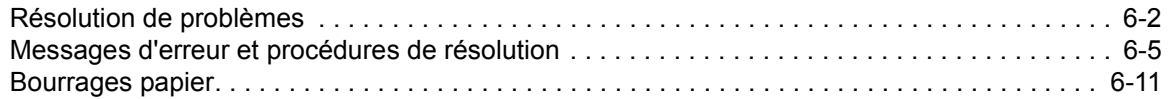

## **[Annexe](#page-118-1)**

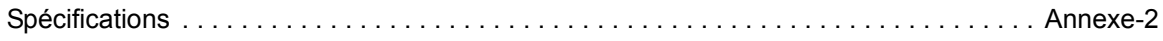

# <span id="page-24-1"></span><span id="page-24-0"></span>**1 Éléments de l'appareil**

## Ce chapitre aborde les rubriques suivantes :

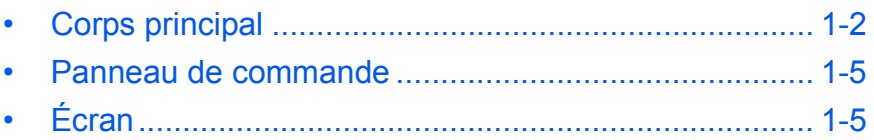

## <span id="page-25-0"></span>**Corps principal**

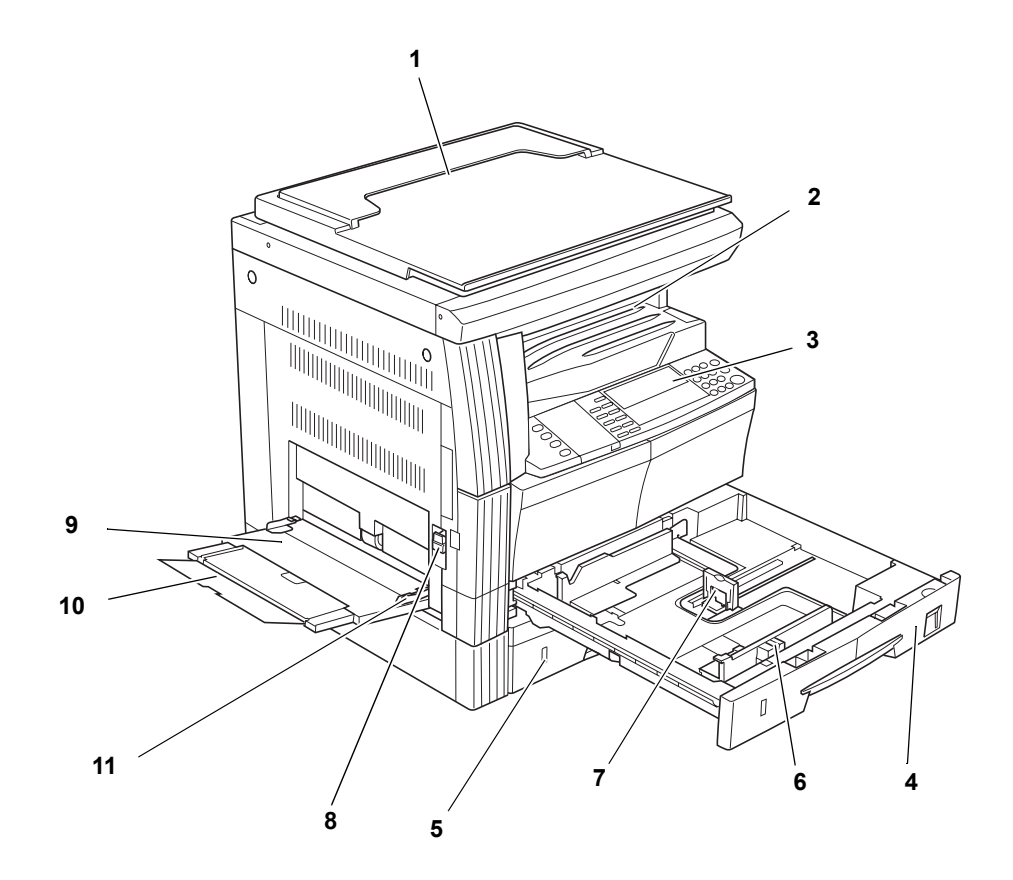

- **Capot d'originaux**
- **Bac de sortie**
- **Panneau de commande**
- **Magasin N°1**
- **Magasin N°2** (pour les modèles 20 et 25 ppm)
- **Onglet de réglage de la largeur du papier**
- **Onglet de réglage de la longueur du papier**
- **Poignée du capot de gauche**
- **Bac polyvalent**
- **Rallonge du bac polyvalent**
- **Guides d'insertion**

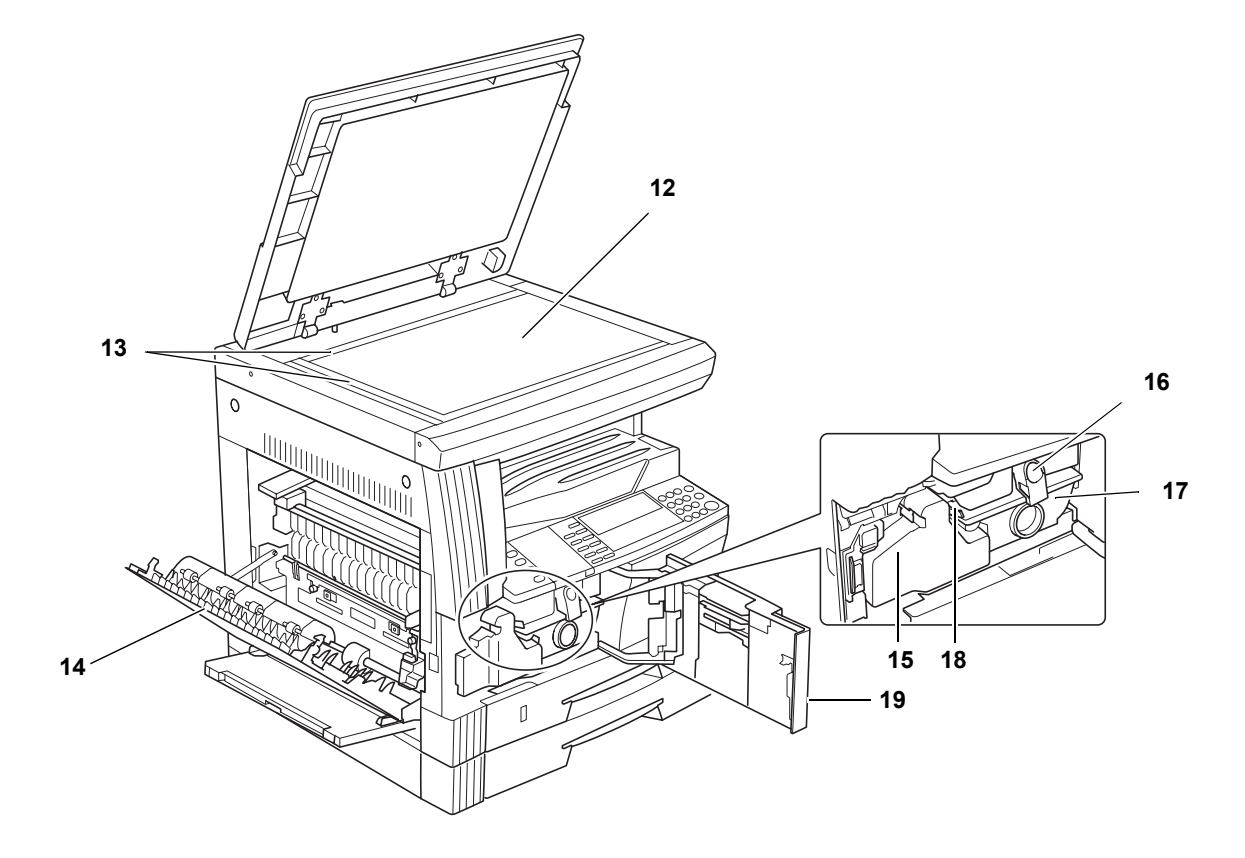

- **Glace d'exposition**
- **Plaques d'indication du format d'original**
- **Capot de gauche**
- **Réservoir de toner au rebut**
- **Levier d'ouverture de la cartouche de toner**
- **Cartouche de toner**
- **Tige du bouton de nettoyage du chargeur**
- **Capot avant**

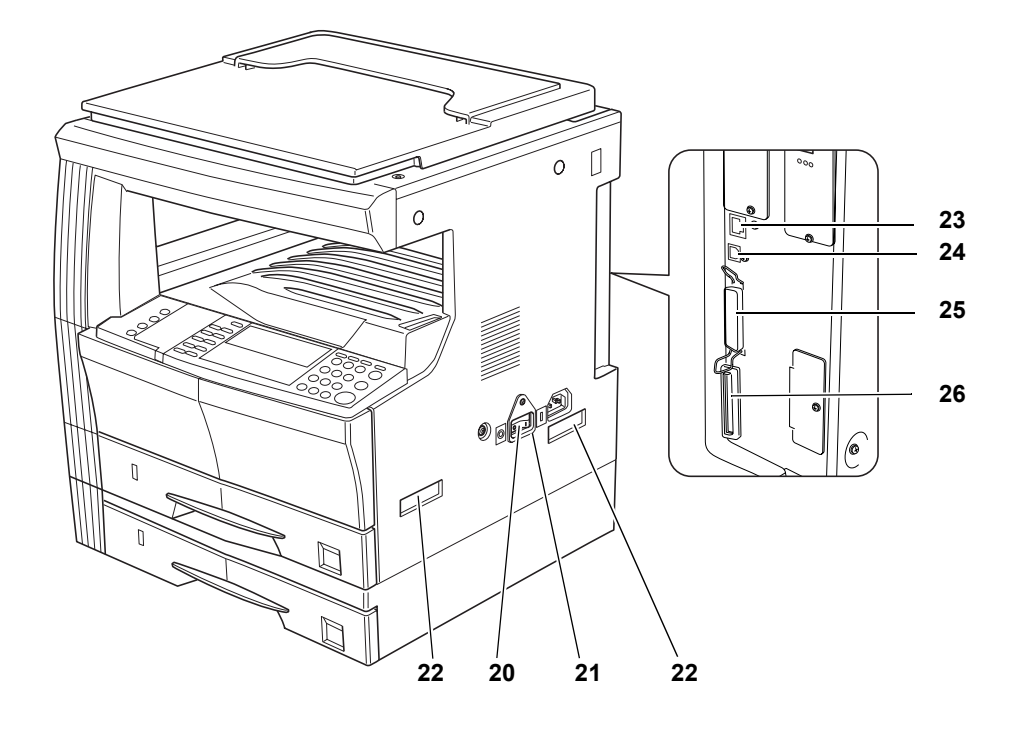

- **Interrupteur principal**
- **Capot de l'interrupteur principal**
- **Poignées de transport**
- **Connecteur d'interface réseau**
- **Connecteur d'interface USB**
- **Connecteur d'interface parallèle**
- **Logement de carte mémoire**

## <span id="page-28-0"></span>**Panneau de commande**

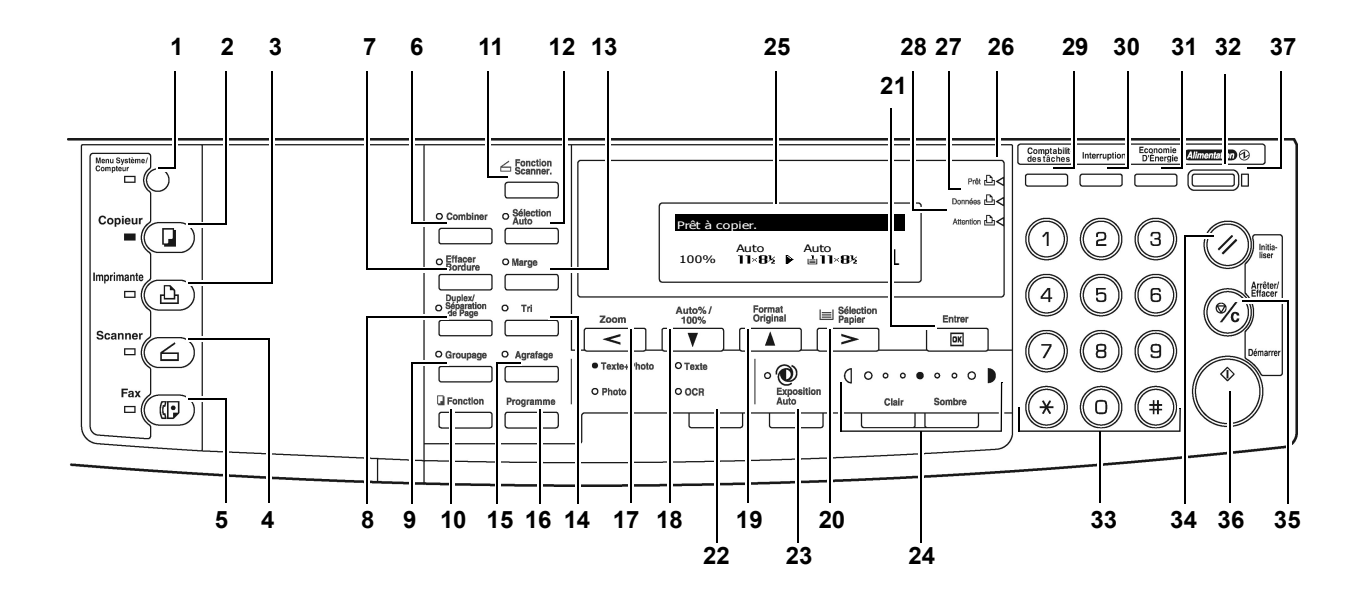

- **Touche et voyant Menu système/compteur**
- **Touche et voyant Copieur**
- **Touche et voyant Imprimante**
- **Touche et voyant Scanner**
- **Touche et voyant Télécopieur**
- **Touche et voyant Combiner**
- **Touche et voyant Effacer bordure**
- **Touche et voyant Duplex/Séparation de page**
- **Touche et voyant Groupage**
- **Touche Fonction**
- **Touche Fonction du scanneur**
- **Touche et voyant Sélection automatique**
- **Touche et voyant Marge**
- **Touche et voyant Triage**
- **Touche et voyant Agrafage**
- **Touche Programme**
- **Touche Zoom/touche <**
- **Touche Auto%/100%/touche** T
- 19 Touche Format original/touche  $\triangle$
- **Touche Sélection papier/touche >**
- **Touche Entrer**
- **Touche Sélection Mode qualité image**
- **Touche Exposition auto**
- **Touche Clair / Touche Sombre / Affichage exposition**
- **Écran**
- **Voyant Prêt** (allumé vert)
- **Voyant Données** (allumé vert)
- **Voyant Attention** (allumé rouge)
- **Touche Comptabilité travaux**
- **Touche et voyant Interruption**
- **Touche et voyant Économiseur d'énergie**
- **Touche et voyant Alimentation**
- **Touches numériques**
- **Touche Réinitialiser**
- **Touche Arrêt/Effacer**
- **Touche et voyant Entrer**
- **Voyant d'alimentation**

## <span id="page-30-0"></span>**Écran**

L'écran indique l'état opérationnel de l'appareil.

## **Écran initial du copieur**

L'écran suivant s'affiche lorsque l'on appuie sur la touche *Copieur*.

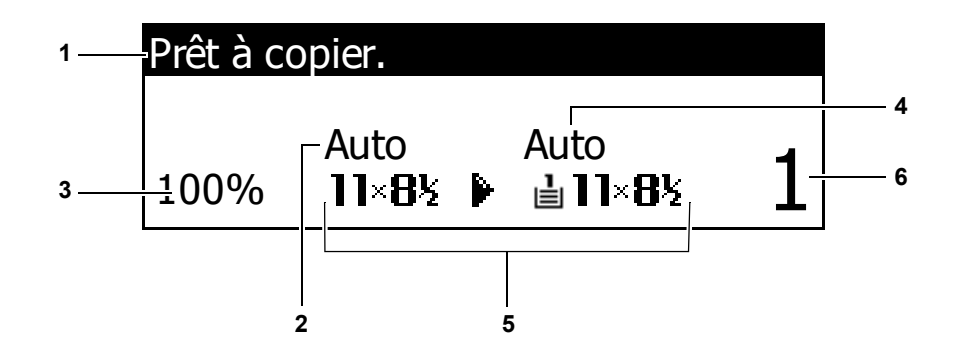

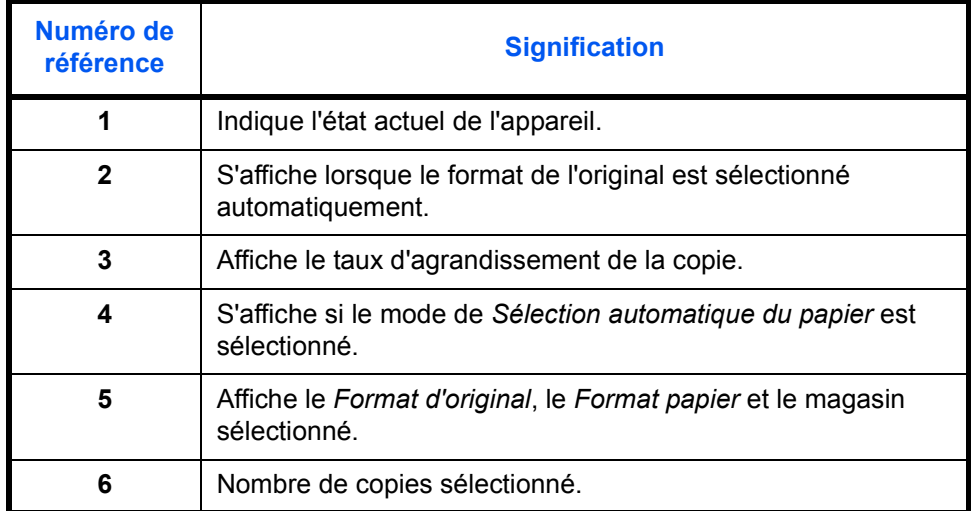

## **Écran initial de l'imprimante**

L'écran suivant s'affiche lorsque l'on appuie sur la touche *Imprimante* :

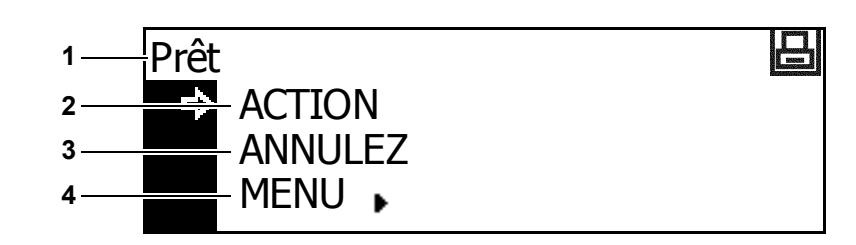

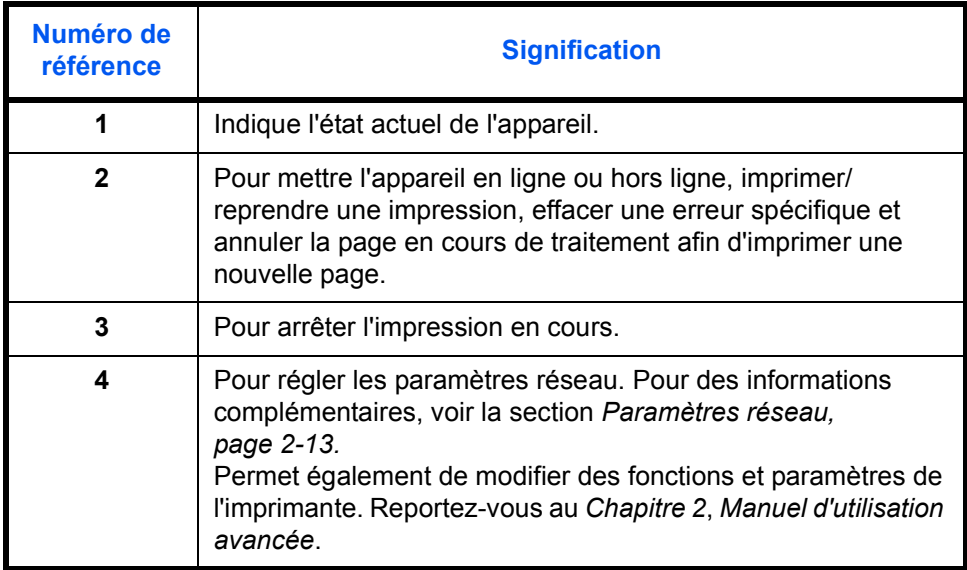

## <span id="page-32-1"></span><span id="page-32-0"></span>**2 Préparatifs**

## Ce chapitre aborde les rubriques suivantes :

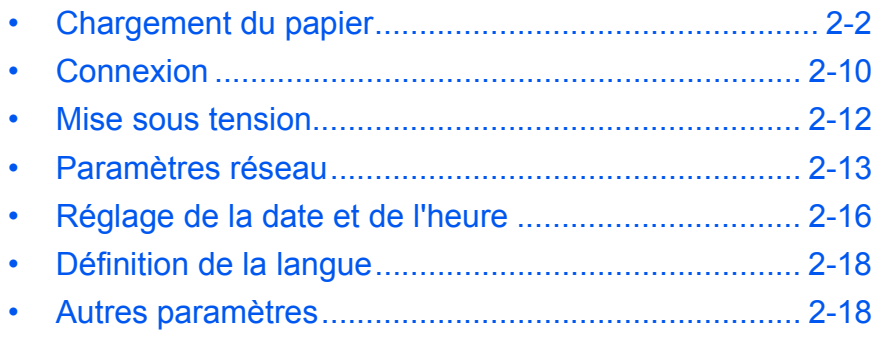

## <span id="page-33-0"></span>**Chargement du papier**

Le papier et le support peuvent être chargés dans un *magasin* ou dans le *bac polyvalent*.

**REMARQUE :** Pour plus d'informations sur les types de support pouvant être utilisés, reportez-vous à l'*Annexe, Manuel d'utilisation avancée*.

#### **Préparation du papier**

Retirez le papier de son emballage, puis aérez les feuilles avant de les charger.

En cas d'utilisation de papier plié ou enroulé, lissez-le avant de le charger sous peine d'entraîner un bourrage papier.

**IMPORTANT :** Vérifiez que le papier n'est pas agrafé et que les trombones ont été retirés.

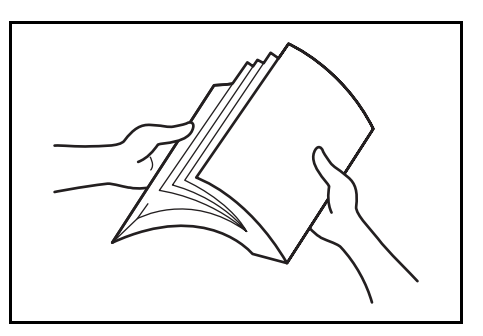

Chargez le papier en prenant soin de placer le côté qui était face au dessus de l'emballage face au dessus si vous utilisez un *magasin* et face au dessous si vous utilisez le *bac polyvalent*.

Ne laissez pas le papier en dehors de son emballage dans des conditions de température et d'humidité élevées, au risque de provoquer des problèmes dus à l'humidité ambiante. Après avoir chargé le papier dans un *magasin* ou dans le *bac polyvalent*, remettez le papier restant dans son emballage d'origine. Si l'appareil n'est pas utilisé pendant une période prolongée, retirez tout le papier du ou des *magasins* et du *bac polyvalent*  et remettez-le dans son emballage d'origine.

#### **Chargement de papier dans un magasin**

Il est possible de charger du papier standard (60 à 90 g/m²), du papier épais (90 à 105 g/m²), du papier recyclé et du papier couleur. Chaque magasin peut contenir jusqu'à 300 feuilles de papier standard (80 g/m²) à la fois.

Les formats de papier pris en charge sont les suivants : A3, B4, A4, A4R, B5, B5R, A5R, Folio, 11 × 17" (Ledger), 8 1/2 × 14" (Legal), 11 × 8 1/2", 8 1/2 × 11" (Lettre), 5 1/2 × 8 1/2" (Statement), 8 1/2 × 13" (Oficio II).

**IMPORTANT** : Le type de papier qui est chargé dans un magasin (standard, recyclé, etc.) doit être indiqué. Pour plus d'informations, reportez-vous au *chapitre 3*, *Manuel d'utilisation avancée*.

**1** Retirez complètement le magasin de l'appareil.

> **IMPORTANT :** Lors du retrait du magasin, maintenez-le solidement afin de ne pas le laisser tomber.

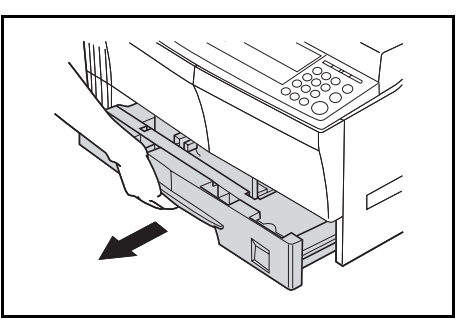

**REMARQUE :** Retirez un seul magasin à la fois.

**2** Abaissez le *plateau de base du magasin*.

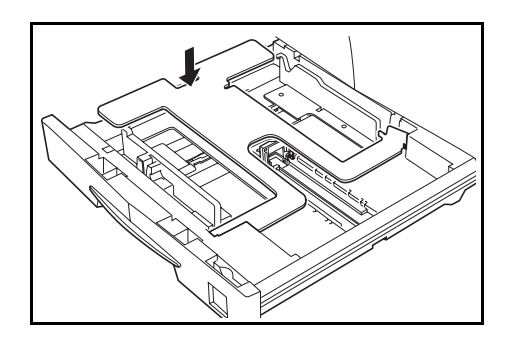

**3** À l'aide de l'*onglet de réglage de largeur du papier*, réglez les guides de largeur sur le format de papier requis.

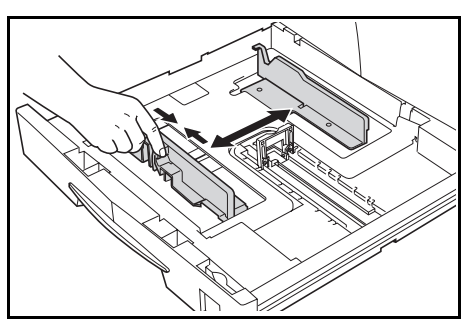

**REMARQUE :** Les formats de papier sont marqués sur le magasin.

**4** À l'aide de l'*onglet de réglage de la longueur du papier*, réglez les guides de longueur sur le format de papier requis.

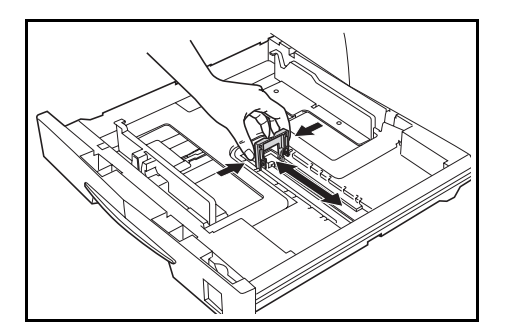

Lorsque vous chargez du papier au format A3 ou 11 × 17" (Ledger), déplacez le guide de longueur du papier vers l'extrémité droite puis rabaissezle, comme sur la figure.

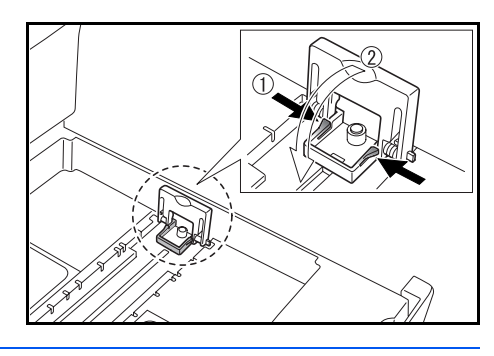

**REMARQUE :** Les formats de papier sont marqués sur le magasin.

**5** Chargez le papier dans le magasin en alignant le bord avant contre le *guide de longueur du papier.*

> **IMPORTANT :** Réglez toujours la longueur et les guides de largeur du papier avant de charger le papier afin d'éviter une alimentation de travers du papier et/ou un bourrage papier.

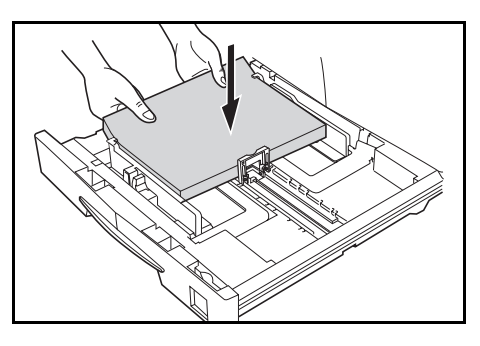

Assurez-vous que le bord du papier est aligné de façon précise contre les guides de longueur et de largeur du papier. Il ne doit y avoir aucun interstice. Si les guides ne sont pas alignés correctement, un format de papier différent peut s'afficher sur l'écran.

Lors du chargement du papier, ne dépassez pas la limite de hauteur indiquée sur le guide de largeur.

Veillez à ce que la face à imprimer soit orientée vers le haut et que le papier ne soit pas plié, enroulé ou abîmé.

**6** Placez la *Feuille de format du papier* dans l'emplacement afin d'indiquer le format du papier chargé dans le magasin.

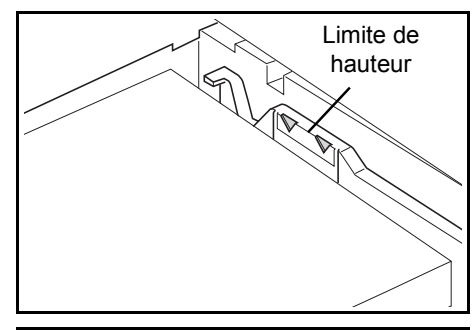

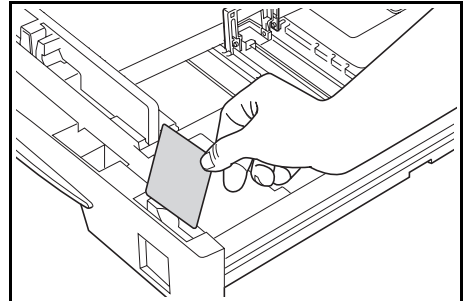
**7** Réinsérez complètement le magasin dans l'appareil.

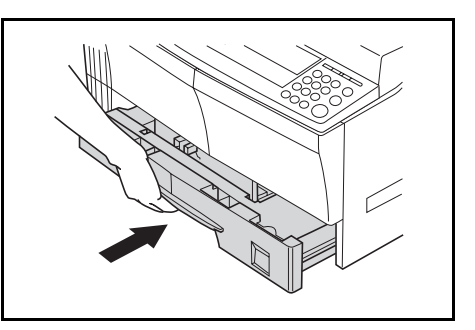

## **Chargement de papier dans le bac polyvalent**

En plus du papier standard et recyclé, vous pouvez également charger du papier spécial (45 à 160 g/m²) dans le *bac polyvalent*.

Les formats pouvant être utilisés sont les suivants : A3 à A6R, carte postale, Folio, 11 × 17" (Ledger) à 5 1/2 × 8 1/2" (Statement).

Les types et formats de papier et le nombre de feuilles pouvant être chargés sont les suivants :

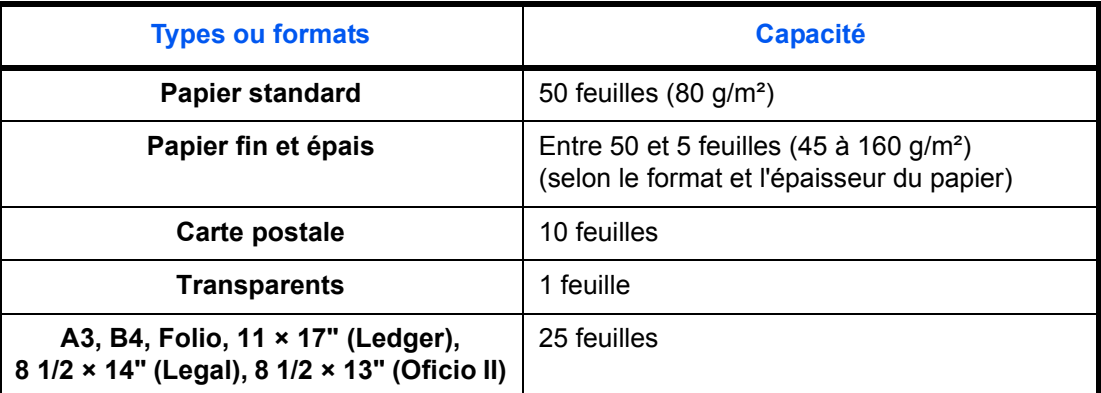

**IMPORTANT :** Après avoir chargé le *bac polyvalent*, indiquez le format et le type du papier. [Pour des informations complémentaires, voir la section](#page-38-0)  *[Format et type du bac polyvalent, page 2-7.](#page-38-0)*

*1* Ouvrez le *bac polyvalent*.

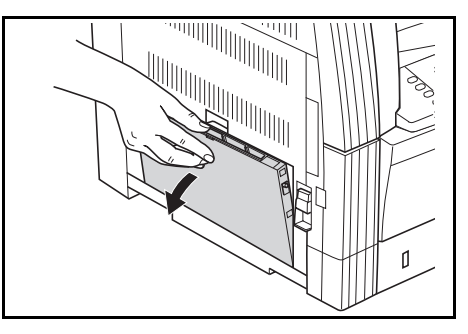

Si vous chargez du papier long, tirez la *rallonge du bac polyvalent* pour l'ouvrir.

**2** Réglez les *guides d'insertion* en fonction de la largeur du papier.

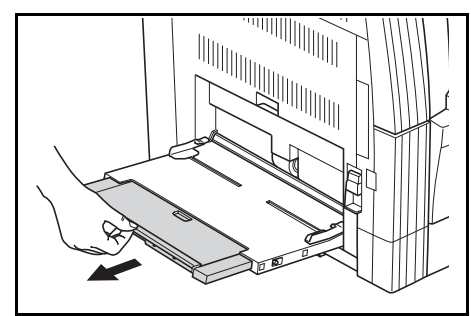

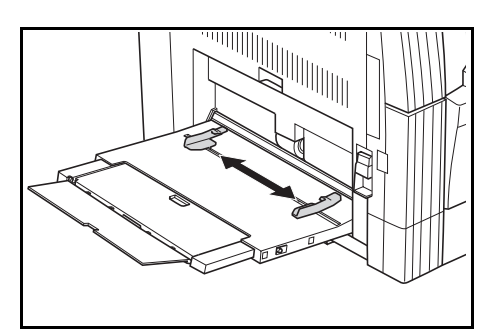

HANG SA

**3** Faites glisser le papier le long des *guides d'insertion* dans le bac jusqu'à ce qu'il bute.

> Assurez-vous que les *guides d'insertion* sont alignés avec le coin du papier.

**IMPORTANT : Lissez les cartes** postales et les autres types de papier épais enroulés avant de

les charger. Selon la qualité du papier, le papier peut ne pas se charger.

Chargez le bac uniquement si vous avez l'intention de l'utiliser et n'y laissez pas de papier pendant une période prolongée.

Lors du chargement du papier dans le *bac polyvalent*, assurez-vous que la face à copier ou à imprimer est orientée vers le bas.

#### <span id="page-38-0"></span>**Format et type du bac polyvalent**

Suivez les instructions suivantes pour définir le format et le type du papier avant d'utiliser le *bac polyvalent*.

#### **Format de papier**

Les options de format de papier suivantes sont disponibles pour le *bac polyvalent* :

- *Format de papier ordinaire* ces formats de papier standard peuvent être sélectionnés dans le menu *Format papier du bac polyvalent*.
- *Autre format ordinaire* utilisez cette option pour les autres formats de papier standard.
- *Entrer format* utilisez cette option pour entrer un format de papier personnalisé si le vôtre n'est pas affiché.
- *Taille universelle* utilisez cette option si le format de papier est inconnu ou si aucun paramètre de format de papier n'est requis.

#### **Format de papier ordinaire**

Les formats de papier suivants sont disponibles :

- Spécification en pouces 11 × 17" (Ledger), 8 1/2 × 14" (Legal), 8 1/2 × 13" (Oficio II), 8 1/2 × 11" (Lettre), 11 × 8 1/2", 5 1/2 × 8 1/2" (Statement), A4R, A4
- Spécification métrique A3, B4, A4R, A4, B5R, B5, A5R, B6R, A6R, 8 1/2 × 11" (Lettre), 11 × 8 1/2", Folio.
- **1** Appuyez sur la touche **[Menu système / Compteur]**.

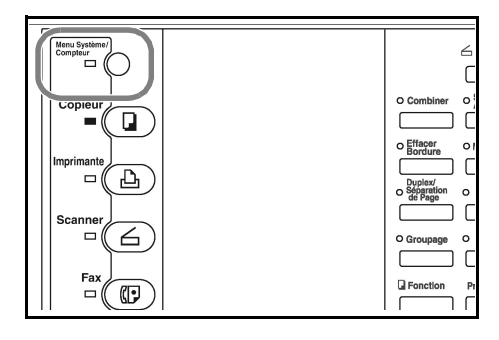

- **2** Appuyez sur la touche ▲ ou ▼ pour sélectionner les *paramètres du bac polyvalent* puis appuyez sur **[Entrer]**.
- **3** Appuyez sur la touche **▲** ou ▼ pour sélectionner le format de papier requis puis appuyez sur **[Entrer]**.

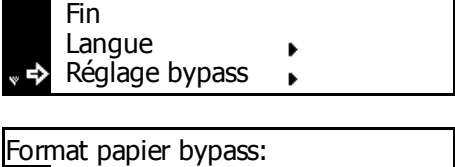

Menu Système / Compteur:

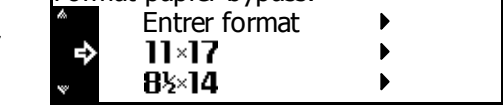

L'écran *Type de papier du bac polyvalent* s'affiche. Sélectionnez le *Type de papier* requis en suivant les instructions de la *[page 2-9](#page-40-0)*.

#### **Autre format ordinaire**

Les autres formats de papier ordinaires suivants sont disponibles :

- Spécification en pouces A3, B4, B5R, B5, A5R, B6R, A6R, HAGAKI, Folio, Executive, ISO B5, Enveloppe DL, Enveloppe C5, Enveloppe C4, Comm. #10, Comm. #9, Comm. #6-3/4, Monarch
- Spécification métrique 11 × 17" (Ledger), 8  $1/2$  × 14" (Legal), 8 1/2 × 13" (Oficio II), 5 1/2 × 8 1/2" (Statement), Executive, ISO B5, Enveloppe DL, Enveloppe C5, Enveloppe C4, Comm. #10, Comm. #9, Comm. #6-3/4, Monarch
- **1** Appuyez sur **[Menu système / Compteur]**.

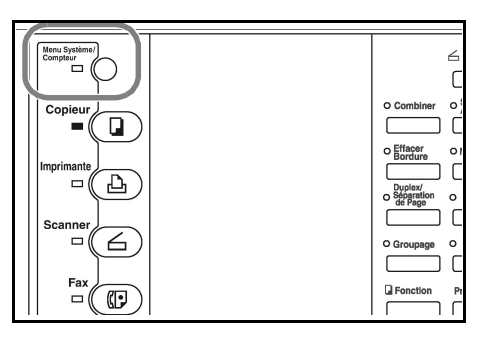

- **2** Appuyez sur la touche ▲ ou ▼ pour sélectionner les *paramètres du bac polyvalent* puis appuyez sur **[Entrer]**.
- **3** Appuyez sur la touche ▲ ou ▼ pour sélectionner *Autre format ordinaire* puis appuyez sur **[Entrer]**.
- **4** Appuyez sur la touche ▲ ou ▼ pour sélectionner le format de papier requis puis appuyez sur **[Entrer]**.

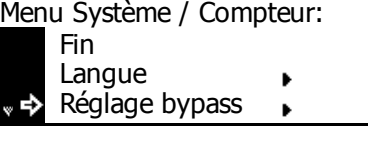

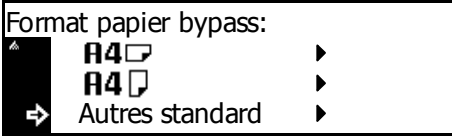

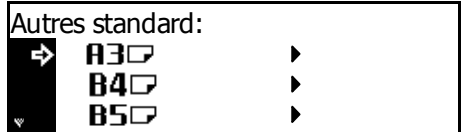

L'écran *Type de papier du bac polyvalent* s'affiche. Sélectionnez le *type de papier* requis en suivant les instructions de la *[page 2-9](#page-40-0)*.

#### **Entrer format**

**1** Appuyez sur **[Menu système / Compteur]**.

- **2** Appuyez sur la touche ▲ ou ▼ pour sélectionner les *paramètres du bac polyvalent* puis appuyez sur **[Entrer]**.
- **3** Appuyez sur la touche ▲ ou ▼ pour sélectionner *Entrer format* puis appuyez sur **[Entrer]**.
- **4** Appuyez sur **<** ou **>** pour sélectionner le format vertical requis, 3 7/8" à 11 5/8" par incréments de 1/8" (98 à 297 mm par incréments de 1 mm) peuvent être sélectionnés.

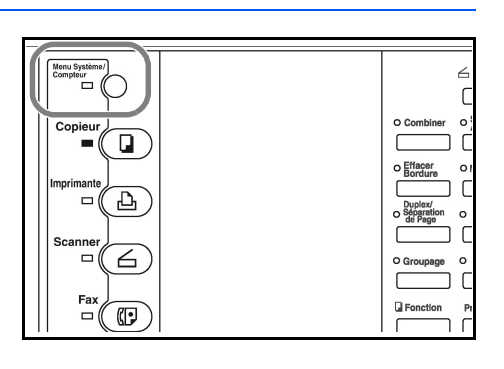

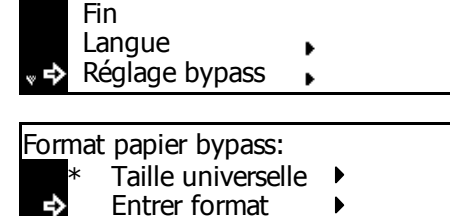

Menu Système / Compteur:

 $11\times17$ 

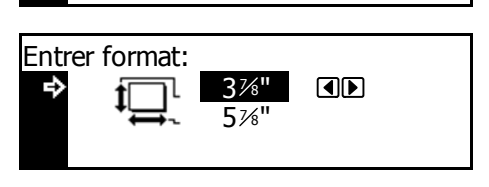

 $\blacktriangleright$ 

Appuyez sur la touche  $\blacktriangledown$  pour sélectionner le format horizontal.

**5** Appuyez sur **<** ou **>** pour sélectionner le format horizontal, 5 7/8" à 17" par incréments de 1/8" (148 à 432 mm par incréments de 1 mm) peuvent être sélectionnés.

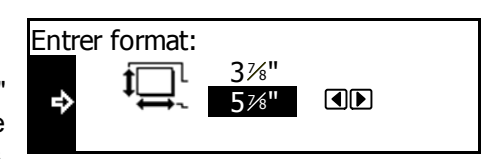

Appuyez sur **[Entrer]**. L'écran *Type de papier du bac polyvalent* s'affiche.

Sélectionnez le *Type de papier* requis en suivant les instructions de la *[page 2-9](#page-40-0)*.

#### <span id="page-40-0"></span>**Type de papier**

Les types de papier suivants sont disponibles :

- *standard, transparent, préimprimé, étiquettes, relié, recyclé, velin, rugueux, en-tête, couleur, perforé, enveloppe, carte, papier épais, haute qualité, personnalisé 1 (à 8).*
- **1** Après avoir sélectionné le format de papier requis, appuyez sur la touche  $\triangle$  ou  $\nabla$  pour sélectionner le type de papier requis.

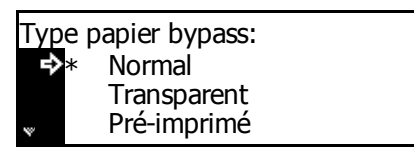

Appuyez sur **[Entrer]**. L'écran des *fonctions standard du copieur* s'affiche.

# **Connexion**

Cet appareil peut être connecté à un ordinateur par l'intermédiaire d'un réseau, d'une interface parallèle ou USB.

#### **Connexion à un réseau**

Pour connecter l'appareil à un réseau, utilisez un câble réseau (10Base-T ou 100Base-TX).

**1** Ouvrez le capot du commutateur d'alimentation principal situé sur la droite de l'appareil et appuyez sur l'*interrupteur* pour le mettre *hors tension* (O), puis débranchez le cordon d'alimentation de la prise.

la droite de l'appareil.

**2** Connectez le câble réseau au *connecteur d'interface réseau* sur

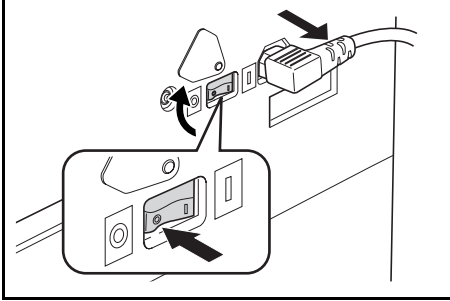

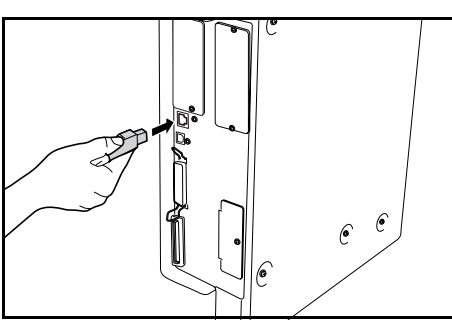

- **3** Branchez l'autre extrémité du câble réseau sur le périphérique réseau (concentrateur).
- **4** Définissez les paramètres réseau requis. [Pour des informations](#page-44-0)  [complémentaires, voir la section](#page-44-0) *Paramètres réseau, page 2-13.*

#### **Connexion à une interface parallèle ou USB**

Pour connecter directement l'appareil à un ordinateur, utilisez un câble parallèle ou USB.

**IMPORTANT** : Mettez toujours l'appareil hors tension (O) et retirez la fiche du cordon d'alimentation de la prise avant de brancher le câble imprimante.

Assurez-vous que l'ordinateur est également hors tension.

- **1** Ouvrez le capot du commutateur d'alimentation principal situé sur la droite de l'appareil et appuyez sur l'*interrupteur* pour le *désactiver* (O), puis débranchez le cordon d'alimentation de la prise.
- **2** Branchez le câble imprimante (non fourni) sur le *connecteur d'interface parallèle* ou le *connecteur d'interface USB* situé sur la droite de l'appareil.

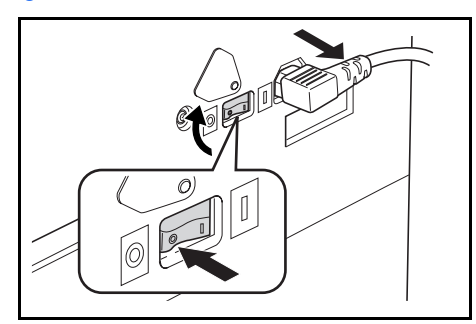

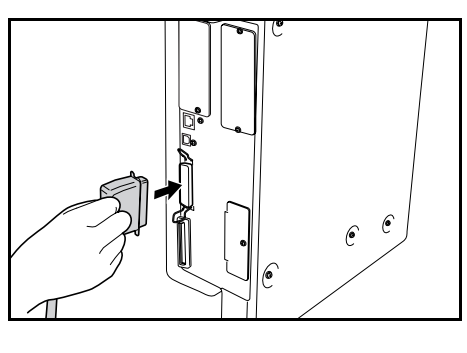

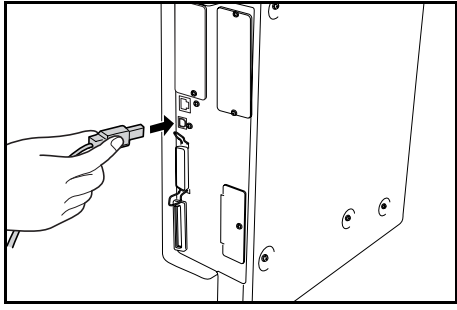

**REMARQUE :** Utilisez un câble USB conforme à la norme USB 2.0 (fiche rectangulaire de type A et fiche carrée de type B). Le câble USB doit être blindé et sa longueur ne doit pas dépasser 5 mètres.

**3** Branchez l'autre extrémité du câble imprimante sur le *connecteur d'interface parallèle* ou le *connecteur d'interface USB* de l'ordinateur.

### **Branchement électrique**

**1** Branchez le cordon d'alimentation sur le *connecteur du cordon d'alimentation* situé sur la droite de l'appareil.

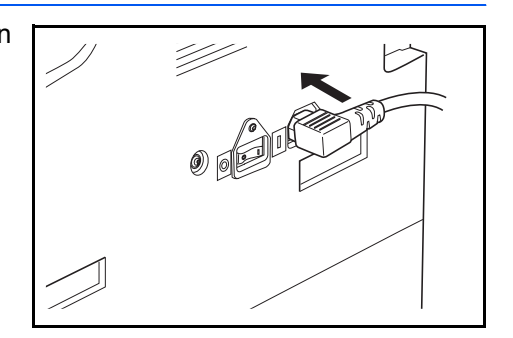

**2** Branchez l'autre extrémité du cordon d'alimentation sur une prise de courant.

# **Mise sous tension**

Ouvrez le capot de l'interrupteur d'alimentation principal situé sur la droite de l'appareil puis appuyez sur l'*interrupteur* pour l'*activer* ( **|** ).

Le préchauffage de l'appareil commence.

Une fois le préchauffage terminé, le voyant vert *Démarrer* apparaît.

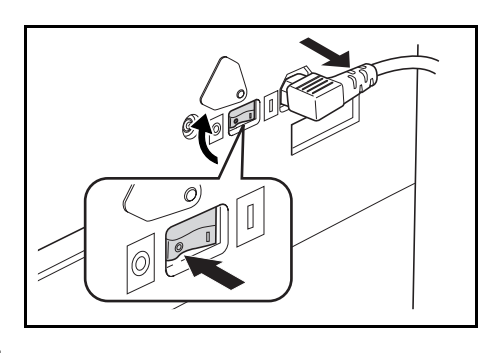

## <span id="page-44-0"></span>**Paramètres réseau**

#### **Définition de l'adresse IP**

Suivez la procédure ci-dessous pour enregistrer une *adresse IP* pour l'appareil. Contactez l'administrateur réseau avant d'effectuer cette procédure.

La procédure suivante s'applique lorsque *DHCP* est *Désactivé* et *TCP/IP Activé*. *Pour des informations complémentaires, reportez-vous au chapitre 2 Manuel d'utilisation avancée.*

**REMARQUE :** Pour appliquer les modifications apportées aux paramètres réseau, mettez l'appareil hors tension puis remettez-le sous tension.

**1** Appuyez sur **[Imprimante]**. ur<br>□ ( Conje  $\mathbf{a}$ Effacer  $\Delta$  $\Box$  $\Box$ 6 D.R ≔″  $\mathbb{C}$ **2** Appuyez sur la touche ▲ ou ▼ 日 Prêt pour sélectionner *MENU* puis ACTION appuyez sur **[Entrer]**. ANNULEZ MENU **}** ⇨ **3** Appuyez sur la touche ▲ ou ▼ 日 Menu pour sélectionner *Interface* puis Retour appuyez sur **[Entrer]**. Impression Page config  $\sqrt{ }$ Interface **4** Appuyez sur la touche ▲ ou ▼ 日 **Interface** pour sélectionner *Réseau* puis Retour appuyez sur **[Entrer]**. Parallèle ь Réseau **5** Appuyez sur la touche ▲ ou ▼ 日 Réglage réseau pour sélectionner *TCP/IP* puis Retour appuyez sur **[Entrer]**. NetWare TCP/IP **6** Appuyez sur la touche ▲ ou ▼ 日 TCP/IP pour sélectionner *Modifier n°* puis Actif appuyez sur **[Entrer]**. Inactif **⇒** Ch. Marge

- **7** Appuyez sur la touche  $\triangle$  ou  $\nabla$ pour sélectionner *Adresse IP* puis appuyez sur **[Entrer]**.
- **8** Entrez l'adresse à l'aide du pavé numérique. Entrez le premier segment de l'*adresse IP* dans la zone mise en surbrillance puis appuyez sur **[#]**.
- **9** Entrez le segment suivant puis appuyez sur **[#]**.

Entrez les segments suivants en utilisant la même procédure.

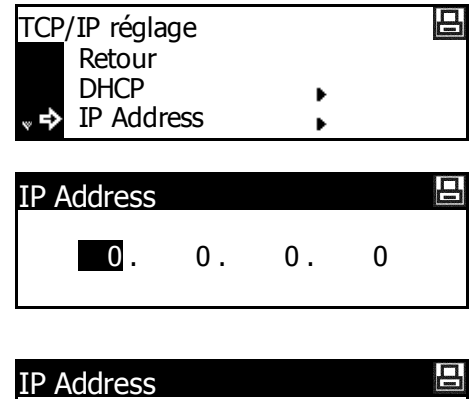

 $10.$  0. 0. 0

Appuyez sur **[Entrer]** une fois que l'adresse complète a été saisie.

#### **Définition du masque de sous-réseau**

Reprenez à partir de l'étape 9 pour enregistrer l'adresse du *masque de sous-réseau*.

**REMARQUE :** En cas de doute concernant l'adresse du *masque de sous-réseau*, contactez l'administrateur réseau.

- **1** Accédez à l'écran *TCP/IP*.
- **2** Appuyez sur la touche ▲ ou ▼ pour sélectionner *Masque de sous-réseau* puis appuyez sur **[Entrer]**.
- **3** Entrez l'adresse du *masque de sous-réseau* en suivant la même procédure que pour l'*adresse IP* dans les étapes 8 et 9 de la section *Définition de l'adresse IP*.

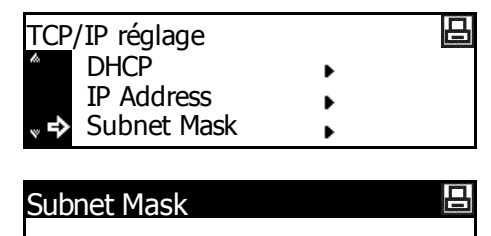

 $\begin{matrix} 0 & 0 & 0 & 0 \end{matrix}$ 

Appuyez sur **[Entrer]** une fois que l'adresse complète a été saisie.

#### **Définition de la passerelle par défaut**

Reprenez à partir de l'étape 3 pour définir la *passerelle par défaut*.

**REMARQUE :** En cas de doute concernant l'adresse de la *passerelle par défaut*, contactez l'administrateur réseau.

- **1** Accédez à l'écran *TCP/IP*.
- **2** Appuyez sur la touche ▲ ou ▼ pour sélectionner *Passerelle* puis appuyez sur **[Entrer]**.
- **3** Entrez l'adresse de la *passerelle* en suivant la même procédure que pour l'*adresse IP* dans les étapes 8 et 9 de la section *Définition de l'adresse IP*.

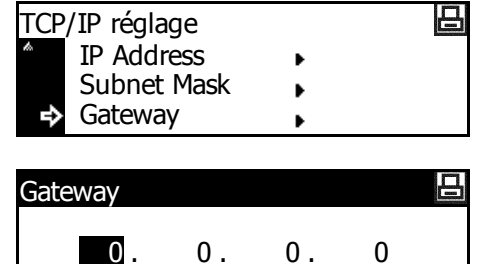

Appuyez sur **[Entrer]** une fois que l'adresse complète a été saisie.

**4** Lorsque vous avez entré tous les paramètres réseau, appuyez sur **[Réinitialiser]**.

> L'écran des *fonctions standard de l'imprimante* s'affiche.

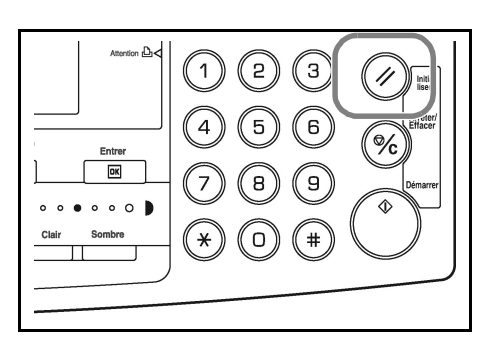

## **Réglage de la date et de l'heure**

Suivez les instructions suivantes pour définir la date et l'heure actuelles, le décalage horaire par rapport à l'heure *GMT (Greenwich Mean Time)* et le paramètre d'heure d'été.

**1** Appuyez sur

**[Menu système / Compteur]**.

- $\overline{\mathsf{n}}$  $\equiv$  $\Delta$  $\Box$ 6 ≔″  $\mathbb{C}$
- **2** Appuyez sur la touche ▲ ou ▼ pour sélectionner les *valeurs par défaut de l'appareil* puis appuyez sur **[Entrer]**.
- **3** Entrez le code de gestion à 4 chiffres à l'aide du clavier numérique.

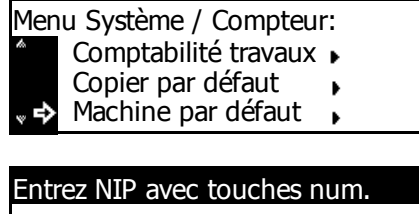

TOOO

**REMARQUE :** Le code de gestion par défaut dépend du modèle : modèle 16 ppm = *1600*, modèle 20 ppm = *2000* et modèle 25 ppm = *2500*. Ce code de gestion à quatre chiffres peut être modifié. Pour plus d'informations, reportez-vous au *chapitre 3*, *Manuel d'utilisation avancée*.

Si le code est accepté, l'écran *Valeurs par défaut de l'appareil* s'affiche.

- Fin Chng tiroir auto Machine par défaut: Form. pap. (1er) Oui : AutoPouc : Jour/Heure Son de touche : Oui Machine par défaut: Energ bas chg TP : 15Min. :06:33
- 5 Appuyez sur la touche ▲ ou ▼ pour sélectionner le *Fuseau horaire*.

Appuyez sur la touche **<** ou **>** pour

**4** Appuyez sur la touche ▲ ou ▼ pour sélectionner la *Date/Heure* puis appuyez sur **[Entrer]**.

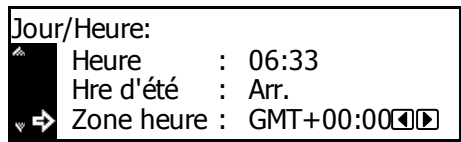

définir le décalage par rapport à l'heure *GMT (Greenwich Mean Time)*.

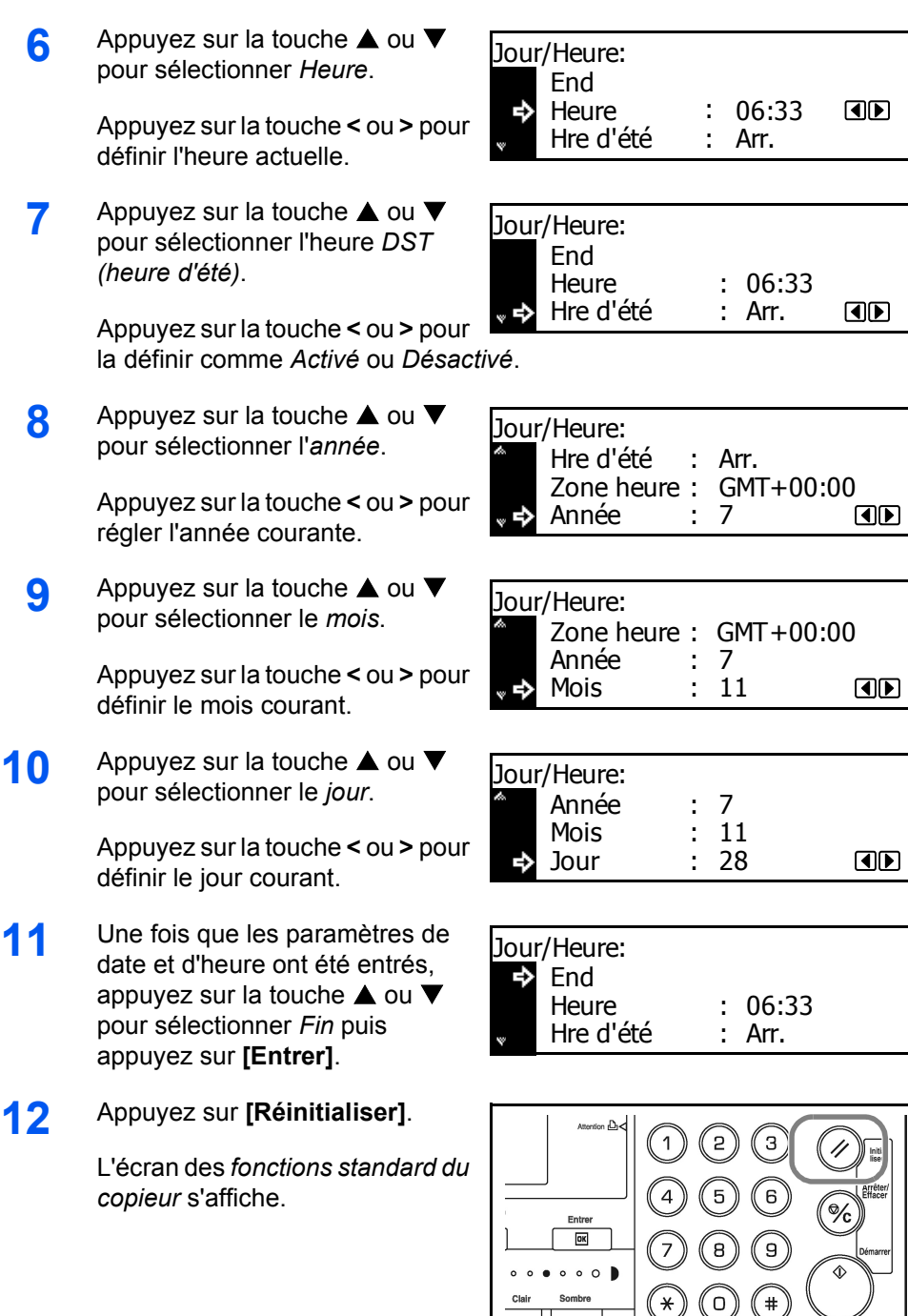

# **Définition de la langue**

Il est possible de sélectionner la langue d'affichage des messages sur l'écran.

Les langues suivantes sont disponibles :

- Spécification en pouces **—** anglais, français, espagnol (Español) et japonais (日本語)
- Spécification métrique **—** anglais, allemand (Deutsch), français, espagnol (Español) et italien (Italiano)

Pour plus d'informations, reportez-vous au *chapitre 3*, *Manuel d'utilisation avancée*.

## **Autres paramètres**

Il est possible de personnaliser divers paramètres par défaut de l'appareil. Pour plus d'informations sur les paramètres par défaut modifiables, reportez-vous au *Chapitre 3, Manuel d'utilisation avancée*.

# **3 Utilisation de base**

## Ce chapitre aborde les rubriques suivantes :

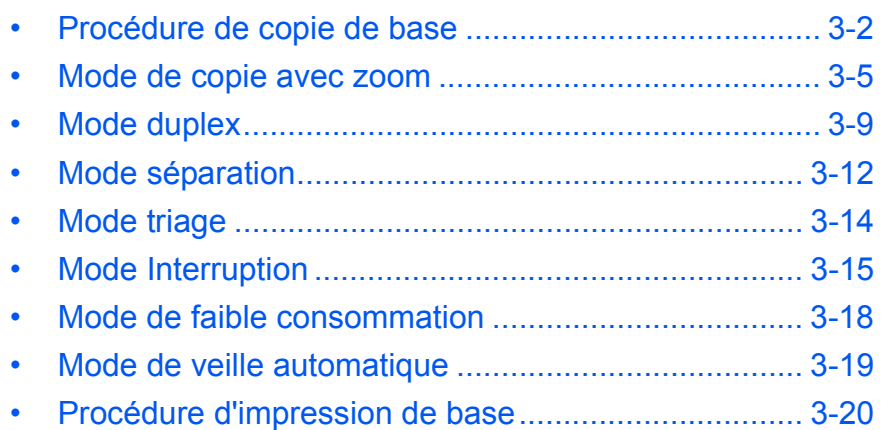

Pour plus d'informations sur les fonctions supplémentaires, voir le *Manuel d'utilisation avancée*.

## <span id="page-51-0"></span>**Procédure de copie de base**

<sup>1</sup> Ouvrez le capot de l'interrupteur d'alimentation principal situé sur la droite de l'appareil puis appuyez sur l'*interrupteur* pour l'*activer* ( **|** ).

> Une fois le préchauffage terminé, le voyant *Démarrer* s'allume.

**2** Ouvrez le *capot d'originaux* et placez l'original face dessus sur la *glace d'exposition*. Alignez l'original avec le coin arrière gauche de la *glace d'exposition*.

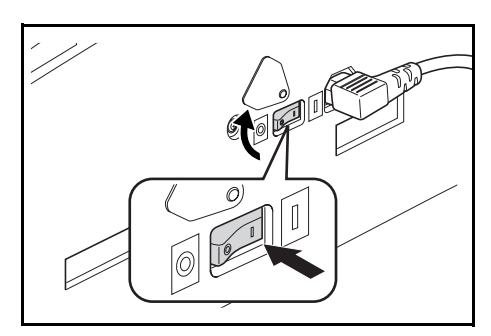

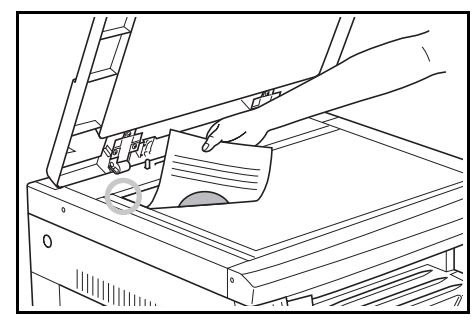

**REMARQUE :** Si le *processeur de documents* en option est installé sur l'appareil, voir la section *[Processeur de documents, page 4-3.](#page-74-0)*

**3** Sélectionnez le papier requis.

Si *Auto* s'affiche, le papier de copie de même format que l'original est automatiquement sélectionné.

Appuyez sur **[Sélection papier]** pour modifier la sélection de papier.

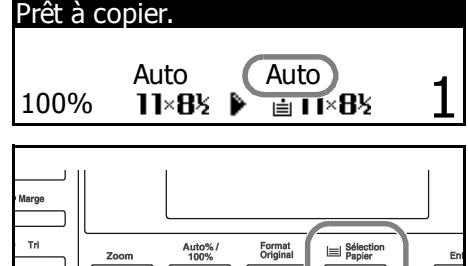

 $00CF$ 

**REMARQUE :** Pour désactiver la fonction de *Sélection automatique du papier*, reportez-vous au *Chapitre 3*, *Manuel d'utilisation avancée*. Vous pouvez indiquer quel magasin sera sélectionné automatiquement. Pour plus d'informations, reportez-vous au *chapitre 3*, *Manuel d'utilisation avancée*.

**4** Appuyez sur **[Qualité image]**  pour sélectionner le mode de qualité image requis.

> Le voyant s'allume en fonction du mode sélectionné.

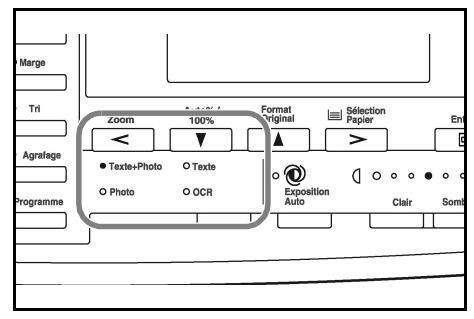

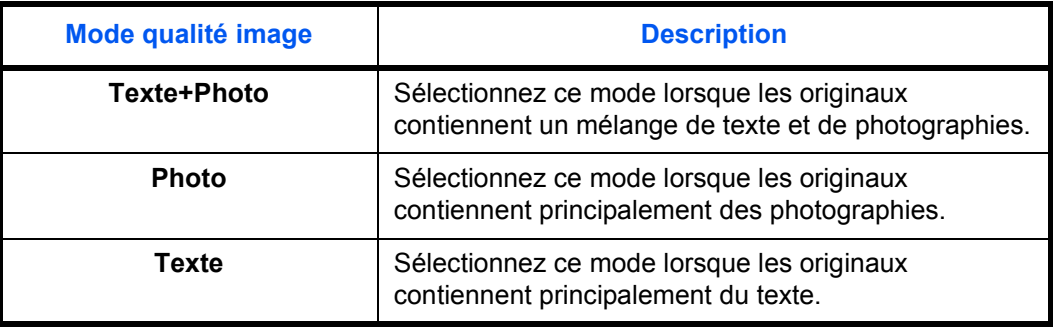

**REMARQUE :** Pour régler l'*exposition de copie* par défaut pour chaque mode de qualité de l'image, reportez-vous au *chapitre 3*, *Manuel d'utilisation avancée*.

Vous pouvez également sélectionner le mode de *qualité de l'image* à utiliser par défaut en mode initial. Pour plus d'informations, reportez-vous au *chapitre 3*, *Manuel d'utilisation avancée*.

**5** *L'exposition de copie* peut être réglée automatiquement ou manuellement.

> Appuyez sur **[Exposition auto]** pour que l'appareil sélectionne le meilleur paramètre d'exposition pour l'original.

Appuyez sur **[Clair]** ou **[Sombre]**  pour régler manuellement l'exposition. 7 niveaux d'exposition sont disponibles.

L'écran indique le niveau d'exposition actuel.

**REMARQUE :** Si *Photo* est sélectionné, le mode *Exposition auto* ne peut pas être utilisé.

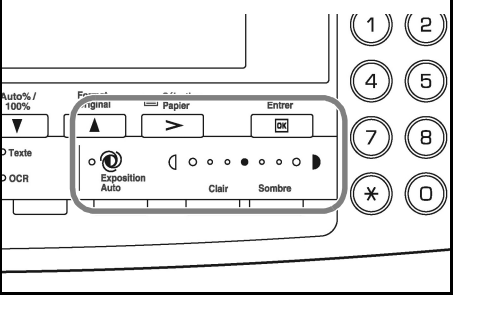

**6** Entrez le nombre d'exemplaires souhaité.

> Il est possible d'effectuer jusqu'à 999 copies.

 $\overline{a}$  $\ensuremath{\mathsf{3}}$ 6  $\overline{\text{OK}}$ ໌ອົ R  $\circ$   $\circ$   $\circ$   $\bullet$ O  $#$ 

 $\mathbf{B}$ 

**7** Appuyez sur **[Démarrer]**. La copie commence directement lorsque le voyant vert *Démarrer* s'allume.

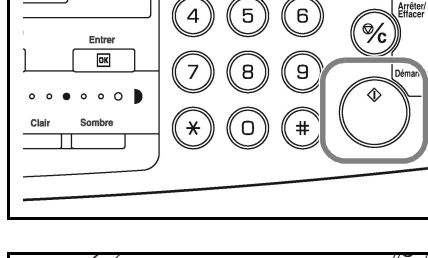

**8** Les copies effectuées arrivent sur le *bac de sortie*.

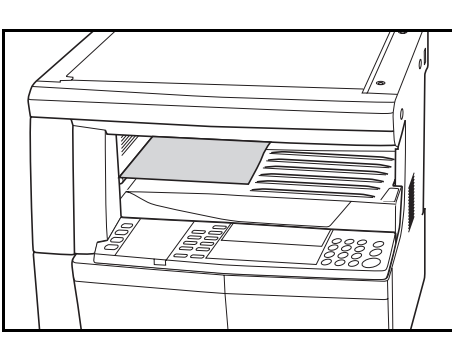

**REMARQUE :** La capacité du *bac de sortie* est de 250 feuilles de papier standard (80 g/m²). Elle varie selon le papier utilisé.

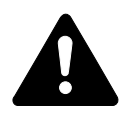

**ATTENTION :** Si le kit de *télécopie* en option est installé et si l'appareil n'est pas utilisé pendant une brève période (la nuit par exemple), mettez-le hors tension (O). S'il n'est pas utilisé pendant une période prolongée (congés, etc.), débranchez la fiche du cordon d'alimentation de la prise de courant à des fins de sécurité.

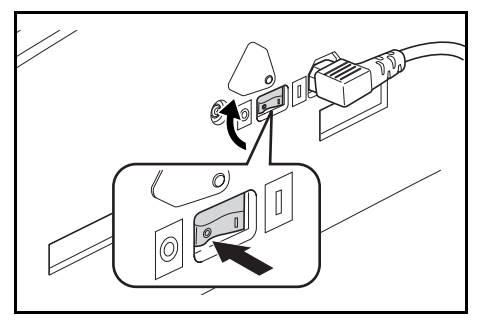

**REMARQUE :** Si le kit de *télécopie* en option est installé, lorsque l'appareil est hors tension ou débranché, l'envoi et la réception de télécopies ne peuvent pas être effectués.

# <span id="page-54-0"></span>**Mode de copie avec zoom**

Il est possible de modifier le taux de *zoom* afin d'agrandir ou de réduire le format de l'original à copier.

Les modes suivants sont disponibles pour la sélection du taux de *zoom* souhaité.

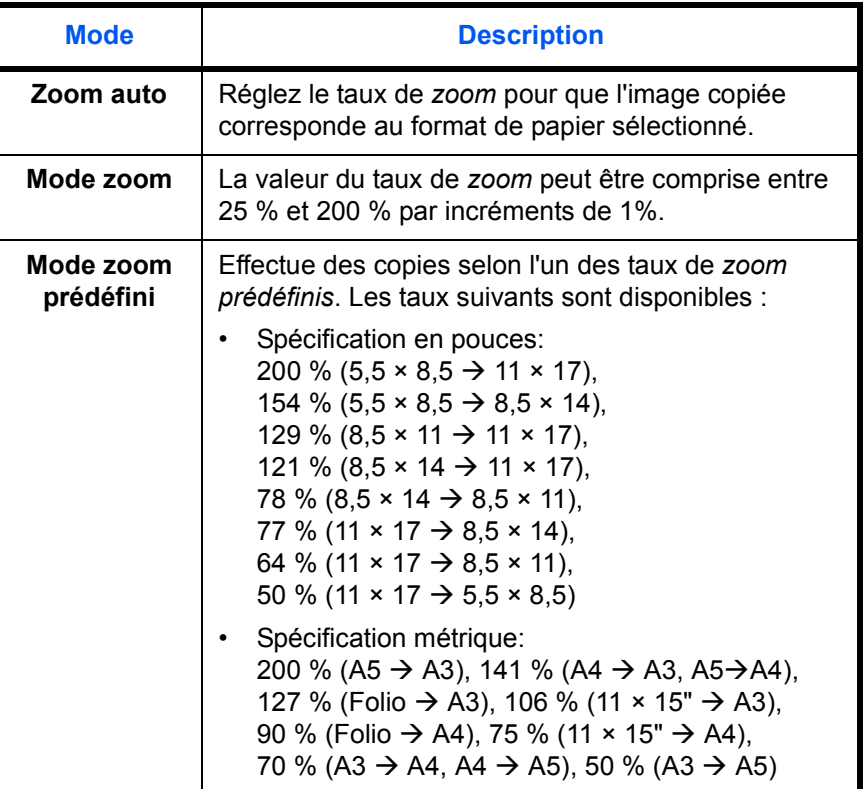

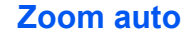

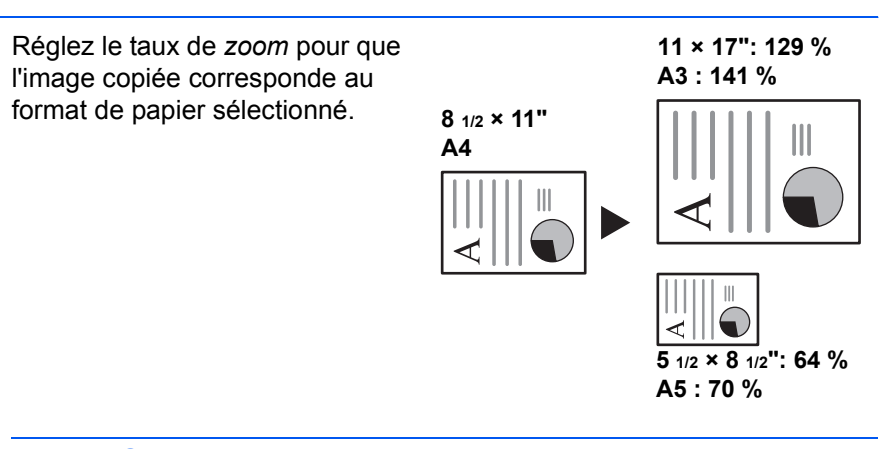

**REMARQUE :** Pour définir le mode *zoom auto* comme mode par défaut lorsqu'un magasin est sélectionné, reportez-vous au *chapitre 3*, *Manuel d'utilisation avancée*.

**1** Placez l'original et appuyez sur **[Auto% / 100%]**.

*Auto %* s'affiche sur l'écran.

**2** Appuyez sur **[Sélection papier]** pour sélectionner le papier de copie souhaité.

> Le taux de zoom s'affiche sur l'écran.

**3** Appuyez sur **[Démarrer]**.

L'original est copié et redimensionné automatiquement en fonction du papier sélectionné.

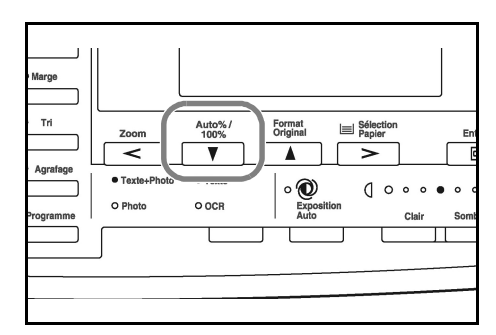

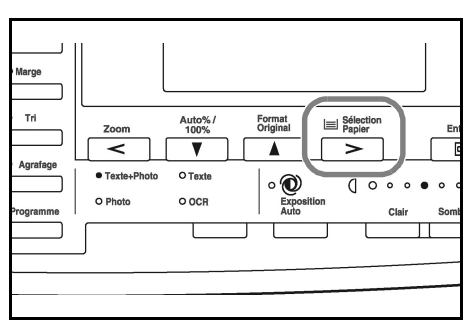

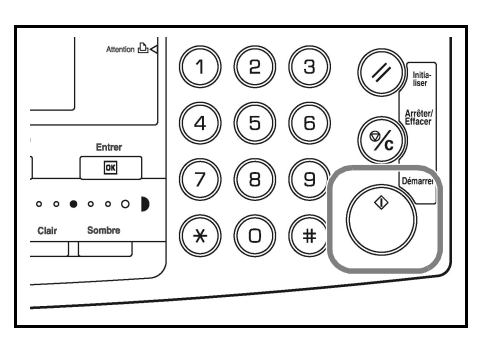

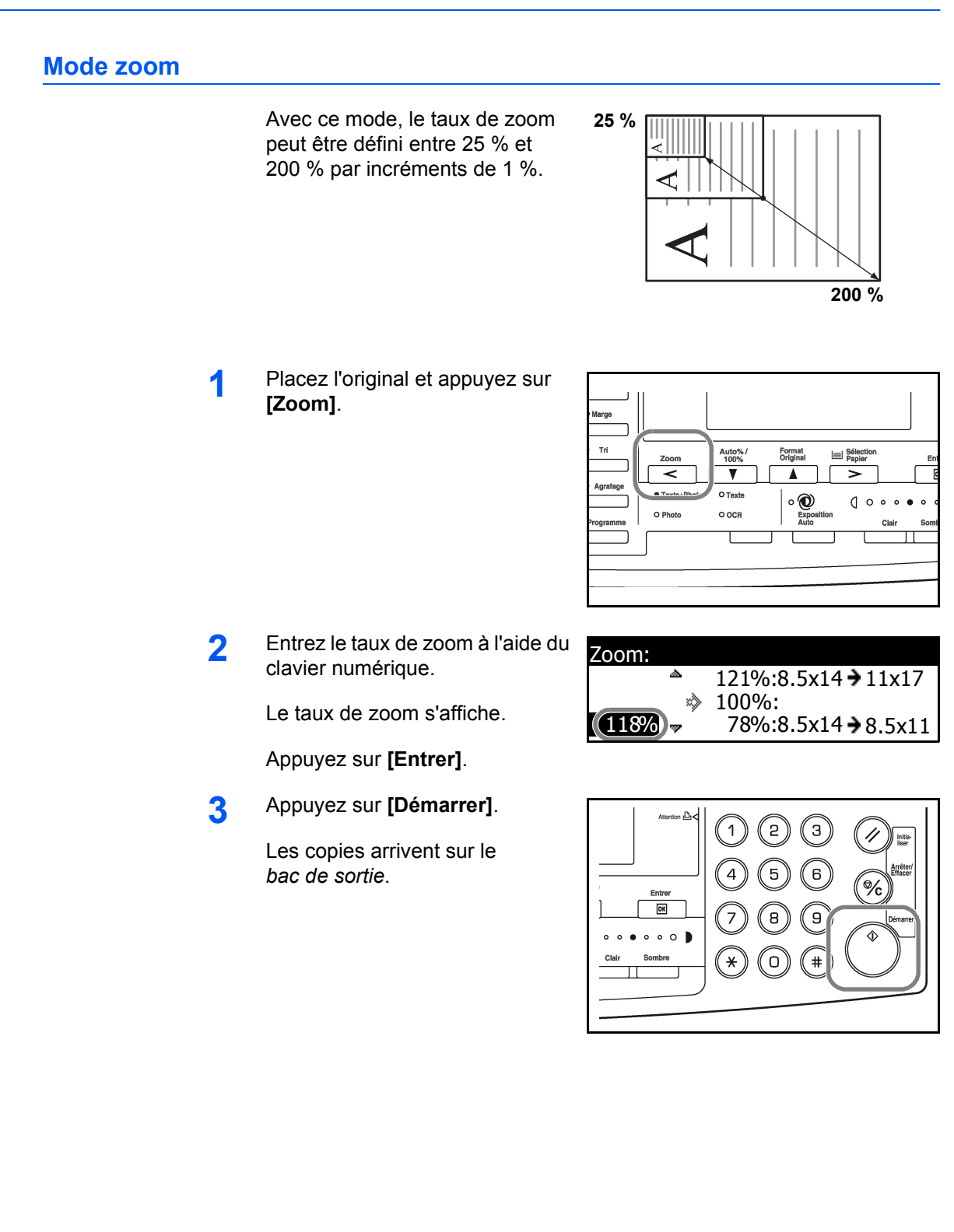

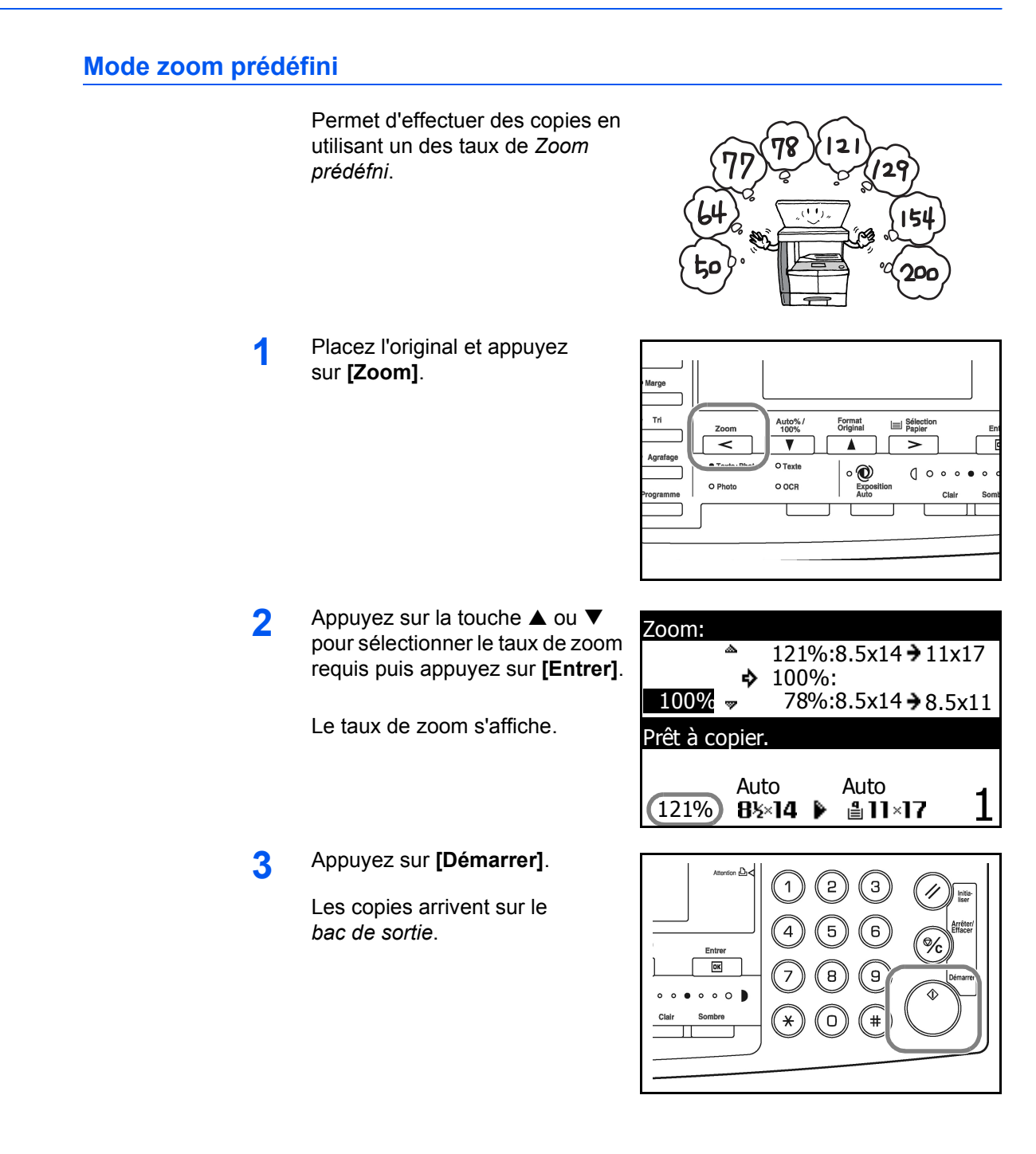

# <span id="page-58-0"></span>**Mode duplex**

Si l'*unité d'impression* en option est installée, des copies recto-verso peuvent être produites à partir d'originaux recto ou recto-verso.

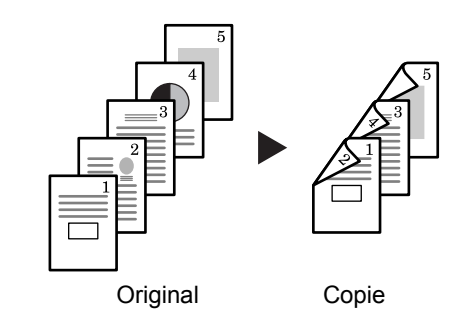

Les *modes duplex* suivants sont disponibles :

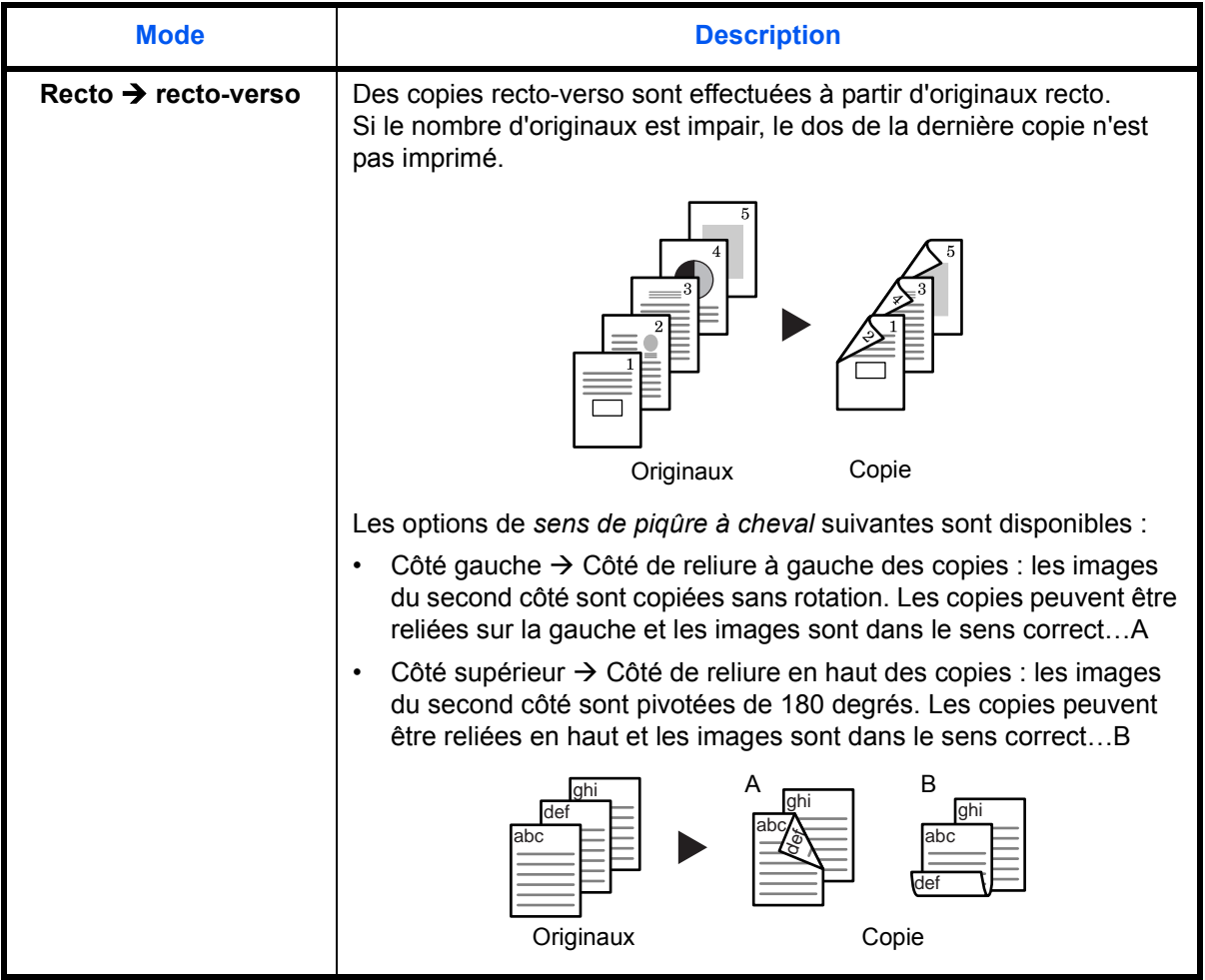

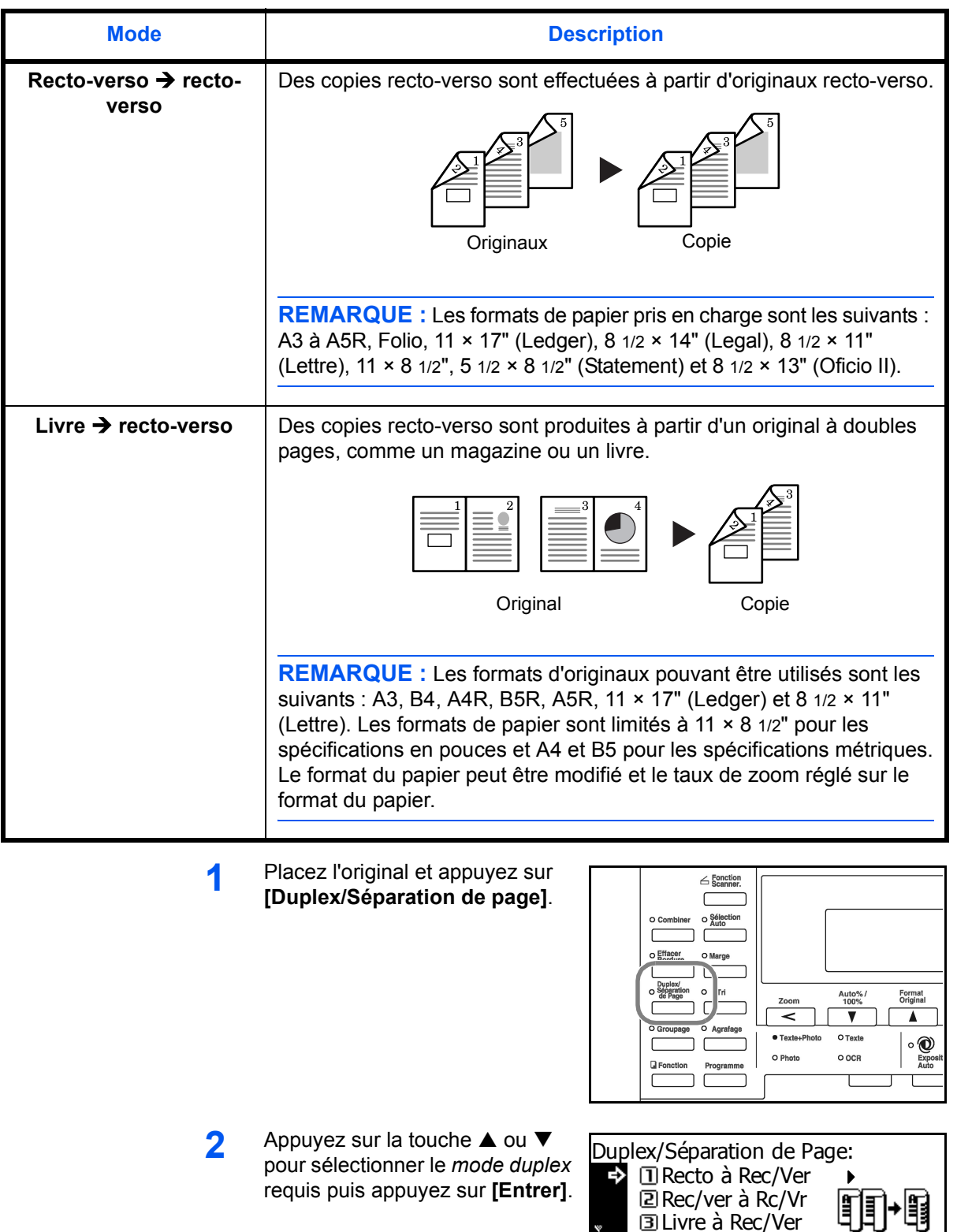

Livre à Rec/Ver

 $\ddot{\phantom{0}}$ 

Si **[Recto → recto-verso]** est sélectionné, appuyez sur ▲ ou ▼ pour sélectionner le *sens de piqûre à cheval* requis puis appuyez sur **[Entrer]**.

**3** Appuyez sur **[Démarrer]**.

Si vous utilisez le *processeur de documents*, la copie s'effectue automatiquement.

Si vous utilisez la glace d'exposition, un message s'affiche lorsque l'original suivant est requis. Placez l'original suivant et appuyez sur **[Démarrer]**.

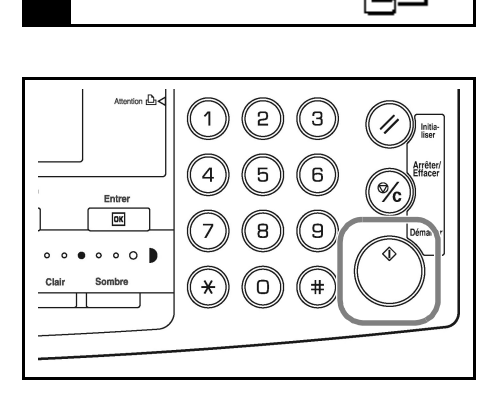

Côté reliure fini:  $\Rightarrow$   $\Box$  Côté gauche Haut côté

Lorsque tous les originaux ont été numérisés, appuyez sur **[Entrer]**.

# <span id="page-61-0"></span>**Mode séparation**

Ce mode permet de produire des copies recto à partir d'originaux recto-verso ou à doubles pages, comme un magazine ou un livre.

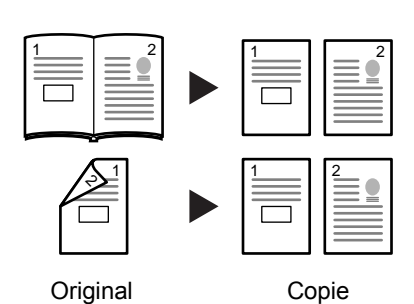

**Mode** Description **Recto verso → recto**  $\vert$  Des copies recto sont effectuées à partir d'originaux recto-verso. Les options de *côté de reliure de l'original* suivantes sont disponibles :  $\cdot$  *Côté gauche*  $\rightarrow$  Côté de reliure à gauche des originaux : les images sur le second côté des originaux sont copiées sans rotation afin que l'orientation de l'image soit correcte sur les copies produites.  $\cdot$  *Côté supérieur*  $\rightarrow$  Côté de reliure en haut des originaux : les images sur le second côté des originaux sont pivotées de 180 degrés afin que l'orientation soit correcte sur les copies produites. Livre **→ Recto** | Des copies recto sont produites à partir d'un original à doubles pages, comme un magazine ou un livre. **REMARQUE :** Les formats d'originaux pouvant être utilisés sont les suivants : A3, B4, A4R, B5R, A5R, 11 × 17" (Ledger) et 8 1/2 × 11" (Lettre). Les formats de papier sont limités à 11 × 8 1/2" pour les spécifications en pouces et A4, et B5 pour les spécifications métriques. Le format du papier peut être modifié et le taux de zoom réglé sur le format du papier. Original Copie 321 <u>1 ||</u> 1 2 1 2

Les *modes séparation* suivants sont diponibles :

**1** Placez l'original et appuyez sur **[Duplex/Séparation de page]**.

> Si vous effectuez des copies à partir d'un original à doubles pages, placez l'original face dessous sur la vitre d'exposition. Alignez l'original avec le coin arrière gauche de la *vitre d'exposition*.

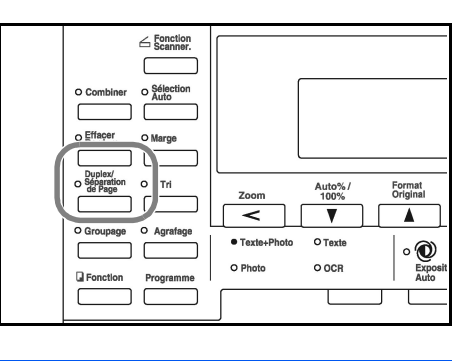

**REMARQUE :** Utilisez les plaques d'*indication du format de l'original* situées sur les côtés supérieur et gauche de la glace d'exposition pour vous assurer que l'original est placé correctement.

**2** Appuyez sur la touche ▲ ou ▼ pour sélectionner le *mode séparation* requis puis appuyez sur **[Entrer]**.

> Si **[Recto-verso → recto]** est sélectionné, appuyez sur  $\triangle$  ou  $\nabla$ pour sélectionner l'option de *côté de reliure de l'original* requise puis appuyez sur **[Entrer]**.

**3** Appuyez sur **[Démarrer]**.

Si vous utilisez le *processeur de documents*, la copie s'effectue automatiquement.

Si vous utilisez la glace d'exposition, un message s'affiche lorsque l'original suivant est requis. Placez l'original suivant et appuyez sur **[Démarrer]**.

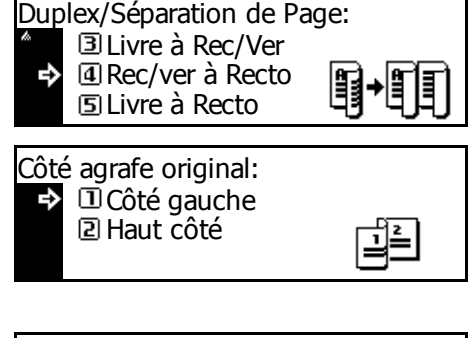

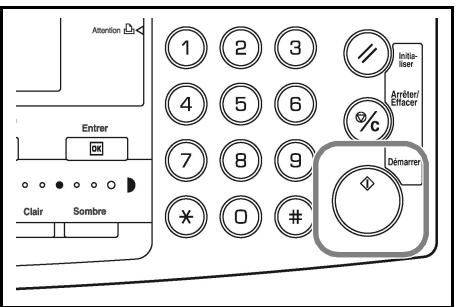

Lorsque tous les originaux ont été numérisés, appuyez sur **[Entrer]**.

## <span id="page-63-0"></span>**Mode triage**

Il est possible de numériser plusieurs originaux et de les placer en mémoire en une seule opération afin de créer le nombre de jeux de copie souhaité.

Le nombre maximal d'originaux pouvant être numérisés varie en fonction de la mémoire disponible de l'appareil.

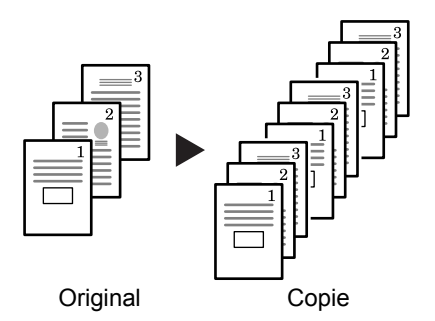

**REMARQUE :** Si le *processeur de documents* en option est installé, le mode *Triage* peut être défini comme mode par défaut. Pour plus d'informations, reportez-vous au *chapitre 3*, *Manuel d'utilisation avancée*.

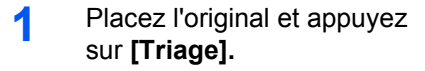

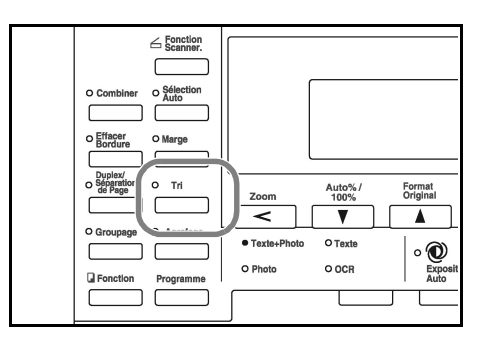

**2** Entrez le nombre de copies souhaité à l'aide du clavier numérique.

#### **3** Appuyez sur **[Démarrer]**.

Si vous utilisez le *processeur de documents*, la copie s'effectue automatiquement.

Si vous utilisez la glace d'exposition, un message s'affiche lorsque l'original suivant est requis. Placez l'original suivant et appuyez sur **[Démarrer]**.

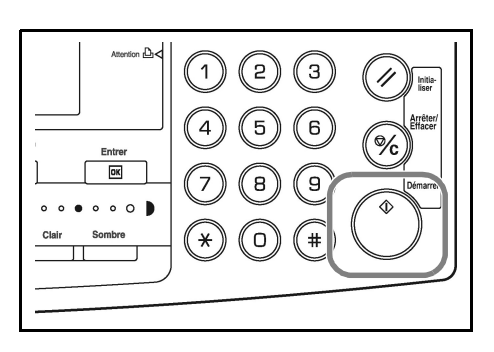

Lorsque tous les originaux ont été numérisés, appuyez sur **[Entrer]**.

# <span id="page-64-0"></span>**Mode Interruption**

Le *mode Interruption* peut être utilisé pour arrêter temporairement la copie ou l'impression afin d'effectuer un travail plus urgent.

Une fois le travail urgent effectué, le travail interrompu peut être repris.

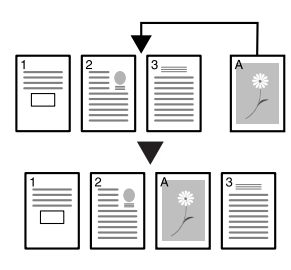

Les *modes interruption* suivants sont disponibles :

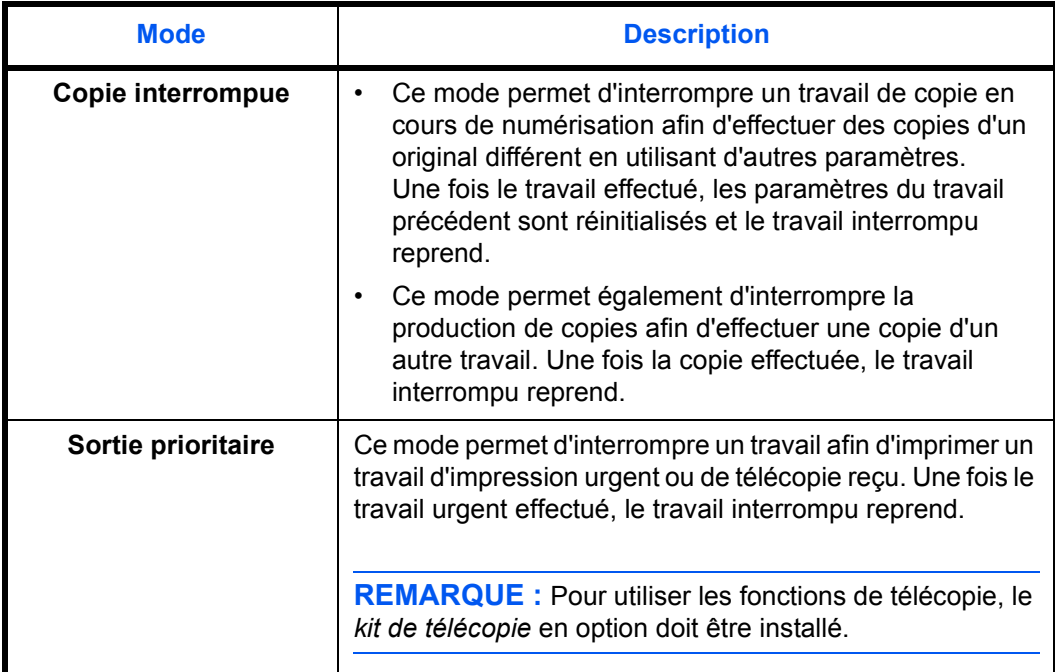

## **Interruption d'une copie**

**1** Appuyez sur **[Interruption]**.

Le message *Mode interruption OK* s'affiche.

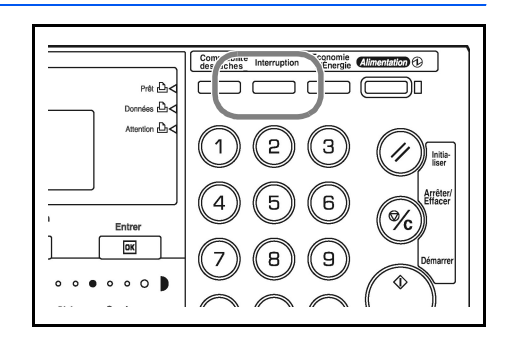

**2** Retirez et mettez de côté l'original du travail de copie courant.

**3** Placez l'original du travail d'interruption.

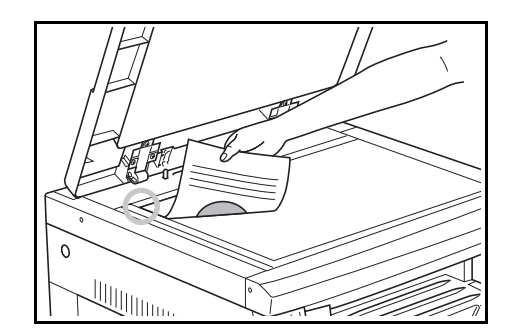

**4** Sélectionnez les fonctions requises pour le travail d'interruption et appuyez sur **[Démarrer]**.

 $\overline{\mathsf{a}}$  $\overline{\mathsf{D}^{\mathsf{K}}}$ 9  $001$  $\star$  $\cup$  $\pmb{\ast}$ 

**5** Une fois le travail terminé, retirez l'original et appuyez sur **[Interruption]**.

Les paramètres du travail interrompu sont restaurés.

**6** Placez l'original précédent et appuyez sur **[Démarrer]** pour reprendre la copie.

#### **Interruption d'impression ou de télécopie**

**1** Appuyez sur **[Interruption]**  lorsque l'appareil est en cours d'impression.

> *Sélectionner mode interruption* s'affiche.

**2** Appuyez sur la touche ▲ ou ▼ pour sélectionner le *Mode interruption* requis puis appuyez sur **[Entrer]**.

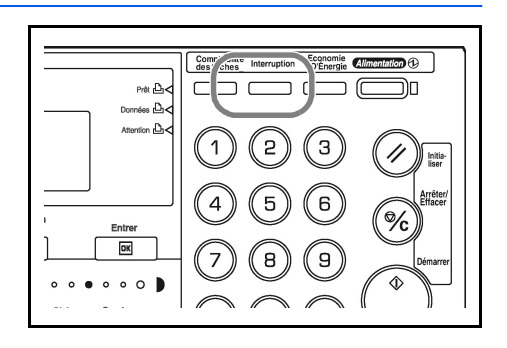

Sélect. mode Interrupt. Interrupt copiage. ❖ Priorité:Imprimante Priorité:Fax

Les options disponibles dépendent des données reçues par l'appareil. Si des données d'impression sont reçues, l'option *Priorité:Imprimante* s'affiche. Si des données de télécopie sont reçues, l'option *Priorité:Fax* s'affiche.

**REMARQUE :** Si aucune donnée n'est reçue, aucune option n'est disponible et l'appareil suppose que vous effectuez un travail d'impression. **3** Si *Priorité:Imprimante* ou *Priorité:Fax* est sélectionné, l'impression est effectuée automatiquement.

Pour effectuer un travail de copie, placez l'original, sélectionnez les fonctions requises puis appuyez sur **[Démarrer]**.

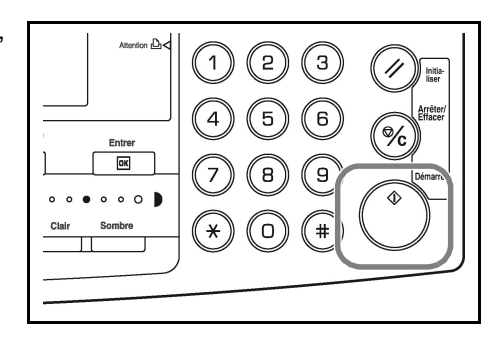

**4** Une fois le travail terminé, appuyez sur **[Interruption]**.

Le travail interrompu reprend.

# <span id="page-67-0"></span>**Mode de faible consommation**

## **Économiseur d'énergie**

**1** Appuyez sur **[Économiseur d'énergie]** pour mettre l'appareil en état d'économie d'énergie.

> Seuls le voyant de l'*économiseur d'énergie*, le voyant d'*alimentation* et le voyant d'*alimentation principale* restent allumés sur le panneau de commande.

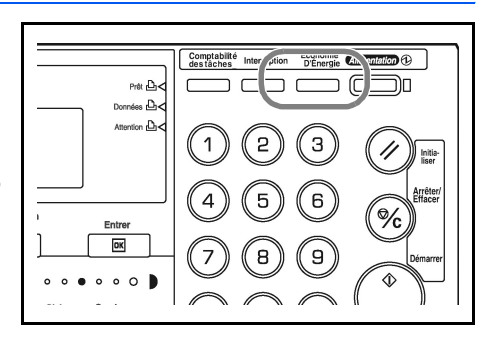

**2** Appuyez de nouveau sur **[Économiseur d'énergie]** pour reprendre les opérations de copie. Le temps de récupération avant de pouvoir effectuer des copies est de 10 secondes.

**REMARQUE :** En mode de *faible consommation*, si l'appareil reçoit des données d'impression ou de télécopie, il se lance automatiquement et produit les données.

#### **Faible consommation auto**

La fonction de *faible consommation auto* met automatiquement l'appareil en mode de faible consommation si aucune opération n'a été effectuée sur l'appareil pendant un laps de temps prédéfni. Le paramètre d'usine par défaut est de 15 minutes.

Le mode de *faible consommation auto* met automatiquement l'appareil en état d'économie d'énergie si aucune opération n'a été effectuée pendant un laps de temps prédéfini. Le paramètre d'usine par défaut est de 15 minutes. Laps de temps pouvant être définis :

- Spécification en pouces 1 à 240 minutes (par incréments de 1 minute)
- Spécification métrique 1 à 120 minutes (par incréments de 1 minute)

**REMARQUE :** Il est possible de définir la période devant s'écouler avant l'activation du mode de *faible consommation*. Pour plus d'informations, reportez-vous au *chapitre 3*, *Manuel d'utilisation avancée*.

## <span id="page-68-0"></span>**Mode de veille automatique**

Le mode de *veille automatique* met automatiquement l'appareil en état de veille si aucune opération n'a été effectuée pendant un laps de temps prédéfini. Le paramètre d'usine par défaut est de 30 minutes (modèles 16 et 20 ppm) et de 45 minutes (modèle 25 ppm).

Laps de temps pouvant être définis :

- Spécification en pouces 1 à 240 minutes (par incréments de 1 minute)
- Spécification métrique 1 à 120 minutes (par incréments de 1 minute)

**REMARQUE :** Il est possible de définir la période devant s'écouler avant l'activation du mode de *veille automatique*. Pour plus d'informations, reportez-vous au *chapitre 3*, *Manuel d'utilisation avancée*.

Il est possible d'activer manuellement le mode de *veille automatique* :

**1** Appuyez sur la touche **[Alimentation]**. Le mode de *veille automatique* est activé immédiatement.

Seul le voyant d'*alimentation principale* est allumé, tous les autres voyants sont éteints.

L'énergie consommée dans ce mode est inférieure à celle

consommée dans le mode de *faible consommation*.

**2** Pour réactiver la copie, appuyez sur la touche **[Alimentation]**. L'appareil est remis sous tension dans les 20 secondes environ.

**REMARQUE :** En mode de *veille automatique*, si l'appareil reçoit des données d'impression ou de télécopie, il se lance automatiquement et produit les données.

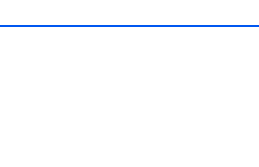

 $Prit \triangle$ u. D R

## <span id="page-69-0"></span>**Procédure d'impression de base**

Veillez à ce que les câbles réseau et d'imprimante de l'appareil, ainsi que le cordon d'alimentation, soient bien branchés.

#### **Installation du pilote d'imprimante**

Pour pouvoir utiliser la fonction d'imprimante de l'appareil, le logiciel du pilote d'imprimante doit être installé sur l'ordinateur. Pour plus d'informations sur l'installation du logiciel du pilote d'imprimante, voir le *Manuel d'utilisation du pilote d'imprimante KX*.

#### **Impression à partir d'un logiciel d'application**

Suivez la procédure ci-dessous pour imprimer un document créé dans une application. Vous pouvez sélectionner le *format de papier* et la *destination de sortie* pour l'impression.

**REMARQUE :** À titre d'exemple, la procédure ci-dessous explique comment imprimer un document à partir de Microsoft Word. Cette procédure peut varier en fonction de l'application utilisée.

- **1** Chargez le papier souhaité dans le magasin.
- **2** Dans le menu *Fichier* de l'application, sélectionnez l'option **[Imprimer]**. La boîte de dialogue *Imprimer* s'affiche.
- **3** Cliquez sur la liste déroulante des imprimantes. Cette liste contient toutes les imprimantes installées dans Windows. Cliquez sur le nom de l'appareil.
- **4** Entrez le nombre d'exemplaires souhaité dans la zone **[Nombre de copies]** (maximum 999). Si vous imprimez plusieurs exemplaires et si

vous souhaitez obtenir des jeux assemblés, cliquez sur la case **[Assembler]** pour la cocher  $(v')$ .

Pour Microsoft Word, il est recommandé de cliquer sur le bouton **[Options]**, puis de sélectionner l'option **[Utiliser config. imprimante]** dans la zone **[Bac par défaut]**.

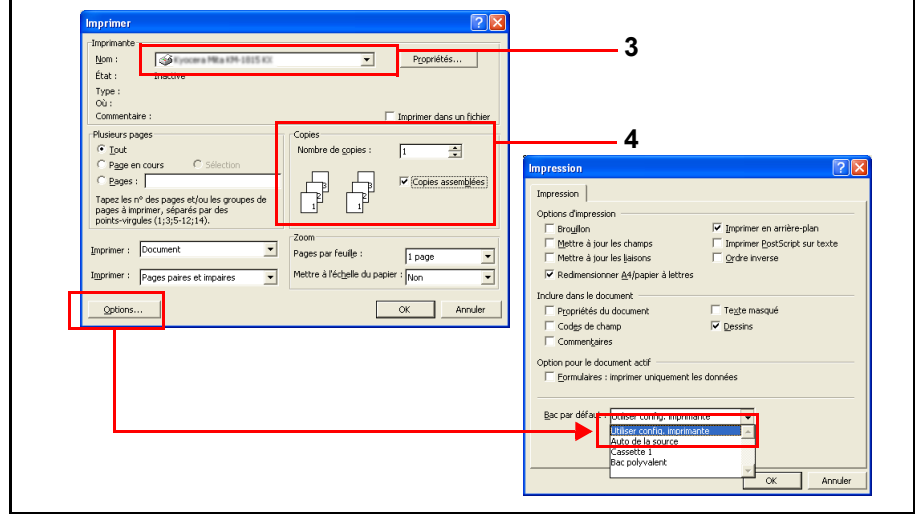

**5** Cliquez sur **[OK]** pour lancer l'impression.

**REMARQUE :** Pour plus d'informations sur l'installation du logiciel du pilote d'imprimante, voir le *Manuel d'utilisation du pilote d'imprimante KX*.
# **4 Matériel en option**

Le matériel suivant est disponible en option pour être utilisé avec l'appareil.

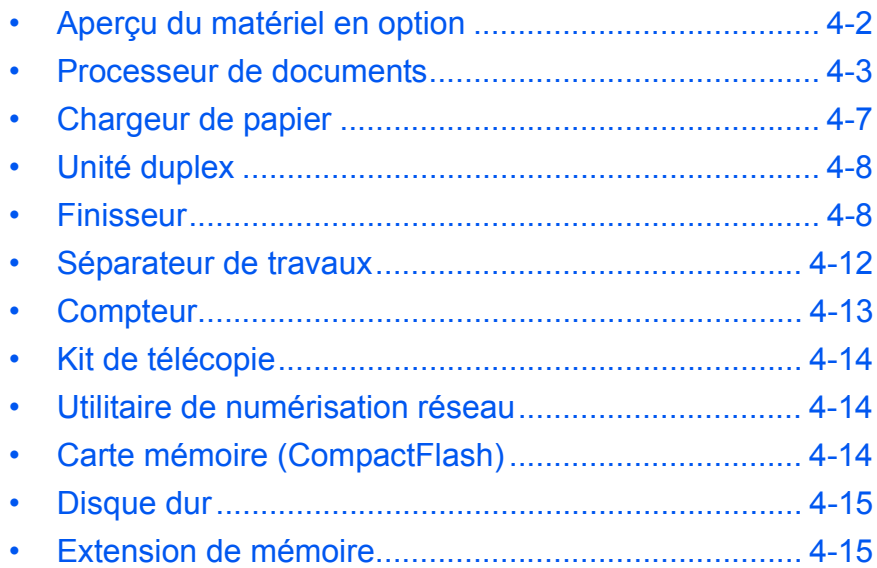

# <span id="page-73-0"></span>**Aperçu du matériel en option**

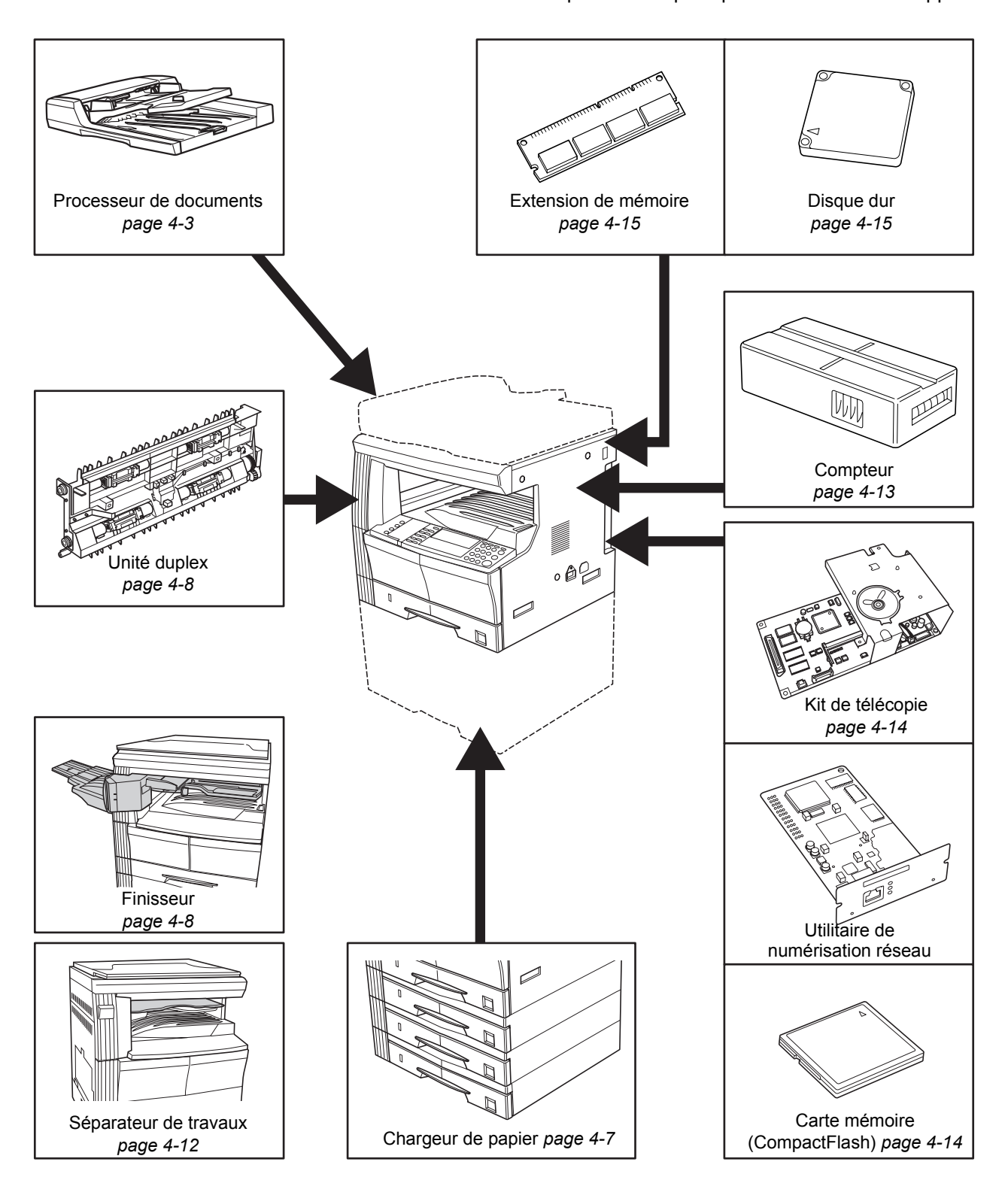

Le matériel suivant est disponible en option pour être utilisé avec l'appareil.

## <span id="page-74-1"></span><span id="page-74-0"></span>**Processeur de documents**

Permet d'alimenter et de numériser automatiquement plusieurs originaux un par un.

Les originaux recto-verso sont retournés automatiquement afin que les deux faces soient numérisées.

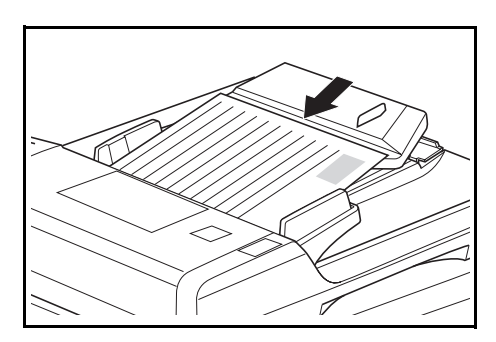

### **Originaux acceptés**

- Utiliser uniquement des feuilles séparées
- Grammage du papier :
	- Originaux recto : 45 à 160 g/m<sup>2</sup>
	- Originaux recto-verso : 50 à 120 g/m<sup>2</sup>
- Formats de papier : A3 à A5R, Folio, 11  $\times$  17" (Ledger) à 5 1/2  $\times$  8 1/2" (Statement).
- Capacité maximale : 50 feuilles (50 à 80 g/m²) à la fois. 30 feuilles pour le mode de *sélection automatique*.

#### **Remarques sur les originaux acceptés**

N'utilisez pas les originaux ci-dessous dans le *processeur de documents*. Par ailleurs, les originaux perforés doivent être chargés côté perforé à l'opposé du sens d'insertion dans le *processeur de documents*.

- Films transparents OHP et autres.
- Originaux mous (papier carbone ou vinyle, par exemple) ou autres originaux enroulés, plissés ou froissés.
- Originaux de forme irrégulière, originaux mouillés ou originaux contenant du ruban adhésif ou de la colle.
- Originaux attachés par des trombones ou des agrafes. Dans ce cas, pour éviter un bourrage papier, retirez les trombones ou les agrafes, puis lissez les plis éventuels avant de charger les originaux dans le *processeur de documents*.
- Originaux découpés ou dont l'une des surfaces est lisse.
- Originaux contenant du liquide correcteur encore humide.
- Originaux présentant des plis. Dans ce cas, lissez les plis avant de charger les originaux dans le *processeur de documents* sous peine d'entraîner un bourrage des originaux.
- Originaux enroulés. Dans ce cas, lissez les plis avant de charger les originaux dans le *processeur de documents*

#### **Nomenclature**

- **1 Table d'originaux :**  placez les originaux à copier sur cette table.
- **2 Guides d'insertion des originaux :** réglez ces guides en fonction de la largeur des originaux à copier.
- **3 Capot de gauche :**  ouvrez ce panneau en cas de bourrage papier.
- **4 Table d'éjection des originaux :** les originaux copiés sont envoyés sur cette table.

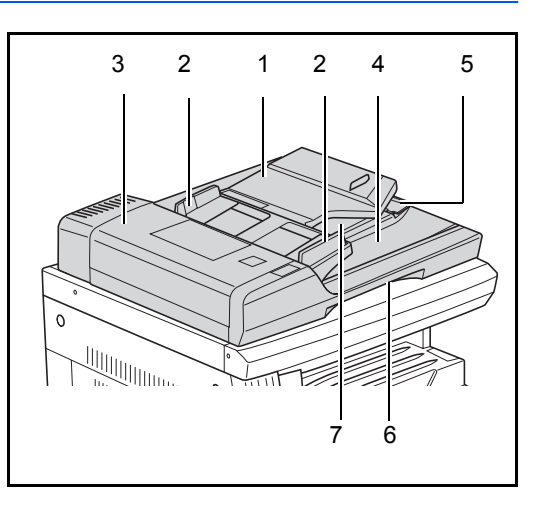

- **5 Rallonge d'extension** : ouvrez cette rallonge si des originaux dont le format est supérieur à A3, B4, 11 × 17" (Ledger) et 8 1/2 × 14" (Legal) sont utilisés.
- **6 Poignée d'ouverture du processeur de documents :** utilisez cette poignée pour ouvrir ou fermer le *processeur de documents*.
- **7 Magasin d'éjection :** les originaux recto-verso sont éjectés ici temporairement.

**IMPORTANT :** Assurez-vous que le processeur de documents est fermé lors du transport de l'appareil.

#### **Mise en place d'originaux dans le processeur de documents**

**1** Réglez les guides d'insertion des originaux en fonction de la largeur des originaux.

> **IMPORTANT :** Afin d'éviter tout problème d'alimentation, retirez les originaux restant sur la *table d'éjection des originaux* et aérezles pour séparer les feuilles avant de les charger.

> Si vous chargez plusieurs originaux à la fois, utilisez des originaux dont le format est identique. Il est possible d'utiliser

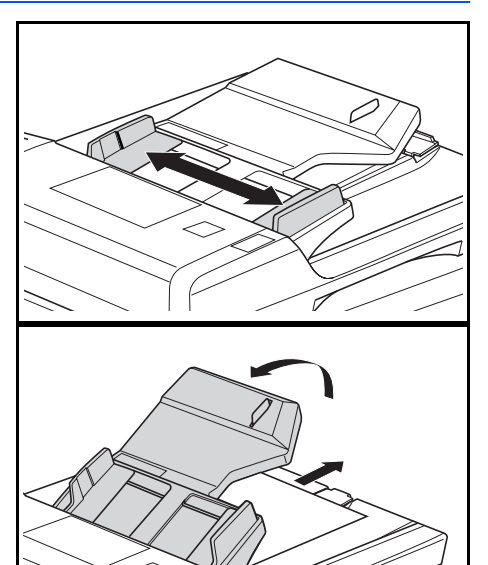

différents formats d'originaux de la même largeur (par exemple, 11 × 17" (Ledger) et 11 × 8 1/2" ou A4 et A3) en même temps en mode de sélection automatique. Reportez-vous au *chapitre 1*, *Manuel d'utilisation avancée*.

2 Disposez les originaux dans l'ordre et placez-les face au dessus sur la *table des originaux*. Faites glisser le plus loin possible le bord avant des originaux dans le *processeur de documents*.

> **IMPORTANT :** Afin d'éviter tout problème d'alimentation, assurezvous que les originaux ne dépassent pas l'indicateur de hauteur situé sur le guide d'insertion arrière.

**3** Afin d'empêcher les originaux envoyés sur la table d'éjection de tomber, lorsque vous utilisez des originaux d'un plus grand format tel que A3, B4,  $11 \times 17$ " (Ledger) et 8 1/2 × 14" (Legal) ouvrez la rallonge d'extension.

#### **IMPORTANT : Lorsque vous** copiez des documents recto-

verso, les originaux sont éjectés temporairement dans le *magasin d'éjection* afin de les retourner. À ce moment-là, ne les touchez pas. N'essayez pas de les enlever au risque de provoquer un bourrage des originaux.

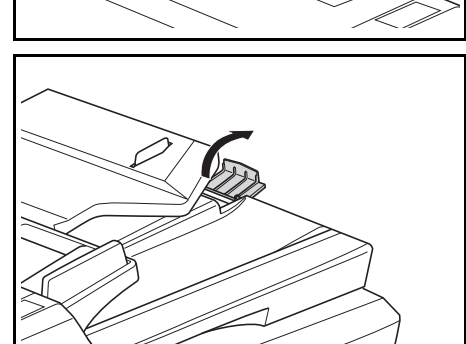

### **Placement des originaux sur la glace d'exposition**

Si vous copiez un original qui ne peut pas être chargé dans le *processeur de documents* (livres, magazines, objets, etc.), ouvrez le *processeur de documents* et placez l'original directement sur la *glace d'exposition*.

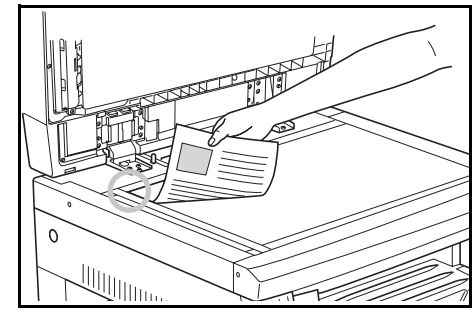

**REMARQUE :** Vérifiez qu'aucun original n'a été laissé dans le *processeur de documents* avant de l'ouvrir. Ils pourraient tomber lors de l'ouverture du *processeur de documents*.

Des ombres peuvent apparaître autour des bords et au milieu des copies effectuées à partir d'originaux ouverts (livres, par exemple).

**IMPORTANT :** Lors de la fermeture du *processeur de documents*, n'exercez pas une pression trop forte sur la glace d'exposition.

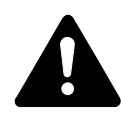

**AVERTISSEMENT :** Ne laissez pas le *processeur de documents* ouvert afin d'éviter tout risque de blessures corporelles.

## <span id="page-78-0"></span>**Chargeur de papier**

Un *chargeur de papier* avec des magasins supplémentaires peut être ajouté sous le ou les magasins standard.

• Capacité des magasins : 300 feuilles de papier standard (64 à 105 g/m²).

• Formats de papier : A3, B4,

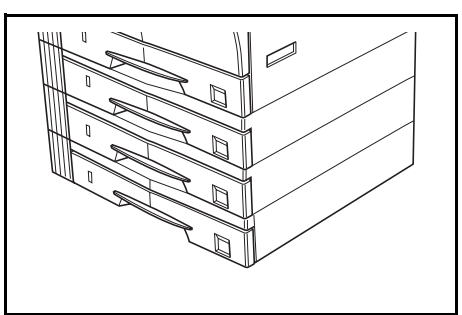

A4, A4R, B5, B5R, A5R, Folio, 11 × 17" (Ledger), 8 1/2 × 14" (Legal), 11 × 8 1/2", 8 1/2 × 11" (Lettre), 5 1/2 × 8 1/2" (Statement) et 8 1/2 × 13" (Oficio II).

**REMARQUE :** Vous pouvez ajouter jusqu'à trois magasins pour le modèle 16 ppm, et jusqu'à deux magasins pour les modèles 20 ppm et 25 ppm.

La procédure de chargement du papier est la même que pour les magasins standard. [Pour des informations complémentaires, voir la](#page-33-0)  section *[Chargement du papier, page 2-2.](#page-33-0)*

Les capots de gauche permettent de retirer le papier en cas de bourrage papier.

**IMPORTANT :** Si le *chargeur de papier* est installé, veillez toujours à le retirer avant de tenter de soulever ou de transporter l'appareil.

# <span id="page-79-0"></span>**Unité duplex**

Si l'unité duplex est installée, vous pouvez effectuer des copies recto-verso. Vous pouvez effectuer des copies recto-verso de formats de A3 à A5R, Folio, 11 × 17" (Ledger) à 5 1/2 × 8 1/2" (Statement).

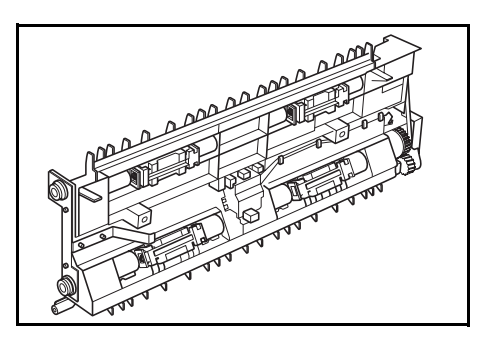

# <span id="page-79-2"></span><span id="page-79-1"></span>**Finisseur**

Le *finisseur* peut contenir une grande quantité de copies et peut trier des jeux de copies multiples en assemblant chaque jeu. Il peut également agrafer des jeux de copies assemblés.

Les spécifications du *finisseur* sont les suivantes :

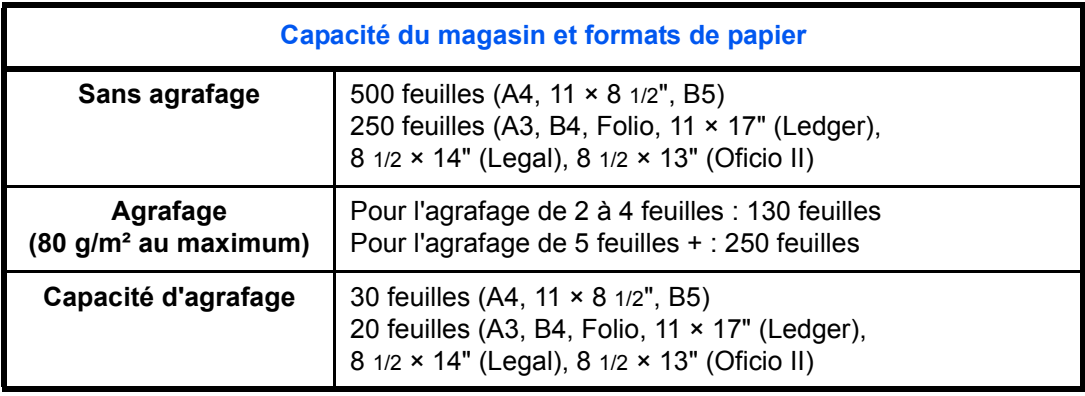

#### **Nomenclature**

- **1 Magasin du finisseur**
- **2 Magasin de traitement**
- **3 Rallonge du magasin de traitement**
- **4 Rallonge du magasin du finisseur**
- **5 Guide de sortie papier 1**
- **6 Guide de sortie papier 2**

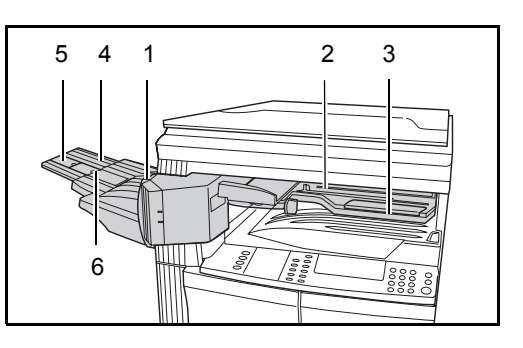

#### **Utilisation du finisseur**

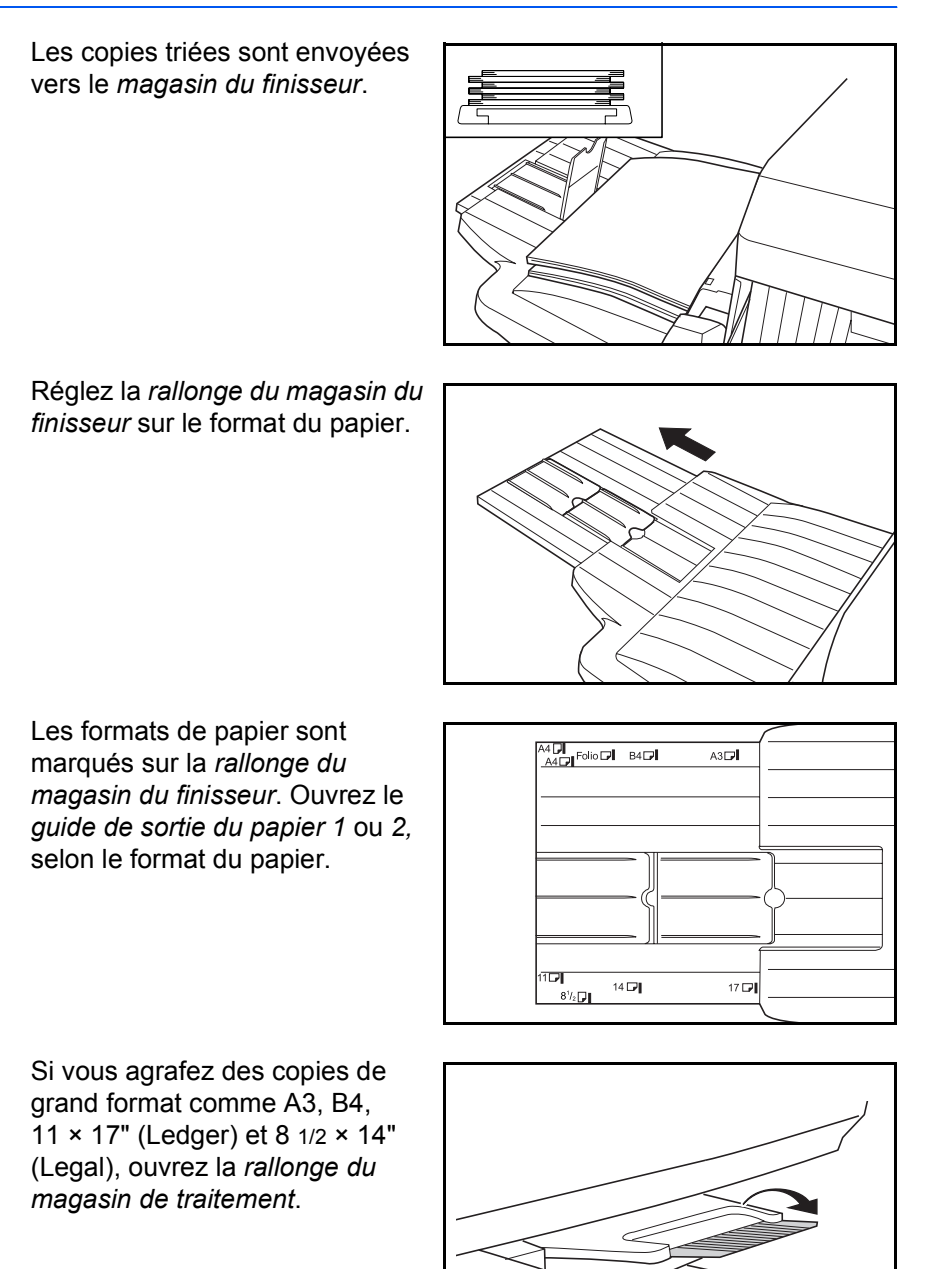

<span id="page-81-0"></span>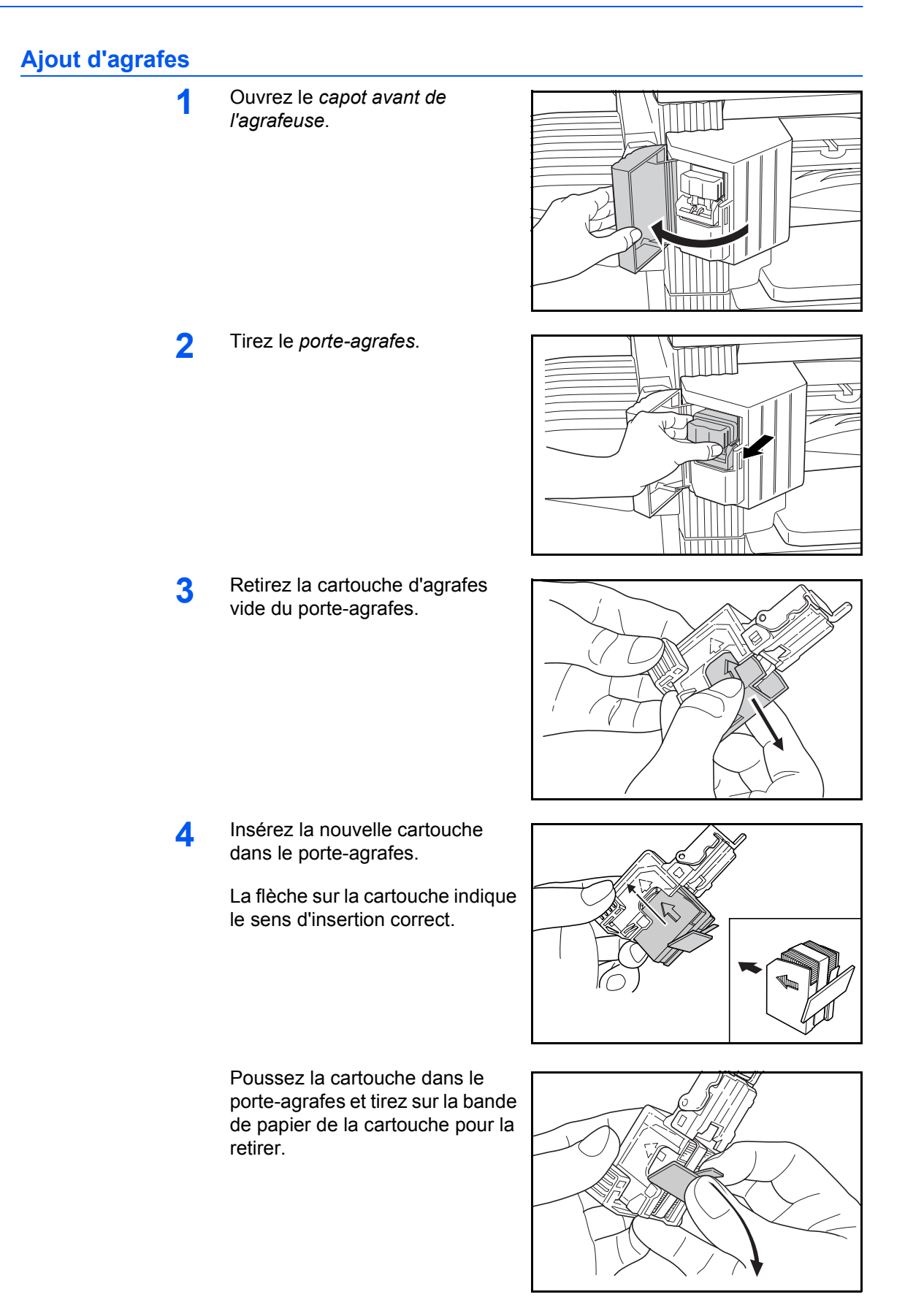

**5** Réinsérez le *porte-agrafes* dans l'agrafeuse. S'il est inséré correctement, un clic se fait entendre lors de son verrouillage.

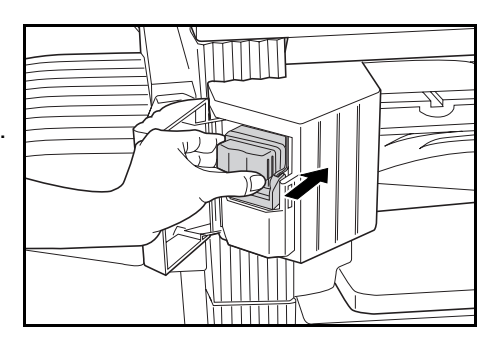

**6** Fermez le *capot avant de l'agrafeuse*.

## **Élimination d'un bourrage d'agrafes**

**1** Retirez le *porte-agrafes*, [voir la](#page-81-0)  section *[Ajout d'agrafes, page 4-10.](#page-81-0)*

> À l'aide de la *languette A* située sur le plateau de face du *porteagrafes* soulevez le plateau.

- **2** Retirez l'agrafe coincée de l'extrémité du porte-agrafes, à l'endroit où les agrafes sont mises en place.
- **3** Rabaissez le plateau de face du *porte-agrafes* dans sa position d'origine.

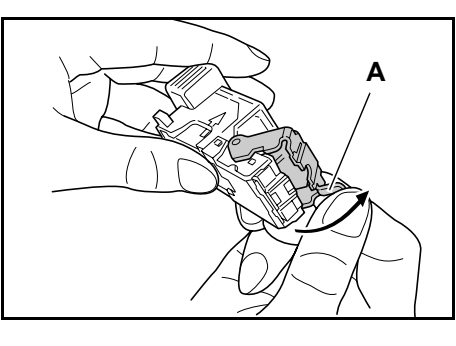

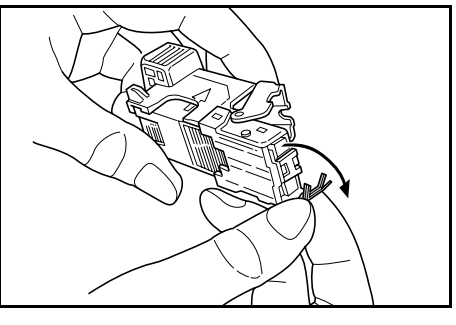

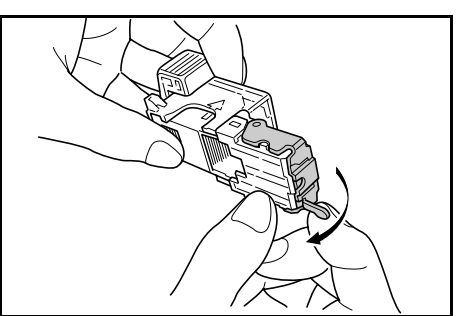

**4** Réinsérez le *porte-agrafes* dans l'agrafeuse et fermez le *capot avant de l'agrafeuse*.

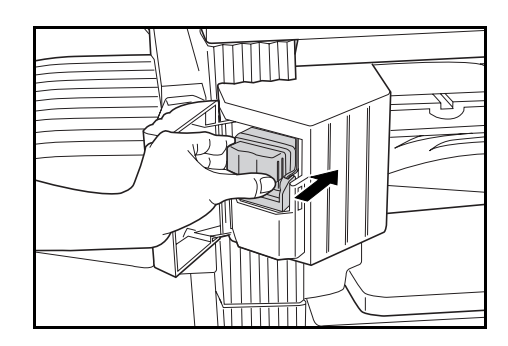

# <span id="page-83-0"></span>**Séparateur de travaux**

Cette unité permet de séparer les copies afin de les répartir facilement. Les copies sont envoyées vers le magasin de réception et les impressions vers le magasin du séparateur de travaux. Les destinations de sortie peuvent être indiquées par les utilisateurs.

Un indicateur situé sur l'avant de l'appareil indique si le papier est sur le magasin du *séparateur de travaux*.

Pour envoyer les copies vers le magasin du *séparateur de travaux*, modifiez les paramètres par défaut de l'appareil pour les copies et les paramètres du papier pour les impressions. Pour plus d'informations, reportez-vous aux *chapitres 2 et 3*, *Manuel d'utilisation avancée*.

Afin de ne pas endommager le papier, retirez-le du magasin du *séparateur de travaux*.

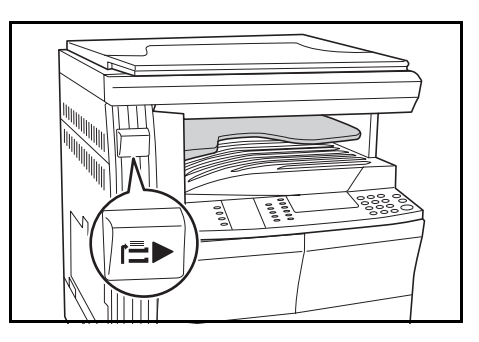

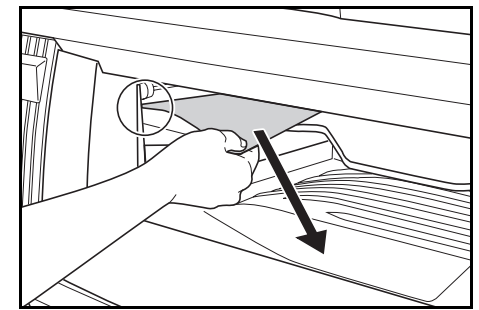

**REMARQUE :** Si le papier est trop enroulé, un bourrage papier risque de se produire dans les zones de sortie. Si le papier est enroulé ou empilé d'une manière irrégulière, retournez le papier dans le magasin.

## <span id="page-84-0"></span>**Compteur**

Le *compteur* permet de gérer la quantité d'utilisations du copieur. Il permet de faire le suivi de l'utilisation du copieur par service, section et pour toute l'entreprise.

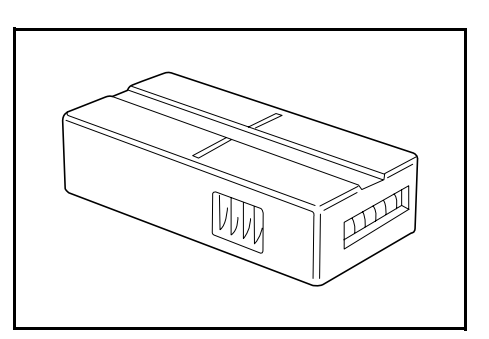

#### **Insertion du compteur**

*Insérer le compteur clé* s'affiche si l'option de *compteur* est installée et si le *compteur* n'est pas inséré.

Insérez correctement le *compteur* dans son logement.

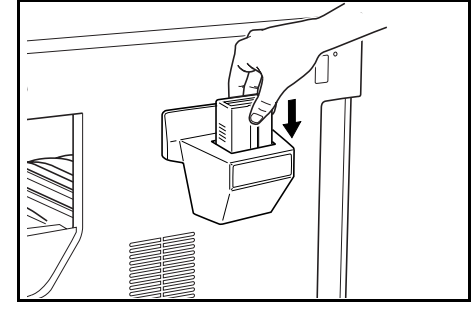

**REMARQUE :** Une fois la fonction de *compteur* installée, vous pouvez effectuer des copies uniquement si le *compteur* est inséré correctement dans son logement.

# <span id="page-85-0"></span>**Kit de télécopie**

L'installation du kit de *télécopie* sur l'appareil active la fonction de télécopie. Si l'utilitaire de *numérisation réseau* en option est également installé, l'appareil peut être utilisé comme télécopieur réseau permettant d'envoyer et de recevoir des données par l'intermédiaire d'un ordinateur.

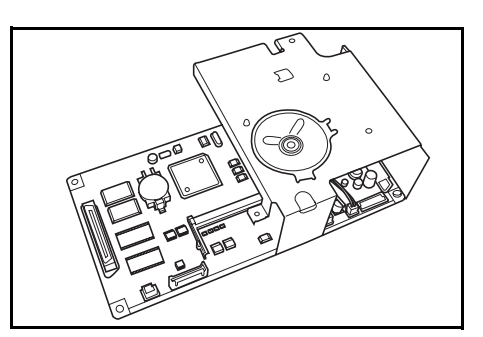

Pour plus d'informations, reportez-vous au *Manuel d'utilisation* du kit de *télécopie*.

## <span id="page-85-1"></span>**Utilitaire de numérisation réseau**

Si l'utilitaire de *numérisation réseau* est installé, l'appareil peut être utilisé pour la numérisation réseau.

Pour plus d'informations, reportez-vous au *Manuel d'utilisation* de l'utilitaire de *numérisation réseau*.

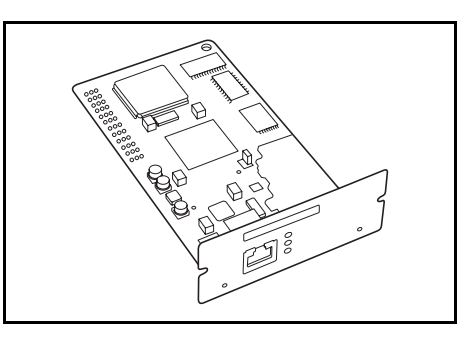

# <span id="page-85-2"></span>**Carte mémoire (CompactFlash)**

La *carte mémoire* est une carte à puce sur laquelle les polices, macros et formulaires en option peuvent être enregistrés.

Insérez la *carte mémoire* dans son logement, situé sur la droite de l'appareil.

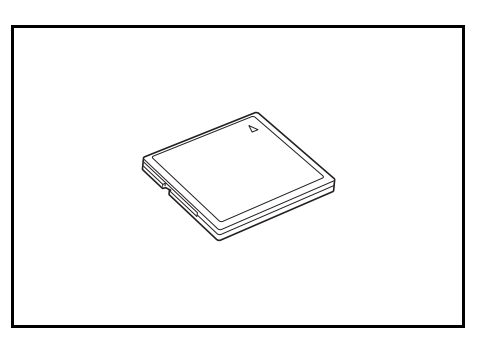

## <span id="page-86-0"></span>**Disque dur**

Le *disque dur* permet de stocker les données d'impression. Pour pouvoir utiliser toutes les fonctions e-MPS, le *disque dur* doit être installé.

Capacité : 340 Mo, 512 Mo, 1 Go

Pour plus d'informations sur les fonctions e-MPS, reportez-vous au *chapitre 2*, *Manuel d'utilisation avancée*.

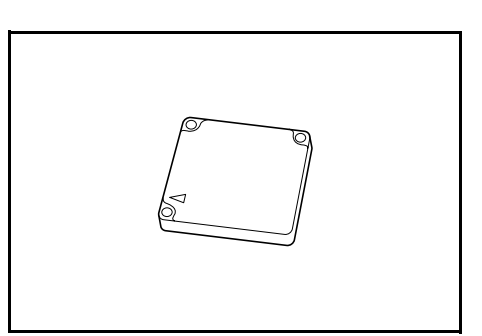

## <span id="page-86-1"></span>**Extension de mémoire**

Il est possible d'augmenter la mémoire de l'appareil. L'ajout de mémoire permet d'augmenter le nombre d'originaux pouvant être numérisés simultanément. Une mémoire supplémentaire de 64 Mo ou 128 Mo s'avère efficace lors de la copie d'originaux contenant des photos en raison du taux de compression généralement faible.

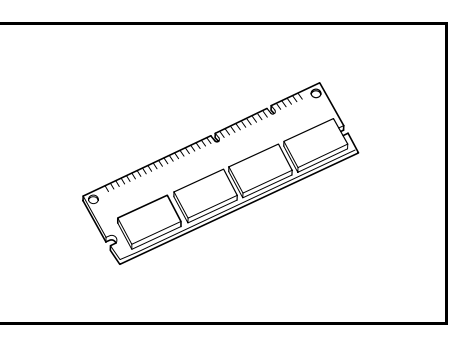

Mémoire disponible :

- Pour le copieur : 16 Mo, 32 Mo, 64 Mo, 128 Mo
- Pour l'imprimante : 32 Mo, 64 Mo, 128 Mo, 256 Mo

Nombre d'originaux pouvant être numérisés (originaux A4 avec 6 % de couverture, *mode Texte + Photo*) :

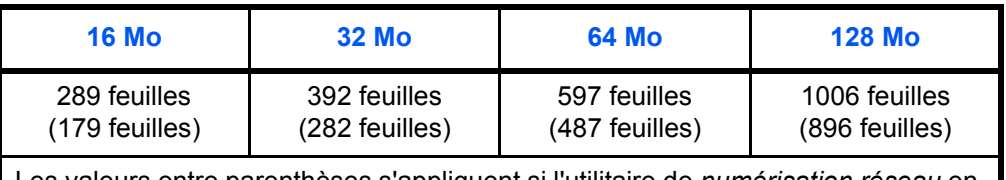

Les valeurs entre parenthèses s'appliquent si l'utilitaire de *numérisation réseau* en option est installé.

> **IMPORTANT :** Seul le revendeur peut installer la mémoire supplémentaire. Nous déclinons toute responsabilité pour les dégâts occasionnés en cas d'installation inappropriée de mémoire supplémentaire.

# **5 Entretien**

Ce chapitre aborde les rubriques suivantes :

- • [Nettoyage de l'appareil................................................. 5-2](#page-89-0)
- • [Remplacement de la cartouche de toner et](#page-92-0)  [du réservoir de toner au rebut...................................... 5-5](#page-92-0)

# <span id="page-89-0"></span>**Nettoyage de l'appareil**

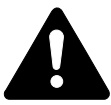

**ATTENTION :** Pour des raisons de sécurité, toujours retirer la fiche du cordon d'alimentation de la prise de courant lors du nettoyage de l'appareil.

Nettoyez l'appareil régulièrement pour garantir une qualité de copie optimale.

### <span id="page-89-1"></span>**Nettoyage de la glace d'exposition, du capot d'originaux et du processeur de documents**

**1** Nettoyez la glace d'exposition et le *capot d'originaux* ou le *processeur de documents* à l'aide d'un chiffon doux humecté d'alcool ou de détergent doux.

> **IMPORTANT :** N'utilisez jamais de diluant ou d'autres solvants organiques pour nettoyer le capot d'originaux ou le processeur de documents.

2 Si les copies semblent sales lors de l'utilisation du *processeur de documents* en option (apparition de lignes noires sur les copies, par exemple), cela signifie que le verre fendu est probablement sale. Dans ce cas, nettoyez le verre fendu à l'aide d'un chiffon doux et sec ou humecté d'alcool.

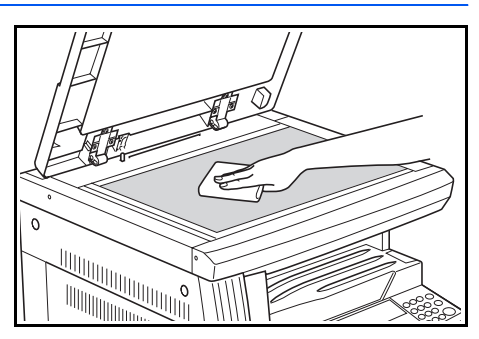

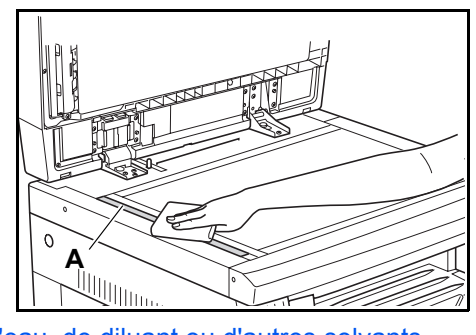

**IMPORTANT :** N'utilisez jamais d'eau, de diluant ou d'autres solvants organiques pour nettoyer le verre fendu.

<span id="page-90-0"></span>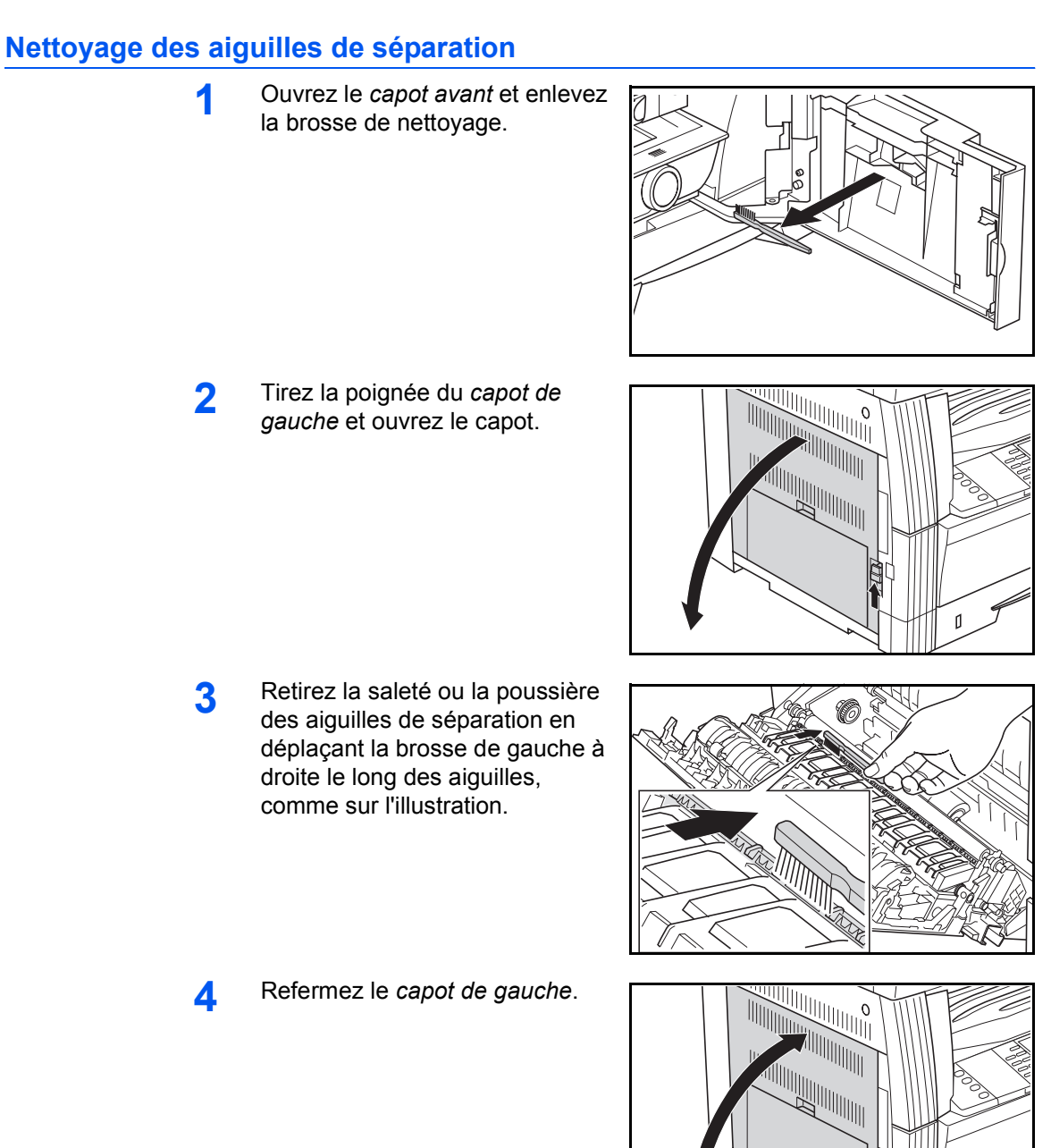

ſ

<span id="page-91-0"></span>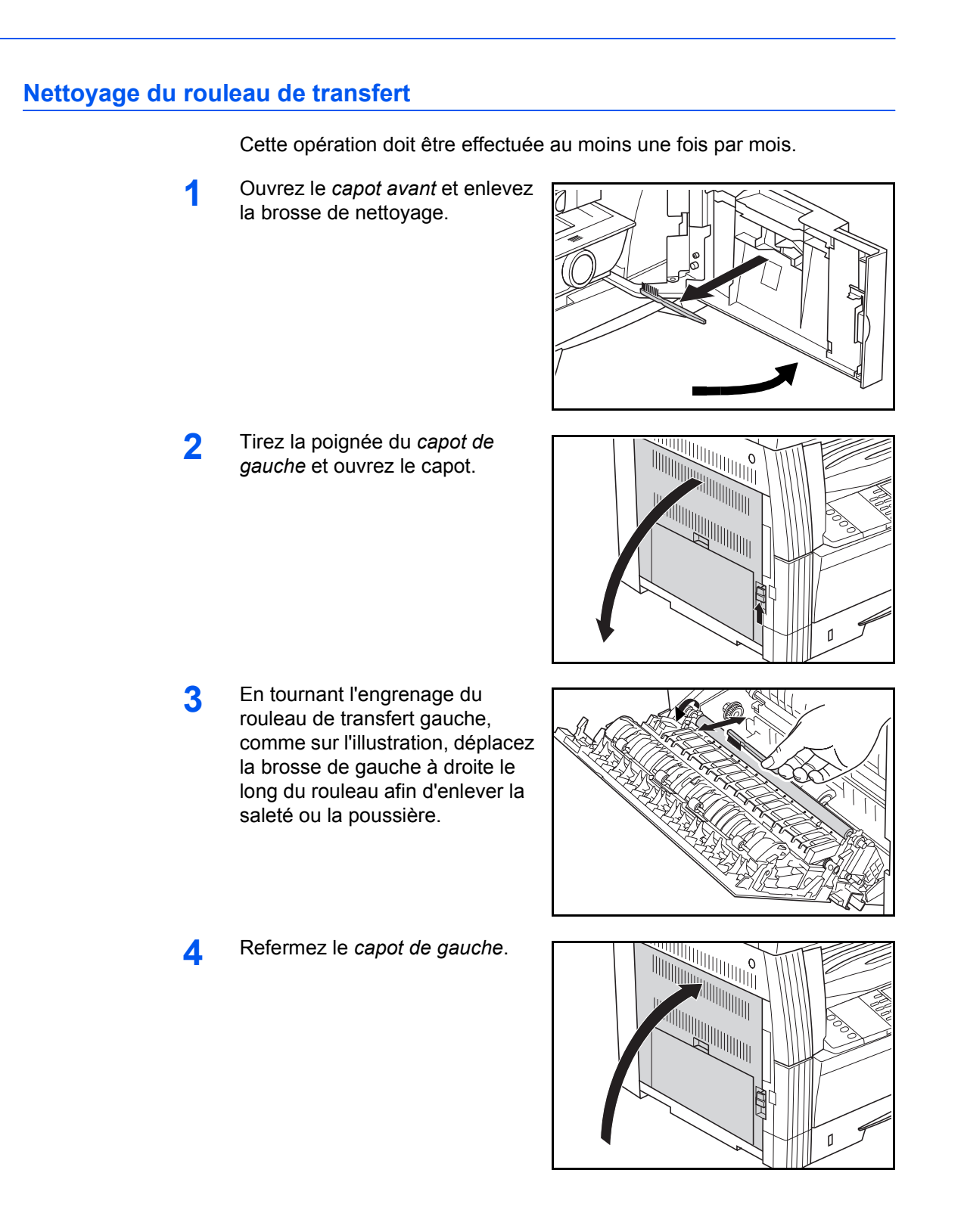

## <span id="page-92-1"></span><span id="page-92-0"></span>**Remplacement de la cartouche de toner et du réservoir de toner au rebut**

Si le message "*Impossible d'effectuer des copies. Veuillez ajouter du toner"* s'affiche, remplacez la *cartouche de toner* et le *réservoir de toner au rebut.*

100%  $1\overline{1} \times \overline{3} \times \overline{)}$  and  $1\overline{3} \times \overline{3}$ Placer réserv. récup. encre. Auto Ajoutez encre pour conti.

Ajoutez de l'encre uniquement lorsque ce message s'affiche.

Effectuez également le nettoyage approprié à chaque fois que vous remplacez la *cartouche de toner* et le *réservoir de toner au rebut*.

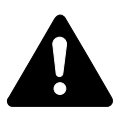

ATTENTION : Ne tentez pas d'incinérer la cartouche de toner. Des étincelles dangereuses peuvent provoquer des brûlures.

N'essayez pas d'ouvrir de force ou de détruire la cartouche de toner.

**1** Ouvrez le *capot avant*.

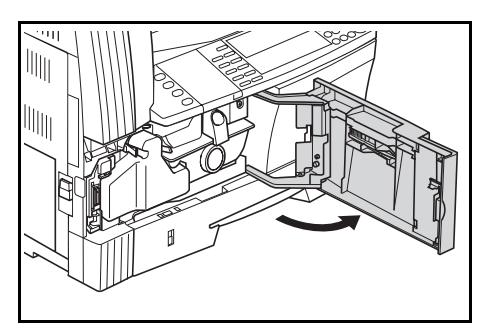

**2** En poussant la languette du *réservoir de toner au rebut* vers la gauche, retirez le *réservoir de toner au rebut*.

> **IMPORTANT** : Ne retournez pas l'ancien réservoir de toner au rebut.

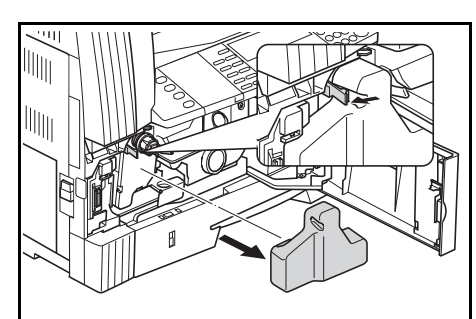

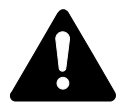

**AVERTISSEMENT :** Présence de haute tension dans la zone du chargeur. Soyez prudent lors de toute manipulation dans cette zone car il y a danger de décharge électrique.

**3** Utilisez le capuchon situé au centre du *réservoir de toner au rebut* pour fermer l'ouverture et empêcher le toner de se renverser.

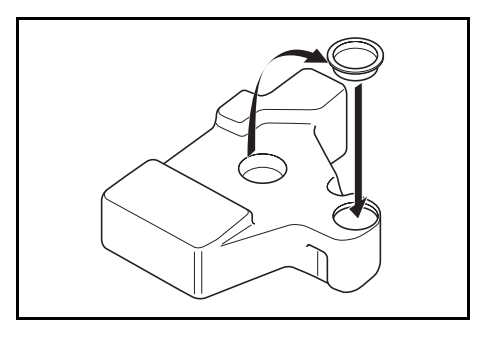

- **4** Déplacez le *levier d'ouverture de la cartouche de toner* (A) vers la gauche et sortez la *cartouche de toner*.
- **5** Mettez la *cartouche de toner* et le *réservoir de toner au rebut* usagés dans les sacs en plastique fournis pour la mise au rebut.

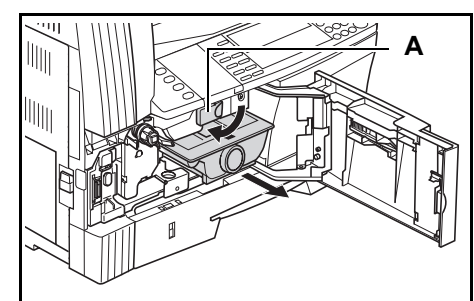

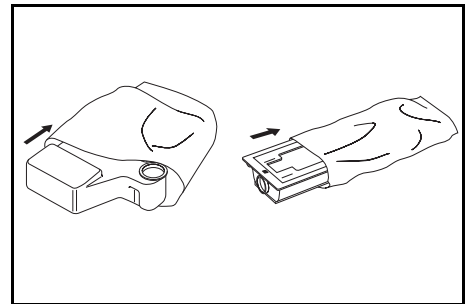

<span id="page-93-0"></span>**6** Tirez doucement sur la tige de nettoyage du chargeur pour la sortir de la machine, puis repoussez-la à l'intérieur.

> Répétez cette opération deux ou trois fois.

**IMPORTANT : N'exercez pas une** pression trop forte lorsque vous tirez sur la tige pour ne pas la retirer complètement.

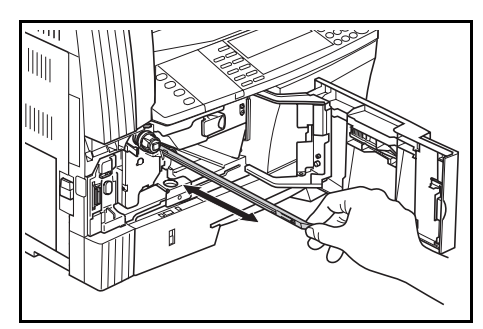

**REMARQUE :** Afin de garantir la meilleure qualité de copie, il est recommandé d'effectuer cette opération de nettoyage au moins une fois par mois.

**7** Retirez l'unité de *nettoyage de la grille* de son paquet et enlevez le capuchon.

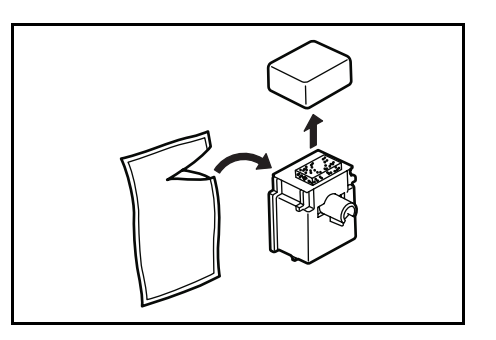

**8** Alignez l'unité de *nettoyage de la grille* sur l'encoche et installez-la dans l'appareil.

<span id="page-94-1"></span>**9** Sortez la *section de charge électrique* de la machine, puis repoussez-la après l'avoir déplacée d'avant en arrière plusieurs fois.

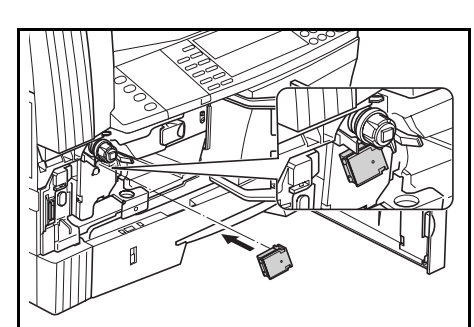

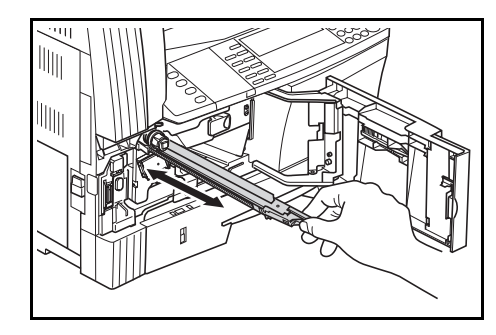

**10** Retirez l'unité de *nettoyage de la grille* et fermez le capuchon.

> **IMPORTANT :** Après avoir utilisé l'unité de *nettoyage de la grille* pour nettoyer la section de charge électrique, attendez 5 minutes avant d'utiliser l'appareil.

- <span id="page-94-0"></span>11 Tapotez plusieurs fois la partie supérieure de la nouvelle cartouche de toner puis secouez la cartouche horizontalement environ 10 fois afin que l'encre soit bien répartie.
- **12** Installez la nouvelle *cartouche de toner* et déplacez le *levier d'ouverture de la cartouche de toner* (A) vers la droite.

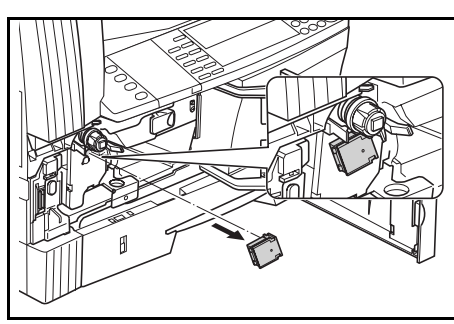

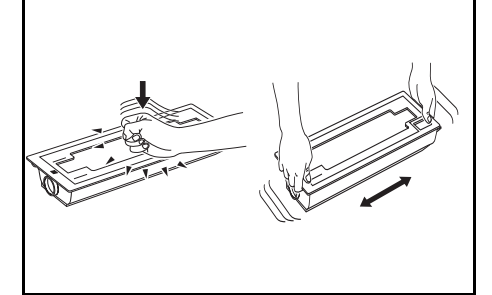

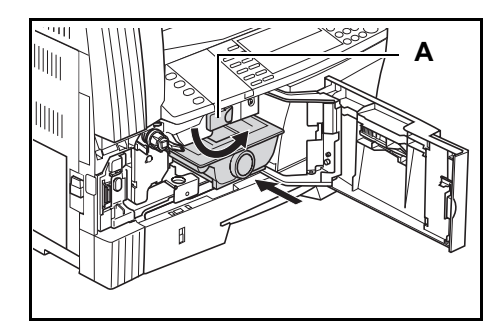

**13** Installez le nouveau *réservoir de toner au rebut*.

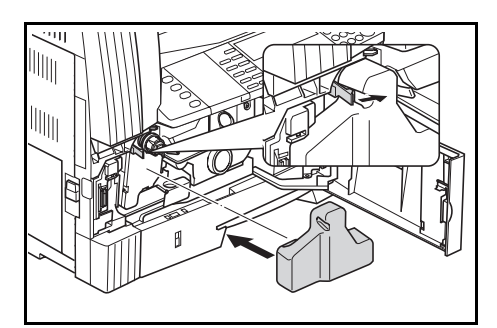

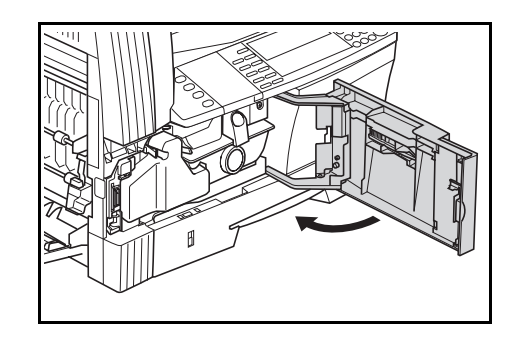

**REMARQUE :** Après utilisation, jetez toujours la *cartouche de toner* et le *réservoir de toner au rebut* conformément aux réglementations locales.

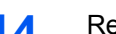

**14** Refermez le *capot avant*.

# **6 Dépannage**

Ce chapitre aborde les rubriques suivantes :

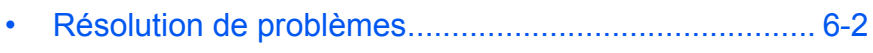

- • [Messages d'erreur et procédures de résolution ........... 6-5](#page-100-0)
- • [Bourrages papier.........................................................6-11](#page-106-0)

# <span id="page-97-0"></span>**Résolution de problèmes**

Le tableau ci-dessous fournit des directives générales de résolution des problèmes.

En cas de problème lié à l'appareil, effectuez les vérifications et les procédures décrites sur les pages suivantes. Si le problème persiste, contactez le *technicien* ou un *centre d'entretien agréé*.

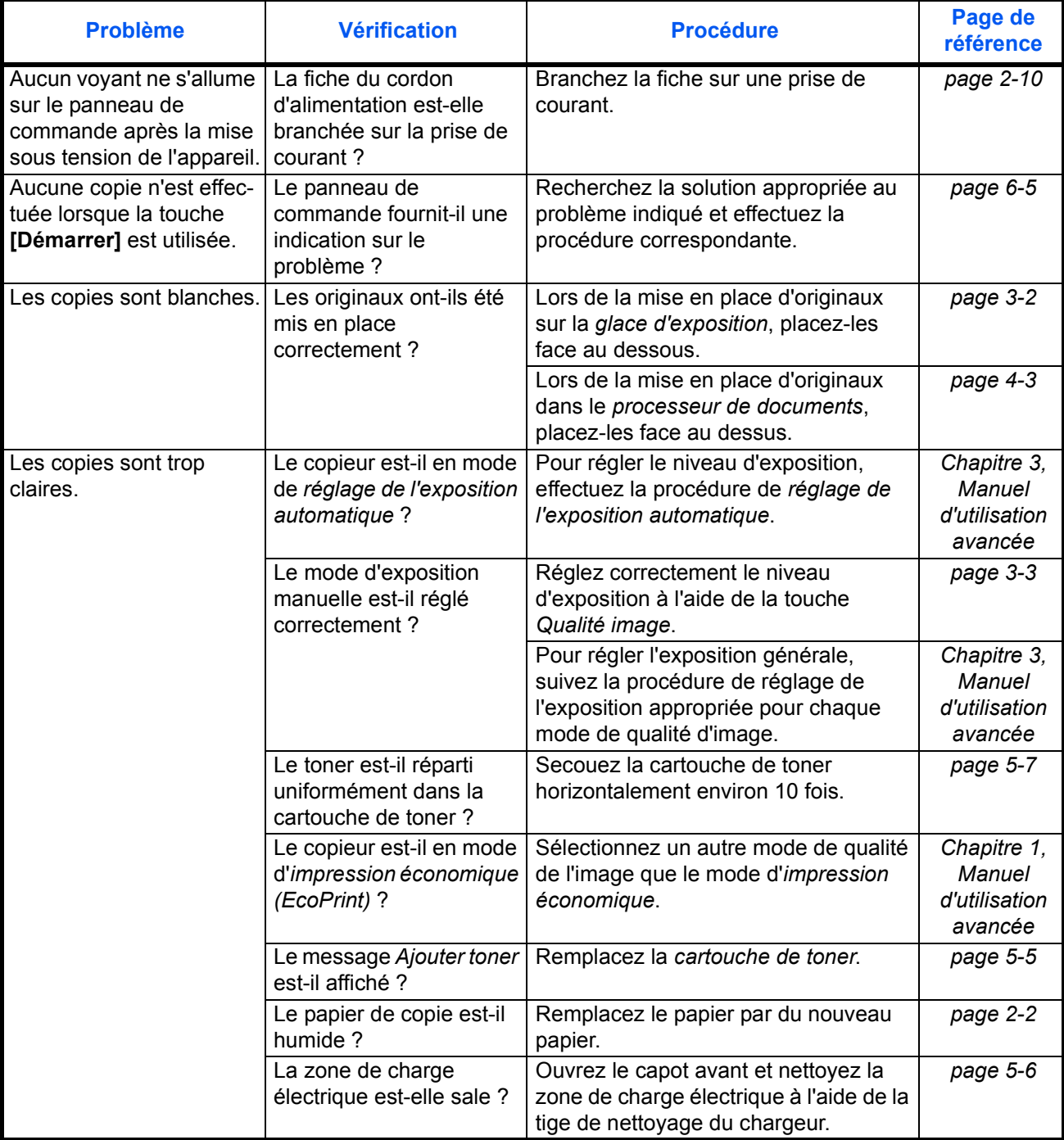

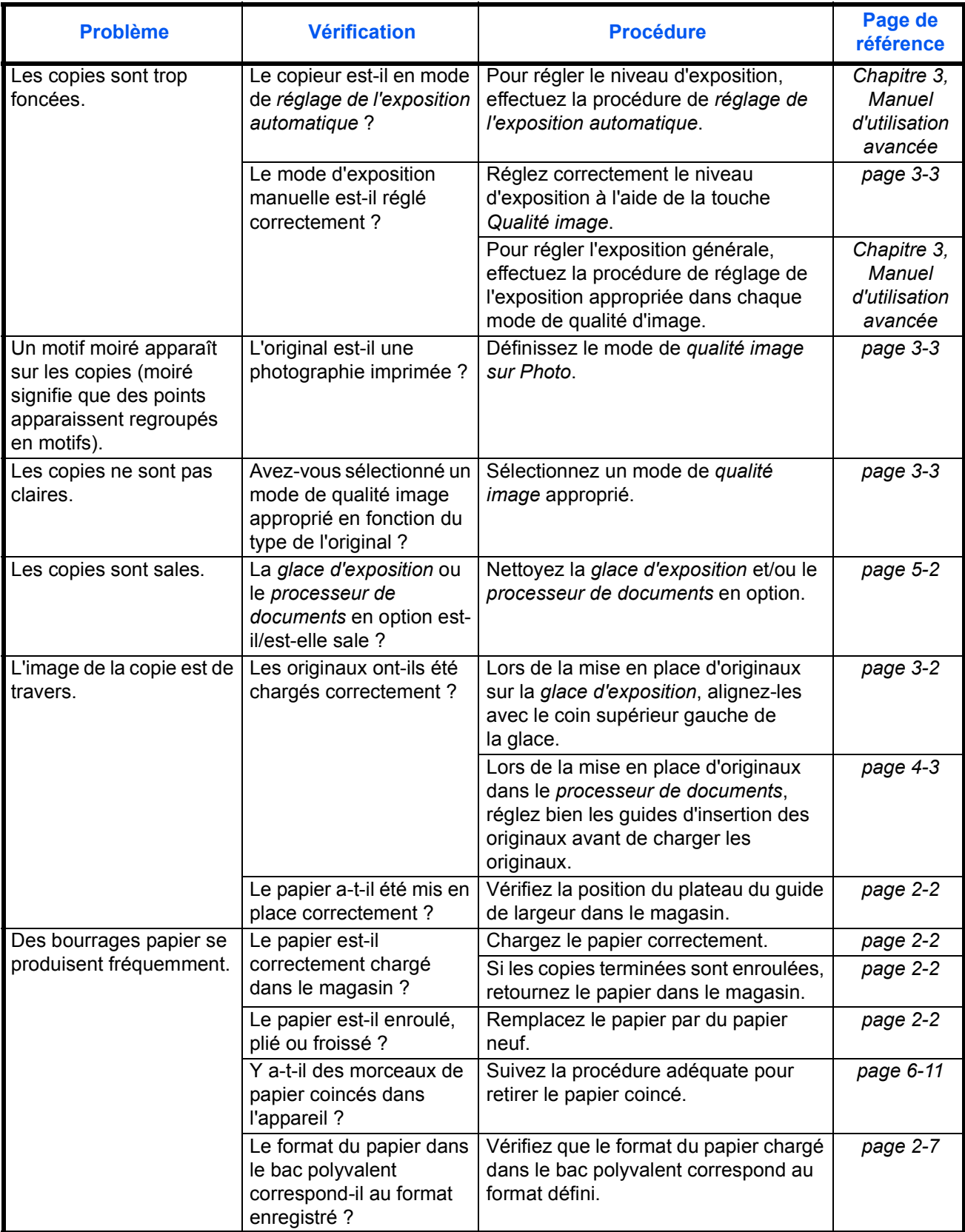

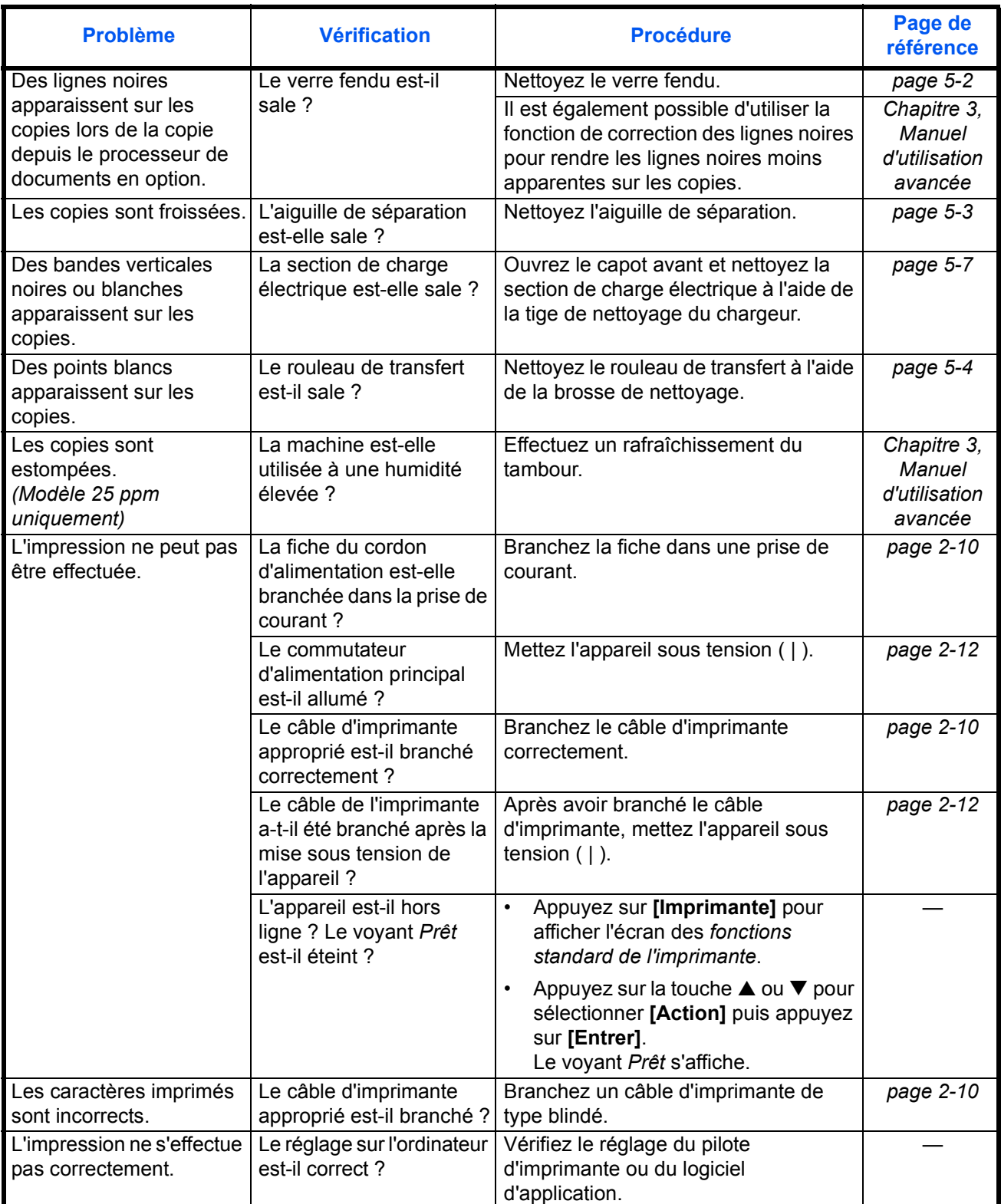

# <span id="page-100-0"></span>**Messages d'erreur et procédures de résolution**

Si l'un des messages ci-dessous apparaît, suivez la procédure correspondante.

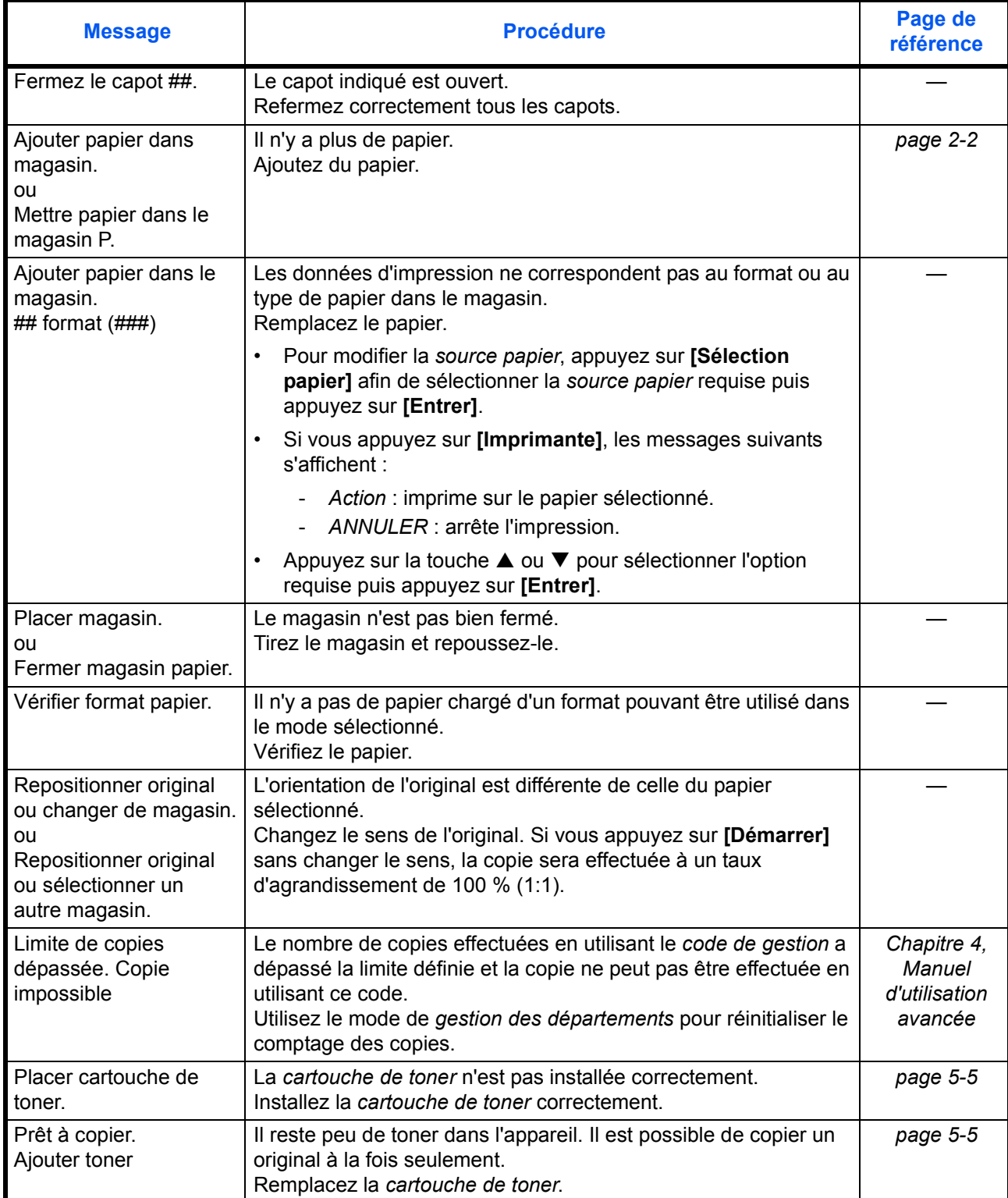

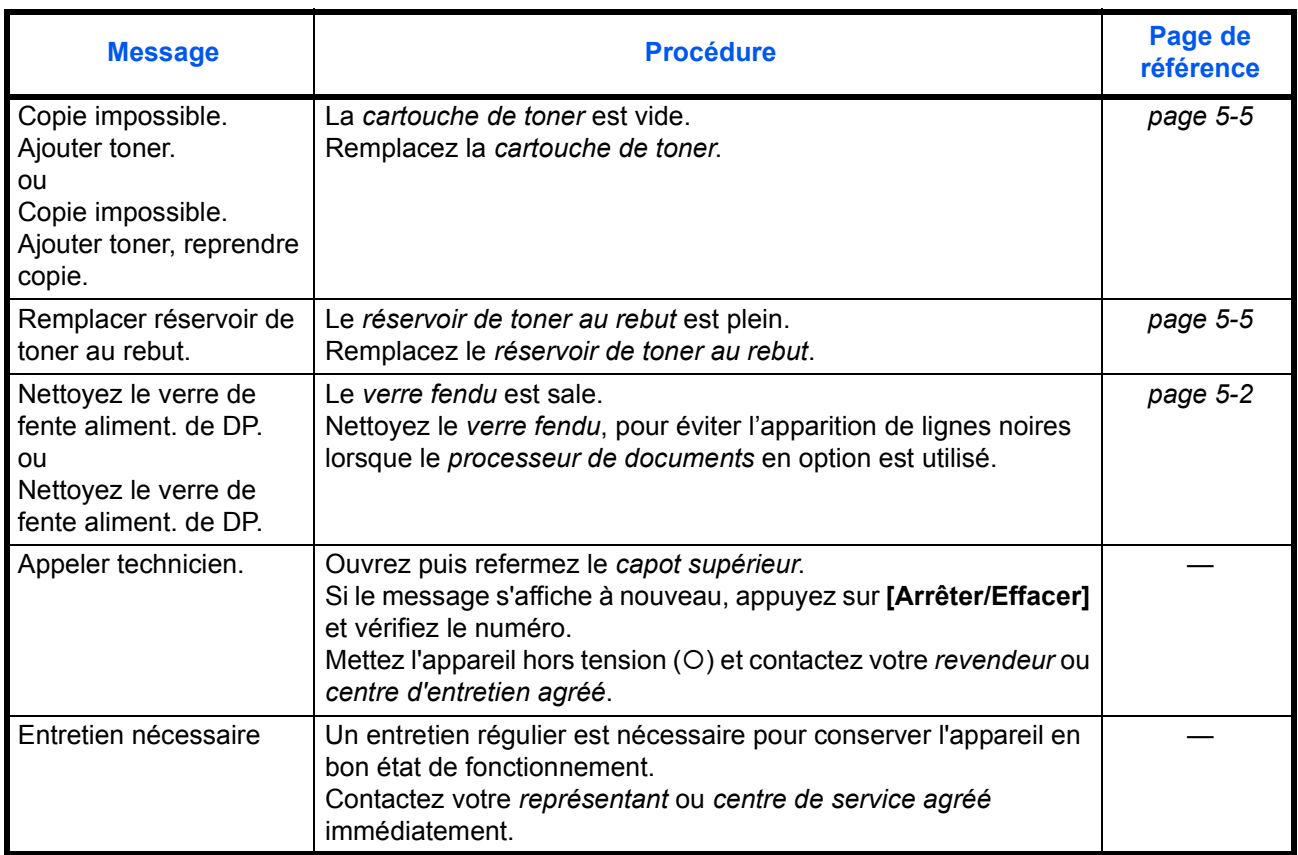

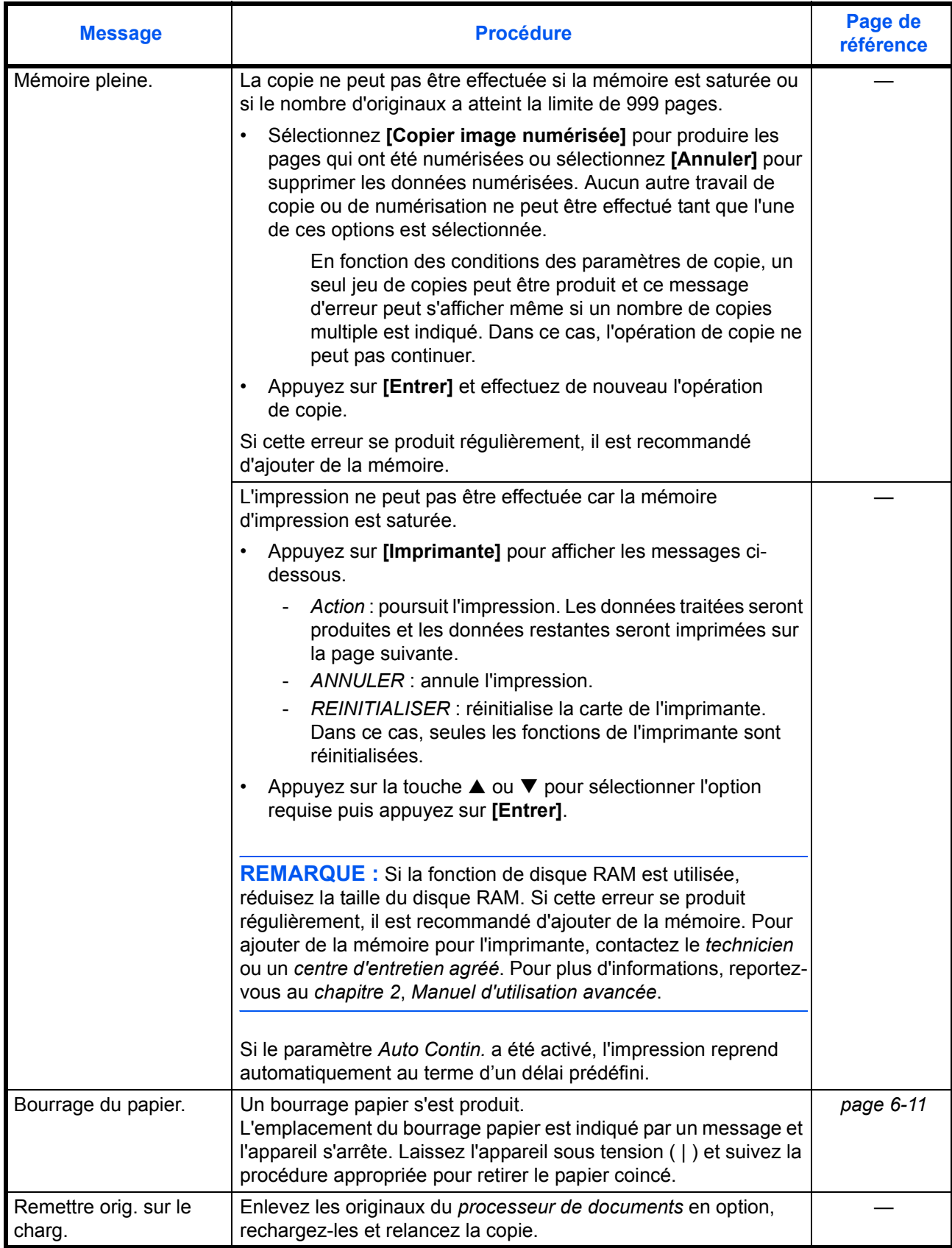

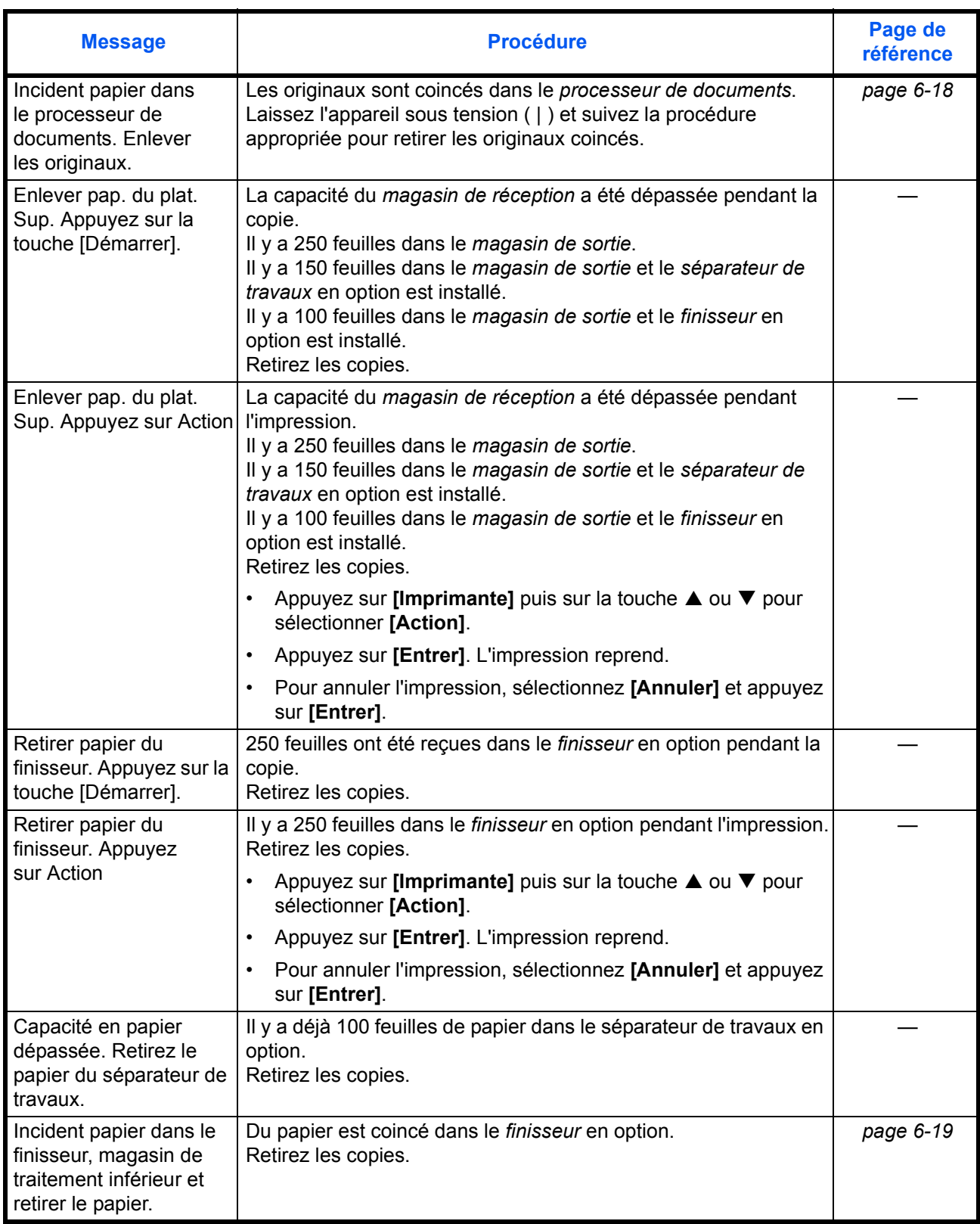

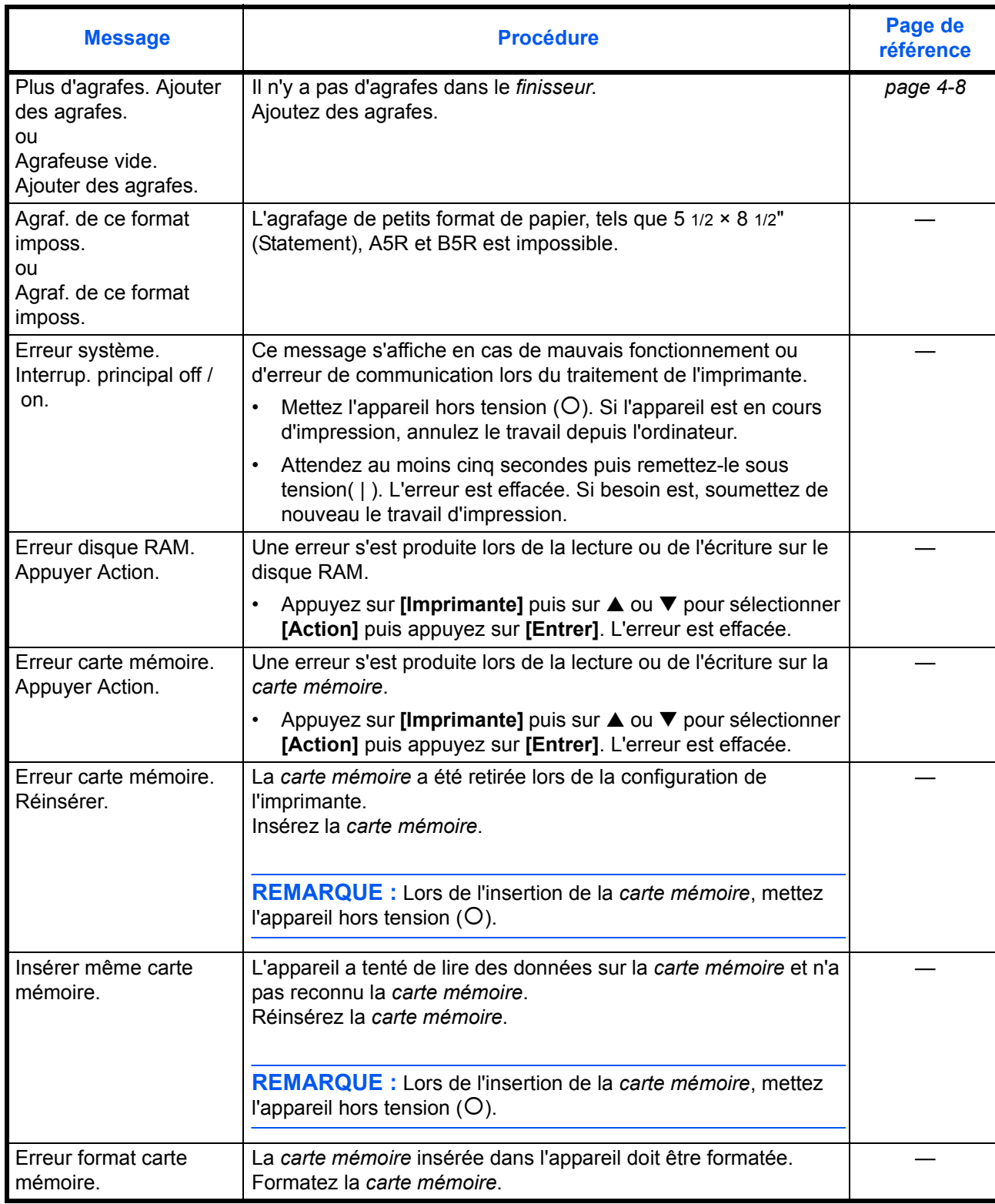

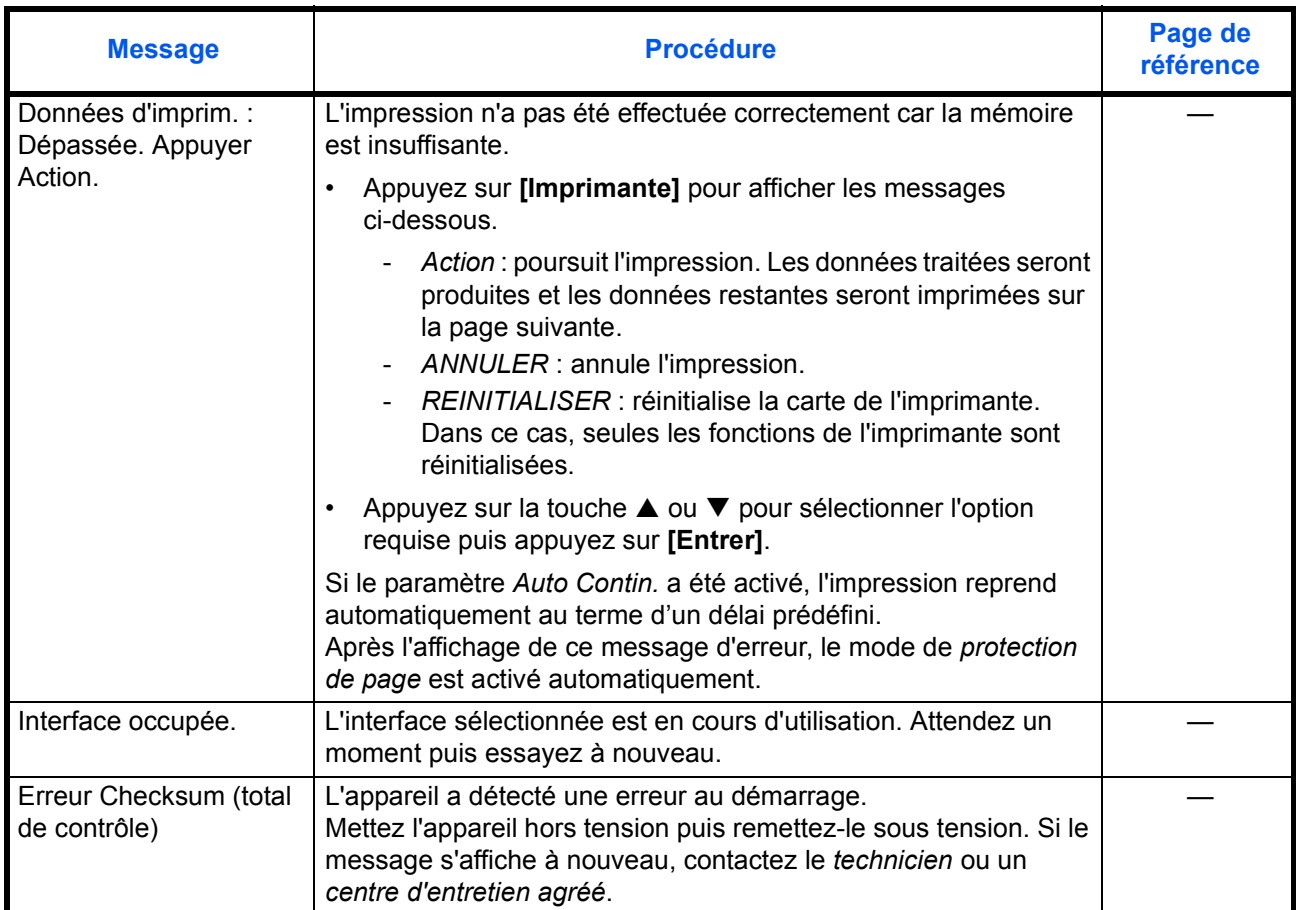

## <span id="page-106-0"></span>**Bourrages papier**

En cas de bourrage papier, un message s'affiche et l'opération de copie ou d'impression s'arrête.

Un message indiquant l'emplacement du bourrage et les instruc-

tions correspondantes s'affichent. Les indicateurs d'emplacement du bourrage s'affichent également.

Laissez l'appareil sous tension ( | ) et suivez la procédure appropriée pour retirer le papier coincé.

JAM11

Bourrage du papier dans le tiroir 1.

Enlever le papier.

#### **Indicateurs d'emplacement de bourrage**

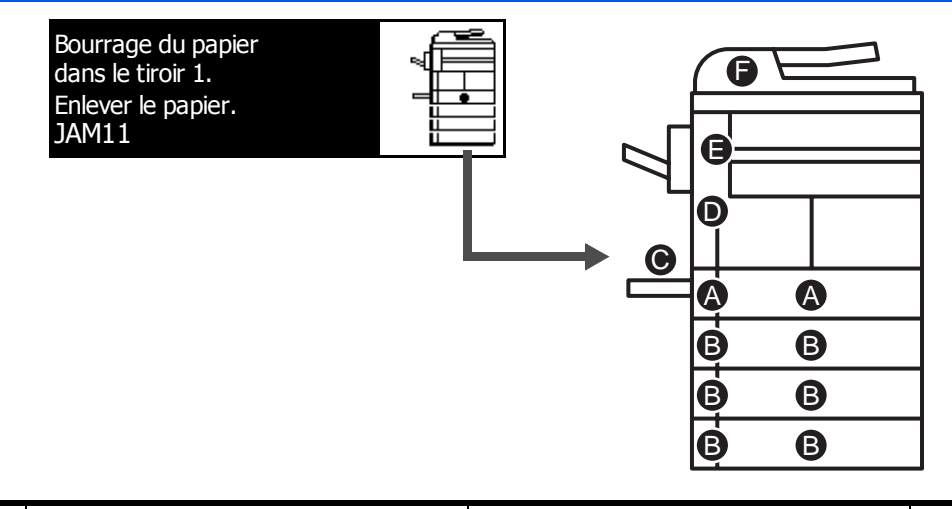

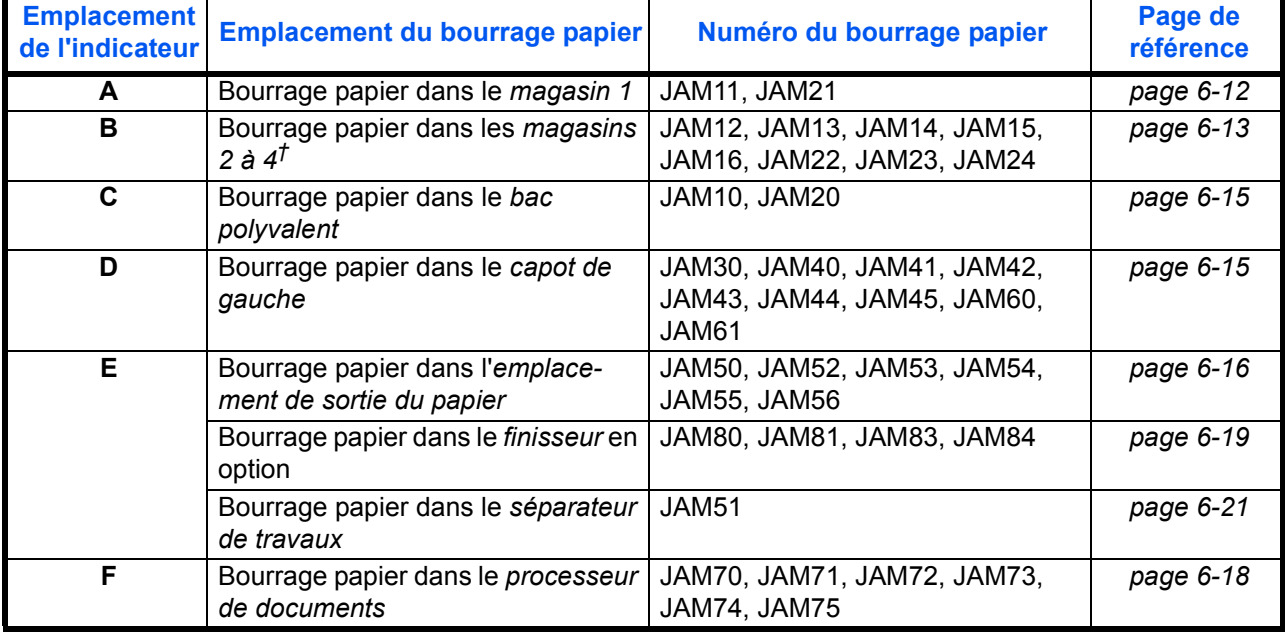

†Pour le modèle 16 ppm, les magasins 2 à 4 sont inclus dans le *chargeur de papier* en option. Pour les modèles 20 ppm et 25 ppm, les magasins 3 et 4 sont inclus dans le *chargeur de papier* en option.

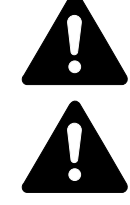

**AVERTISSEMENT :** Présence de haute tension dans la zone du chargeur. Soyez prudent lors de toute manipulation dans cette zone car il y a danger de décharge électrique.

**ATTENTION :** L'unité de fixation est très chaude. Soyez prudent lors de toute manipulation dans cette zone car il y a danger de brûlure.

**IMPORTANT :** Ne réutilisez pas le papier coincé.

Si le papier se déchire lors du retrait, assurez-vous de retirer tous les morceaux de papier de l'appareil sous peine d'entraîner un nouveau bourrage papier.

Une fois le papier coincé retiré, la procédure de préchauffage commence. En outre, les indications de bourrage disparaissent et les paramètres définis avant le bourrage papier sont rétablis.

#### <span id="page-107-0"></span>**Magasin N°1**

Si un bourrage papier se produit dans le magasin N°1, suivez la procédure suivante pour retirer le papier coincé.

**1** Ouvrez le magasin.

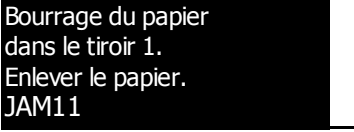

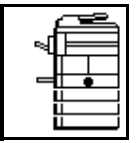

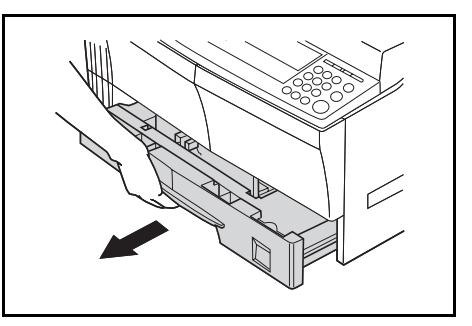

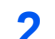

**2** Enlevez le papier coincé.

Vérifiez si le papier est chargé correctement, sinon, rechargez-le.

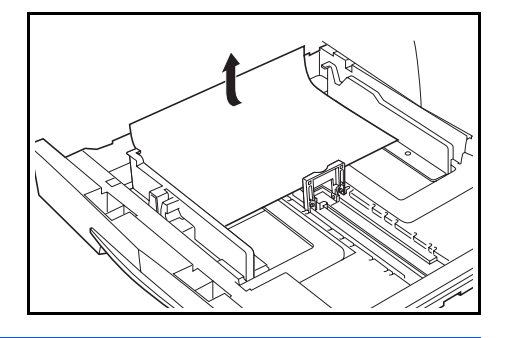

**REMARQUE :** Si le papier se déchire lors du retrait, retirez tous les morceaux de papier de l'appareil.
**3** Réinsérez bien le magasin dans l'appareil.

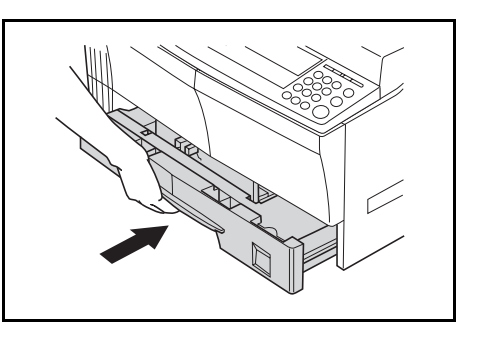

<span id="page-108-0"></span>**REMARQUE :** Si *JAM21* s'affiche, retirez le papier coincé. [Pour des](#page-110-0)  [informations complémentaires, voir la section](#page-110-0) *Capot de gauche, page 6-15.*

#### **Magasins 2 à 4**

En cas de bourrage papier dans les magasins 2 à 4 ou dans le *chargeur de papier* en option, suivez la procédure suivante pour retirer le papier coincé.

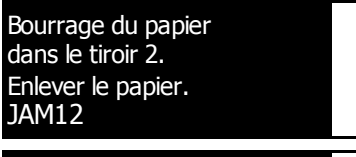

Bourrage du papier. Ouvrir 2e couv. Gauche JAM15 et enlever le papier

**REMARQUE :** Pour le modèle 16 ppm, les magasins 2 à 4 sont inclus dans le *chargeur de papier* en option. Pour les modèles 20 ppm et 25 ppm, les magasins 3 et 4 sont inclus dans le *chargeur de papier* en option.

**1** Ouvrez le capot gauche du magasin utilisé.

**2** Retirez le papier coincé.

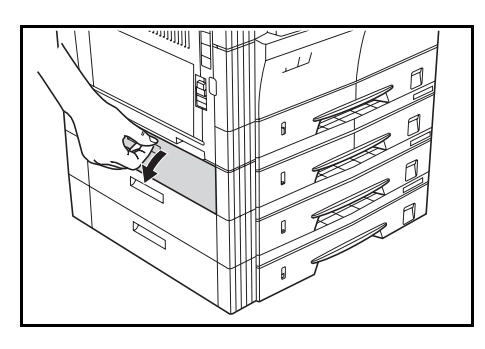

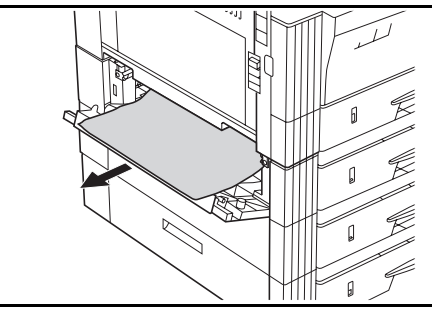

**REMARQUE :** Si le papier se déchire lors du retrait, retirez tous les morceaux de papier de l'appareil.

- **3** Refermez le capot gauche du magasin.
- 
- **4** Ouvrez le magasin en cours d'utilisation.

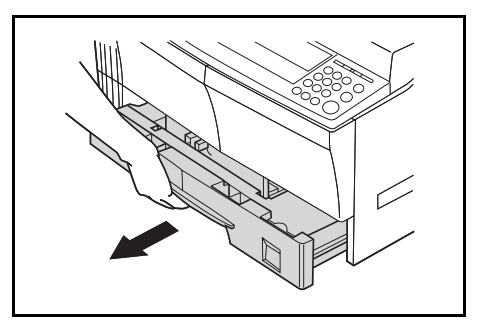

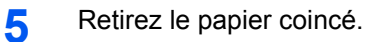

Vérifiez si le papier est chargé correctement, sinon, rechargez-le.

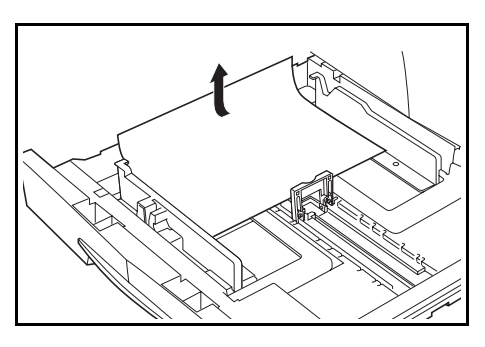

**REMARQUE :** Si le papier se déchire lors du retrait, retirez tous les morceaux de papier de l'appareil.

**6** Réinsérez bien le magasin dans l'appareil.

#### **Bac polyvalent**

<span id="page-110-1"></span>En cas de bourrage papier dans le *bac polyvalent* et si le message *JAM10* s'affiche, suivez la procédure suivante pour retirer le papier coincé.

Bourrage papier dans la pile du plateau JAM10 Enlever le papier.

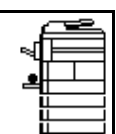

**IMPORTANT :** Si JAM20 ou JAM40 s'affiche, [voir la section](#page-110-0) *Capot de [gauche, page 6-15.](#page-110-0)*

Lors du retrait du papier coincé, ne le retirez pas à partir du côté du *bac polyvalent*.

**1** Retirez le papier du *bac polyvalent*.

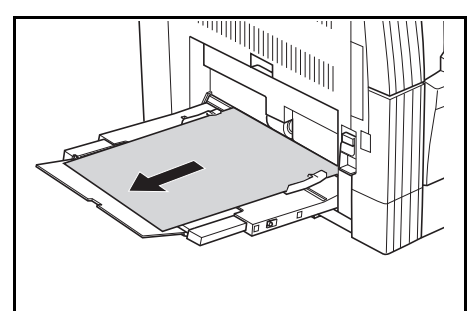

**2** Remettez le papier en place dans le *bac polyvalent*.

Le message d'erreur s'efface.

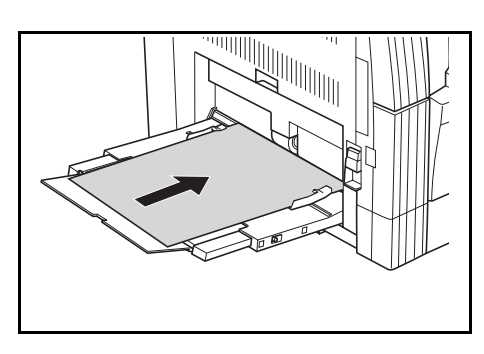

#### <span id="page-110-0"></span>**Capot de gauche**

<span id="page-110-2"></span>Si un bourrage papier se produit dans le capot de gauche, suivez la procédure suivante pour retirer le papier coincé.

Bourrage du papier. Ouvrir couvercle gche JAM30 et enlever le papier

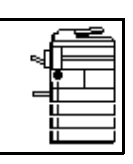

**IMPORTANT :** La zone du tambour est sensible aux éraflures et contaminants. Lors du retrait du papier, faites attention à ne pas le toucher ni l'érafler avec votre montre, des bijoux, etc.

**1** Tirez la poignée du *capot de gauche* et ouvrez celui-ci.

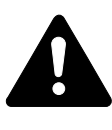

**ATTENTION :** L'unité de fixation est très chaude. Soyez prudent lors de toute manipulation dans cette zone car il y a risque de brûlure.

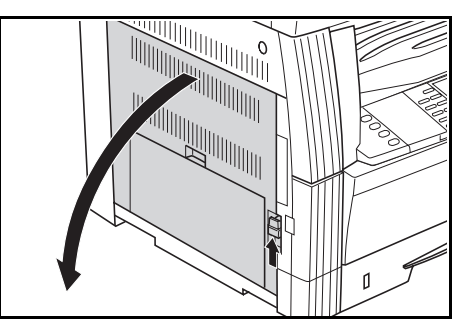

**2** Retirez le papier coincé.

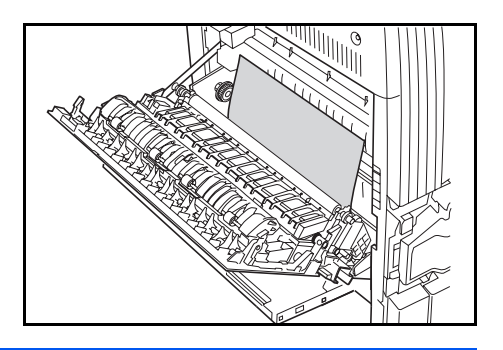

**REMARQUE :** Si le papier se déchire, retirez tous les morceaux de papier de l'appareil.

**3** Si l'*unité duplex* en option est installée, soulevez-la et retirez le papier qui s'y trouve.

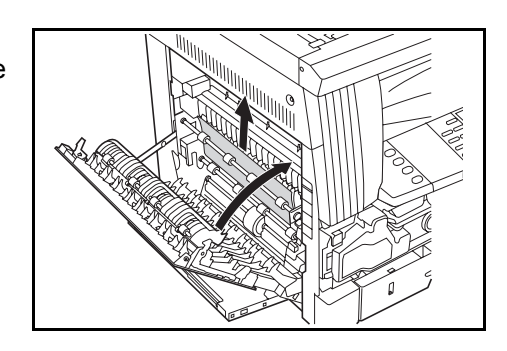

**REMARQUE :** Si le papier se déchire, retirez tous les morceaux de papier de l'appareil.

**4** Refermez le *capot de gauche*.

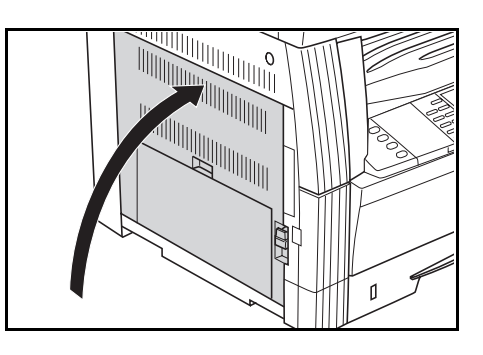

#### **Emplacement de sortie du papier**

Si un bourrage papier se produit dans l'*emplacement de sortie du papier*, suivez la procédure suivante pour retirer le papier coincé.

<span id="page-111-0"></span>Bourrage dans ejection Enlever le papier. JAM50

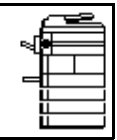

**IMPORTANT :** La zone du tambour est sensible aux éraflures et contaminants. Lors du retrait du papier, faites attention à ne pas le toucher ni l'érafler avec votre montre, des bijoux, etc.

<sup>1</sup> Si vous voyez du papier coincé dans l'*emplacement de sortie du papier*, tirez-le pour le retirer.

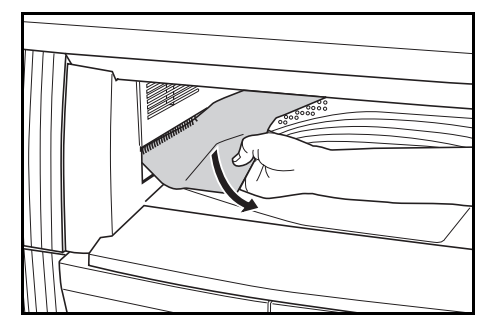

**REMARQUE :** Si le papier se déchire, retirez tous les morceaux de papier de l'appareil.

**2** Tirez la poignée du *capot de gauche* et ouvrez celui-ci*.*

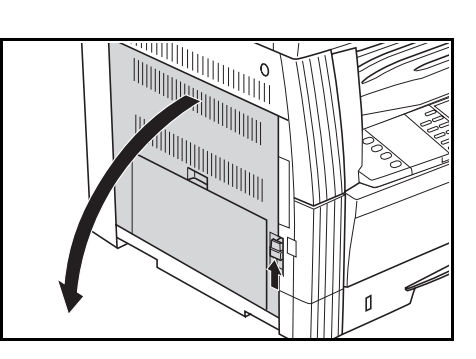

**3** Retirez le papier coincé.

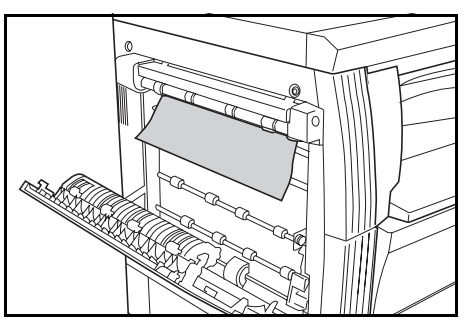

**REMARQUE :** Si le papier se déchire, retirez tous les morceaux de papier de l'appareil.

**4** Refermez le *capot de gauche*.

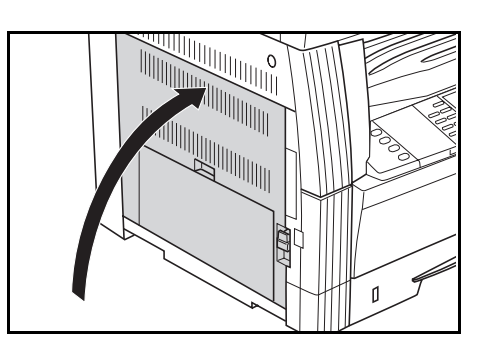

#### **Processeur de documents en option**

Si un bourrage papier se produit dans le *processeur de documents*, suivez la procédure suivante pour retirer le ou les originaux coincés.

**1** Retirez tous les originaux qui restent sur la *table d'originaux*. <span id="page-113-0"></span>Bourrage dans le processeur de docum.

JAM70

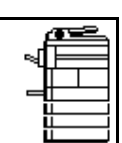

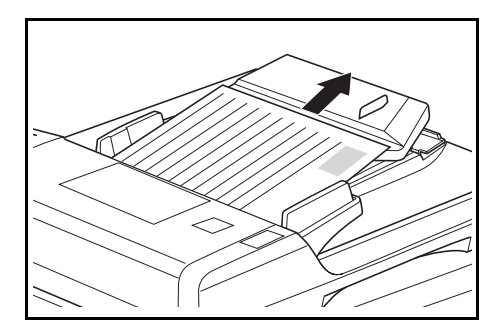

 $\overline{O}$  $\overline{11}$ 

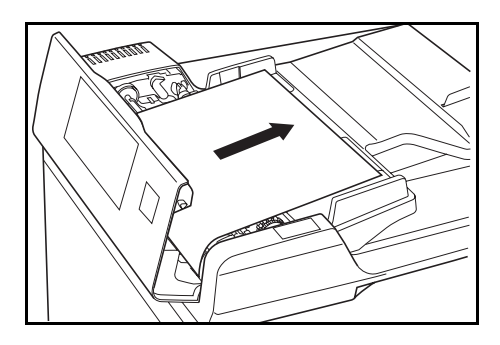

**REMARQUE :** Si le papier se déchire, retirez tous les morceaux de papier du *processeur de documents*, sous peine d'entraîner un autre bourrage papier.

**4** Soulevez l'*unité d'alimentation papier* (A) et retirez les originaux coincés.

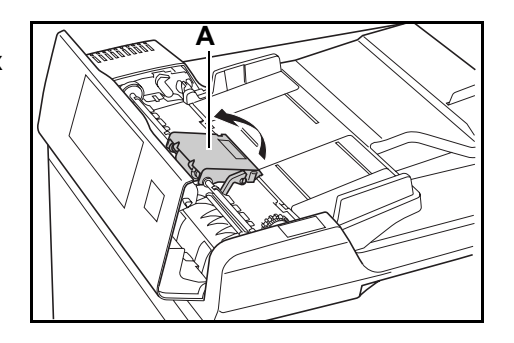

#### *6-18 MANUEL D'UTILISATION DE BASE*

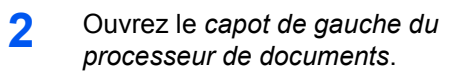

**3** Retirez l'original coincé.

**5** Tournez le cadran comme sur l'illustration pour retirer l'original coincé.

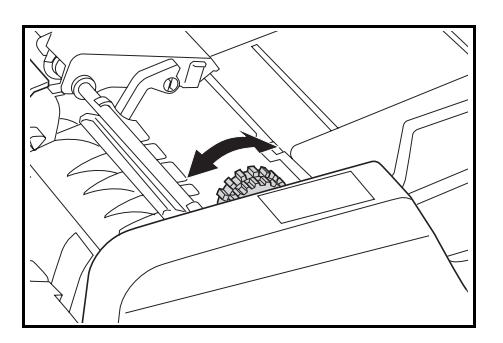

- **6** Refermez le *capot de gauche*.
- **7** Rechargez tous les originaux et relancez la copie.

#### **Finisseur en option**

<span id="page-114-0"></span>Si un bourrage papier se produit dans le *finisseur en option*, suivez la procédure suivante pour retirer le papier coincé.

Bourrage dans Finiss., abaissez plateau proc. JAM80 et enlever le papier.

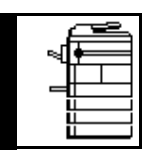

**IMPORTANT :** La zone du tambour est sensible aux éraflures et contaminants. Lors du retrait du papier, faites attention à ne pas le toucher ni l'érafler avec votre montre, des bijoux, etc.

**1** Tournez le levier pour abaisser le *magasin de traitement*.

**2** Retirez le papier coincé.

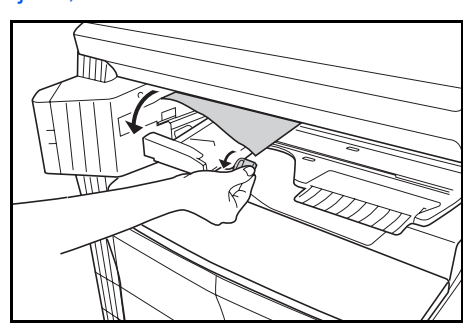

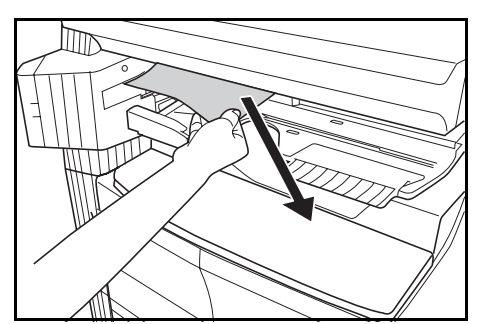

**3** Soulevez le *magasin de traitement*.

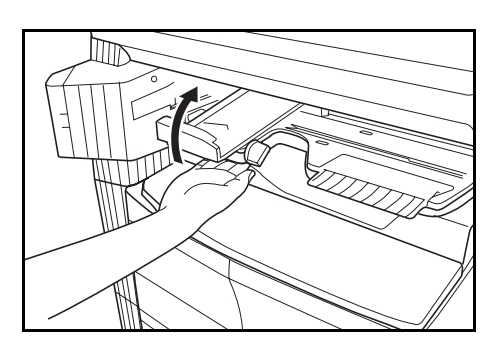

**4** Retirez le *magasin du finisseur*.

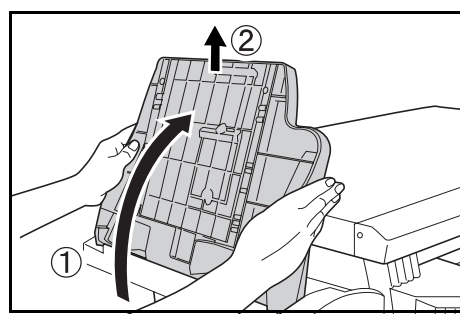

**5** Tirez la poignée du *capot de gauche* et ouvrez celui-ci.

**6** Retirez le papier coincé.

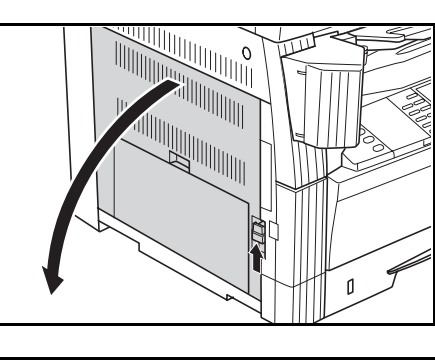

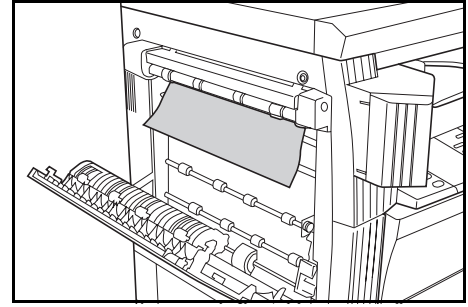

**REMARQUE :** Si le papier se déchire, retirez tous les morceaux de papier de l'appareil.

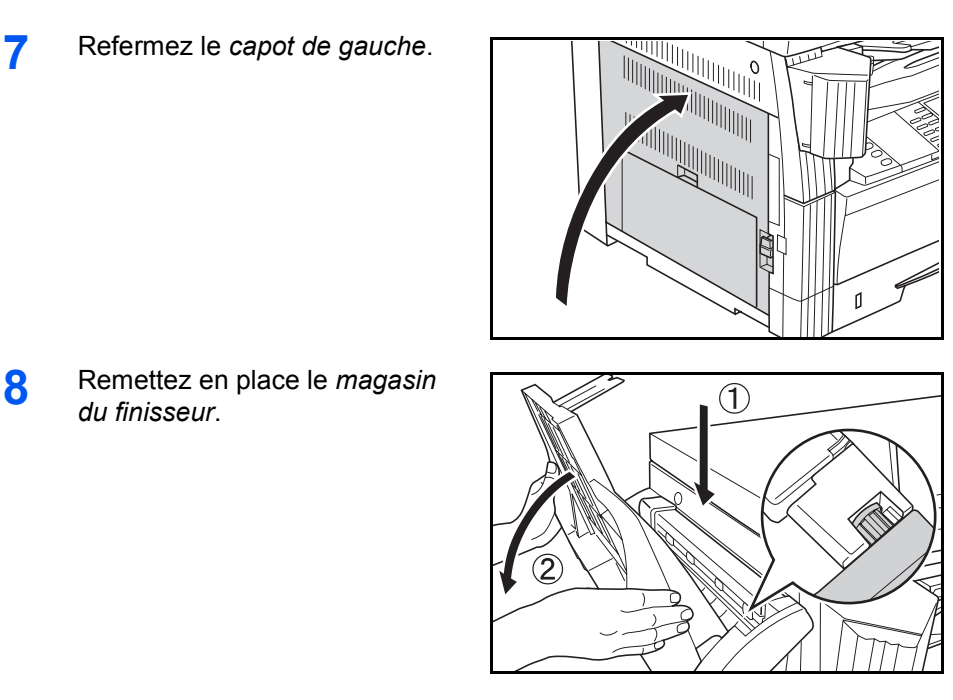

**9** Rabaissez le *magasin de traitement*. Le message d'erreur s'efface.

#### **Séparateur de travaux en option**

<span id="page-116-0"></span>Si un bourrage papier se produit dans le *séparateur de travaux* en option, suivez la procédure suivante pour retirer le papier coincé.

Blocage dans séparateur de travaux JAM51 Enlever le papier.

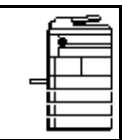

**IMPORTANT :** La zone du tambour est sensible aux éraflures et contaminants. Lors du retrait du papier, faites attention à ne pas le toucher ni l'érafler avec votre montre, des bijoux, etc.

**1** Si vous voyez du papier coincé dans l'*emplacement de sortie du papier* du *séparateur de travaux*, tirez-le pour le retirer.

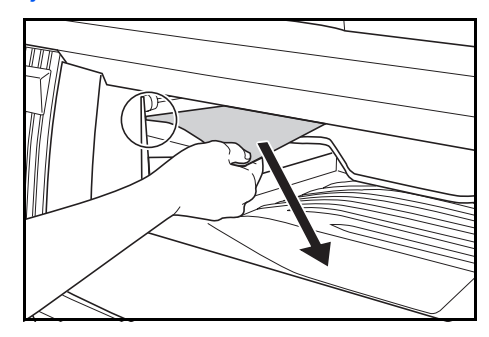

**REMARQUE :** Si le papier se déchire, retirez tous les morceaux de papier de l'appareil.

**2** Tirez la poignée du *capot de gauche* et ouvrez celui-ci.

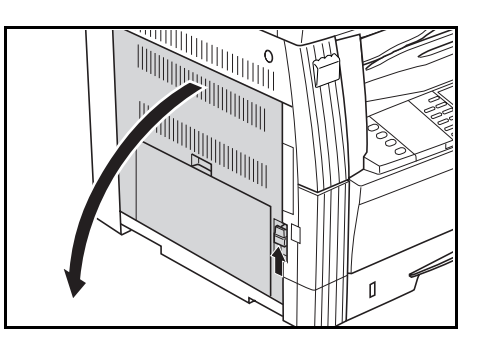

**3** Retirez le papier coincé.

**REMARQUE :** Si le papier se déchire, retirez tous les morceaux de papier de l'appareil.

**4** Refermez le *capot de gauche*.

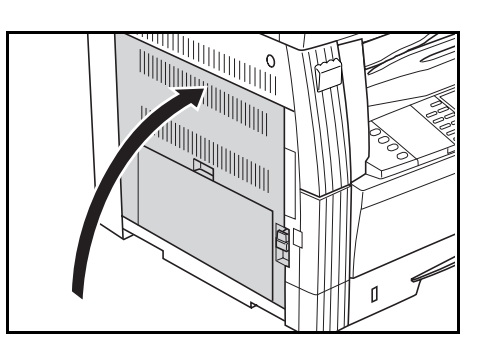

# **Annexe**

L'annexe contient les spécifications suivantes :

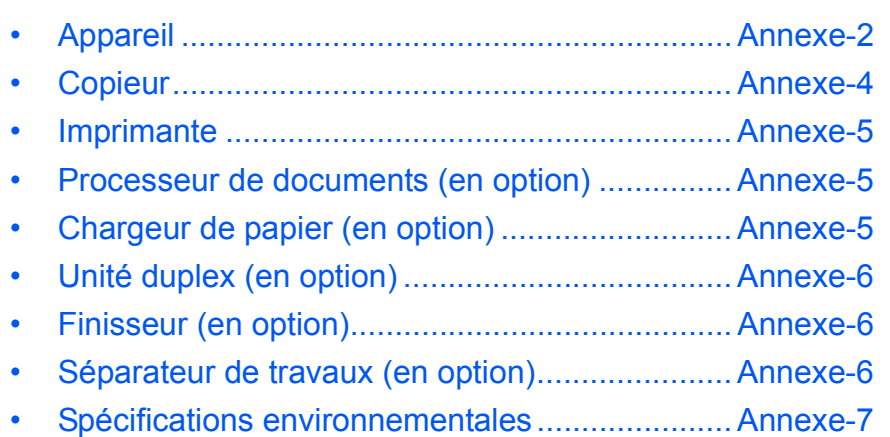

# **Spécifications**

<span id="page-119-1"></span>**REMARQUE :** Les spécifications ci-dessous peuvent être modifiées sans préavis.

# <span id="page-119-2"></span><span id="page-119-0"></span>**Appareil**

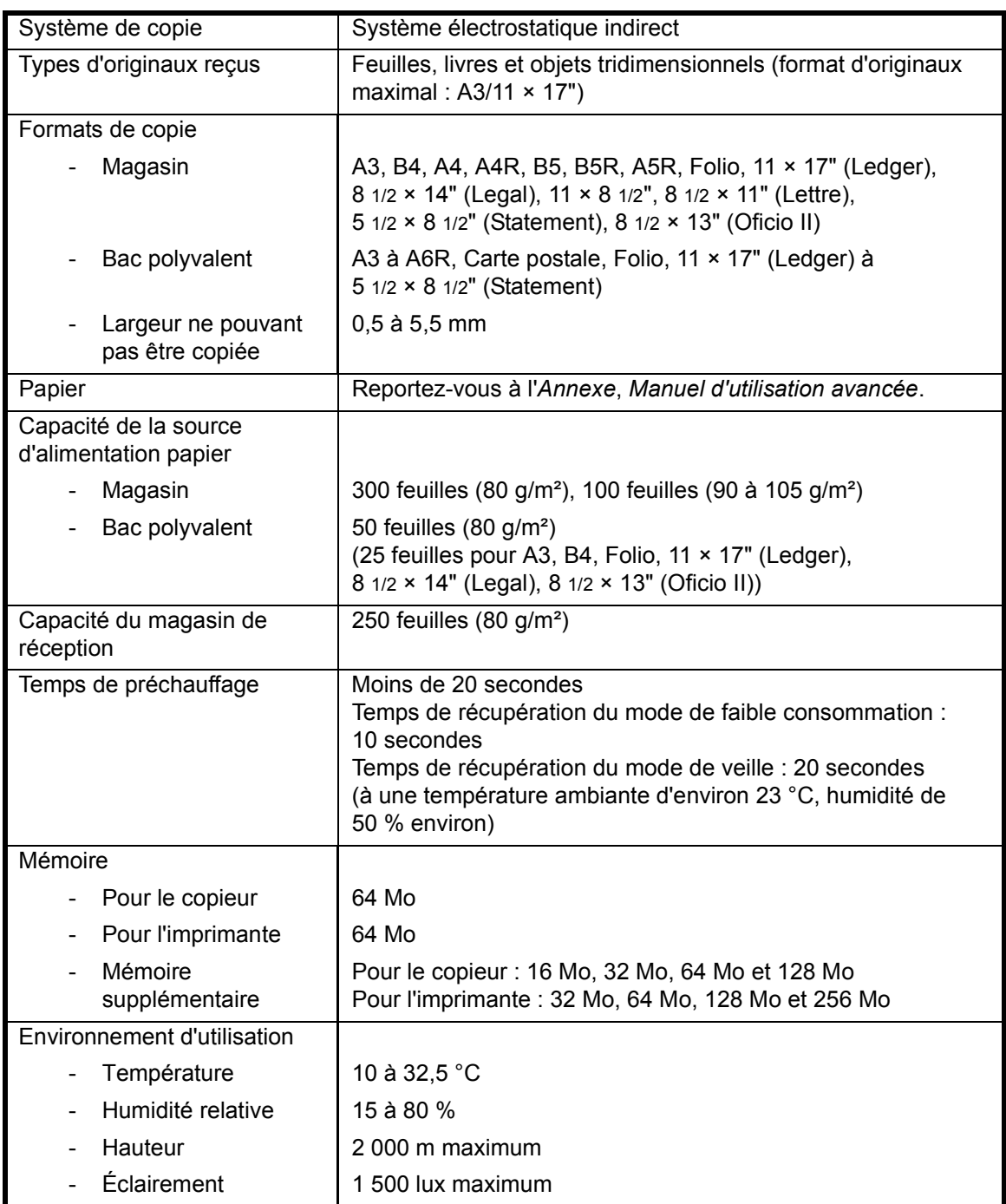

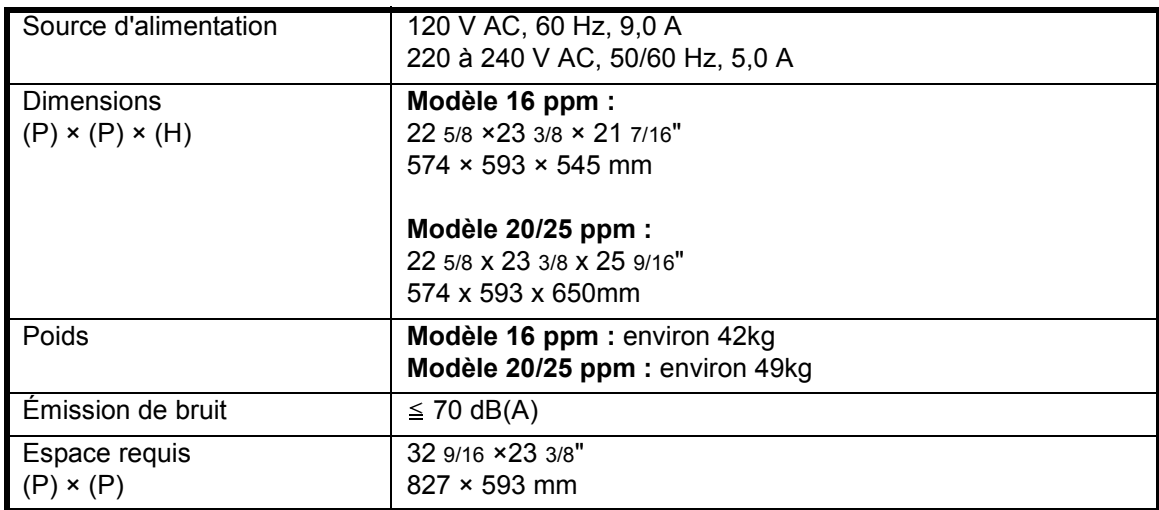

# <span id="page-121-1"></span><span id="page-121-0"></span>**Copieur**

<span id="page-121-4"></span><span id="page-121-3"></span><span id="page-121-2"></span>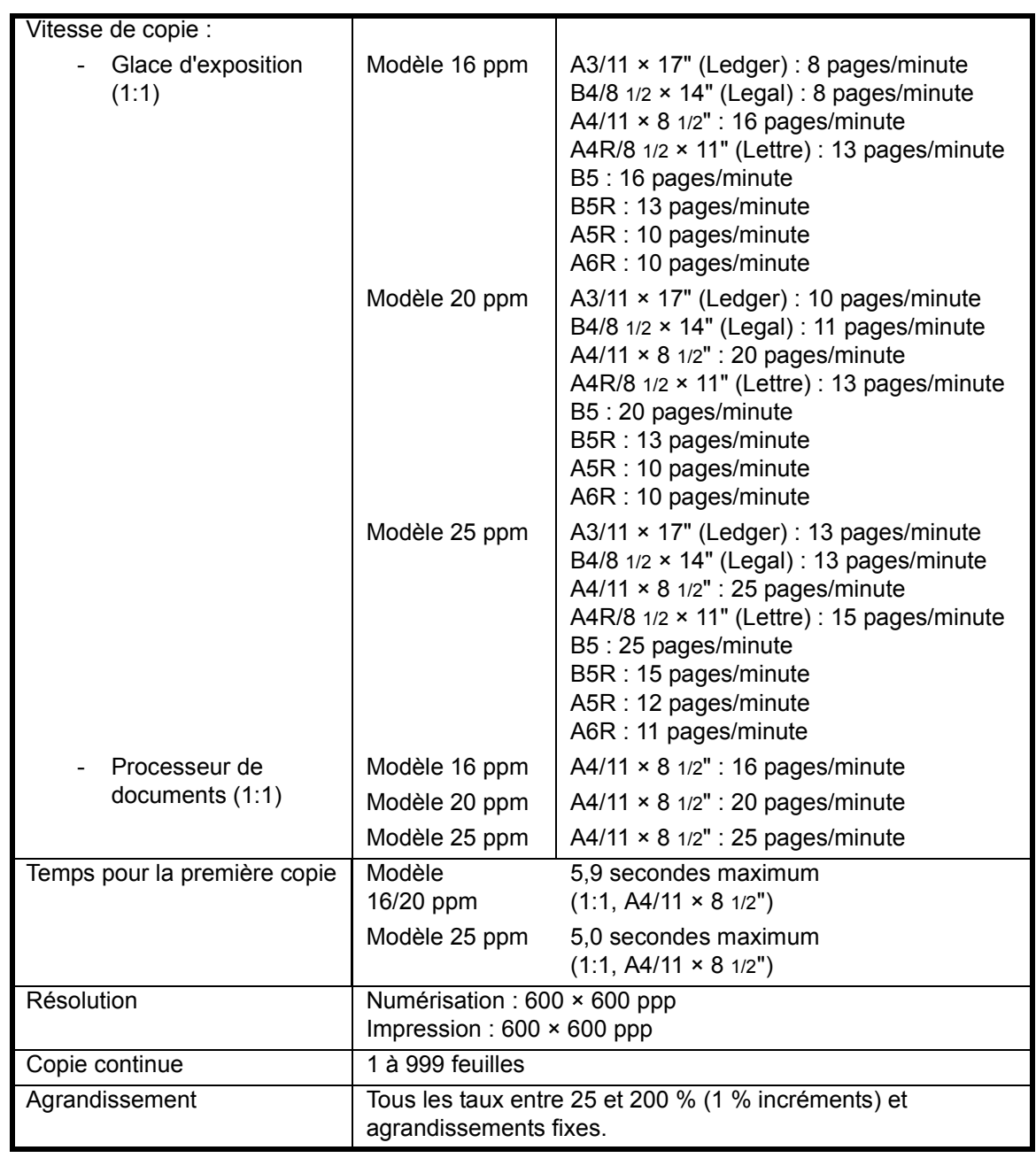

# <span id="page-122-4"></span><span id="page-122-0"></span>**Imprimante**

<span id="page-122-8"></span><span id="page-122-7"></span><span id="page-122-6"></span>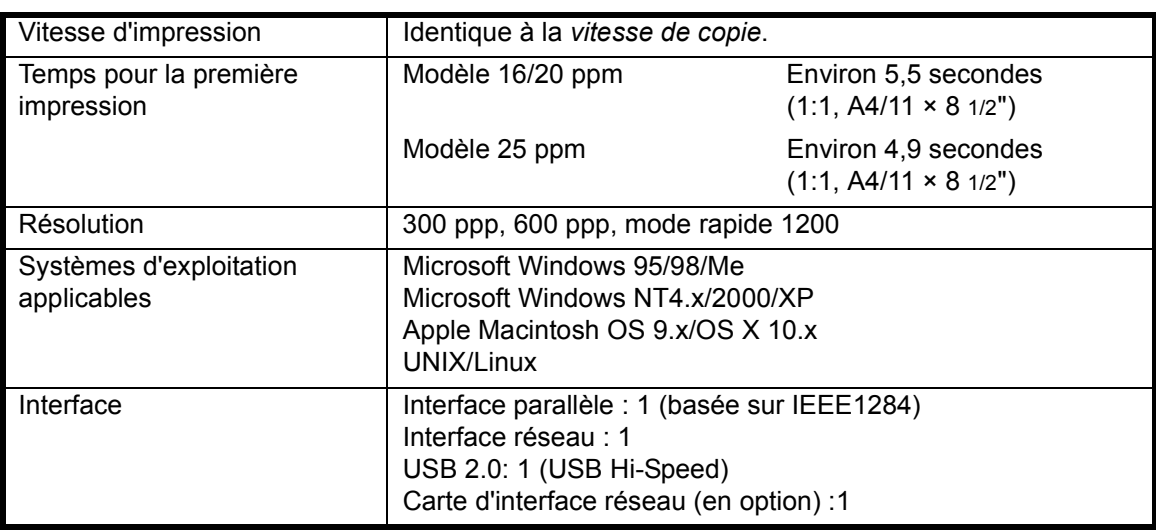

#### <span id="page-122-5"></span><span id="page-122-1"></span>**Processeur de documents (en option)**

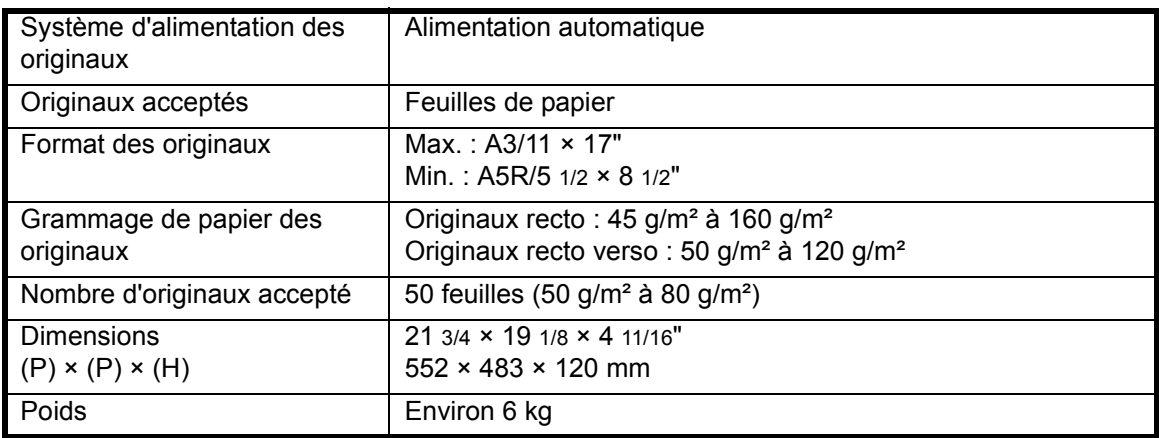

# <span id="page-122-3"></span><span id="page-122-2"></span>**Chargeur de papier (en option)**

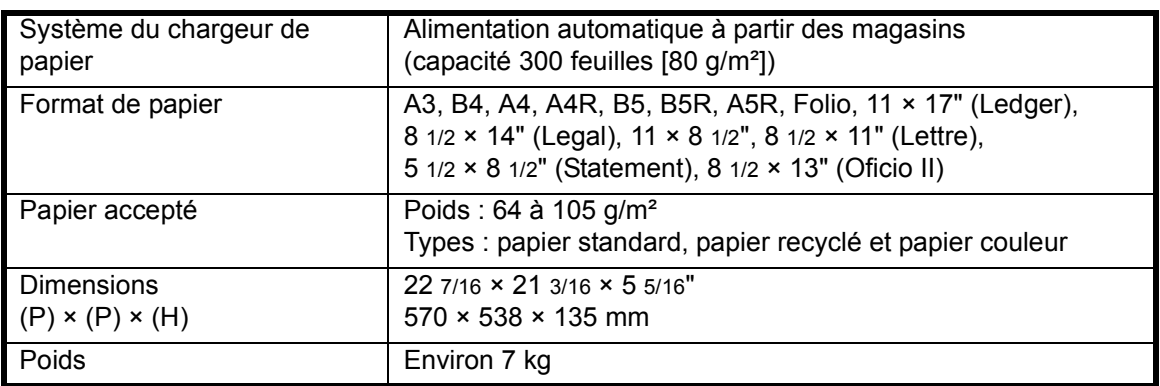

# <span id="page-123-5"></span><span id="page-123-0"></span>**Unité duplex (en option)**

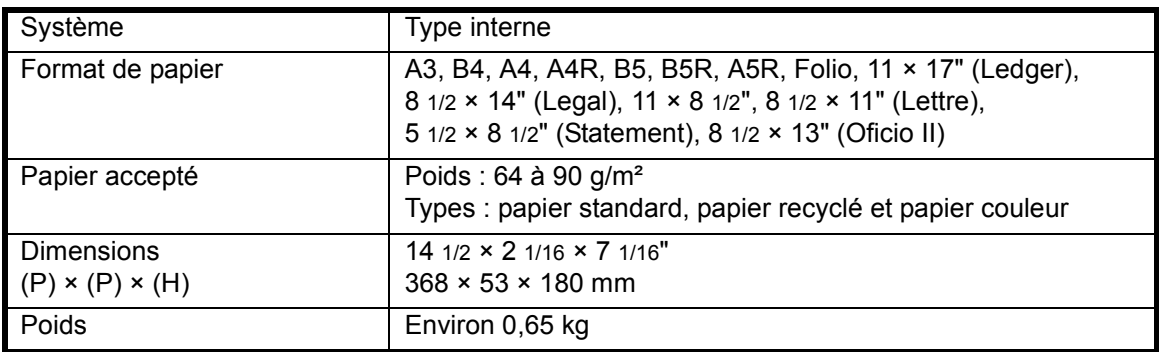

#### <span id="page-123-3"></span><span id="page-123-1"></span>**Finisseur (en option)**

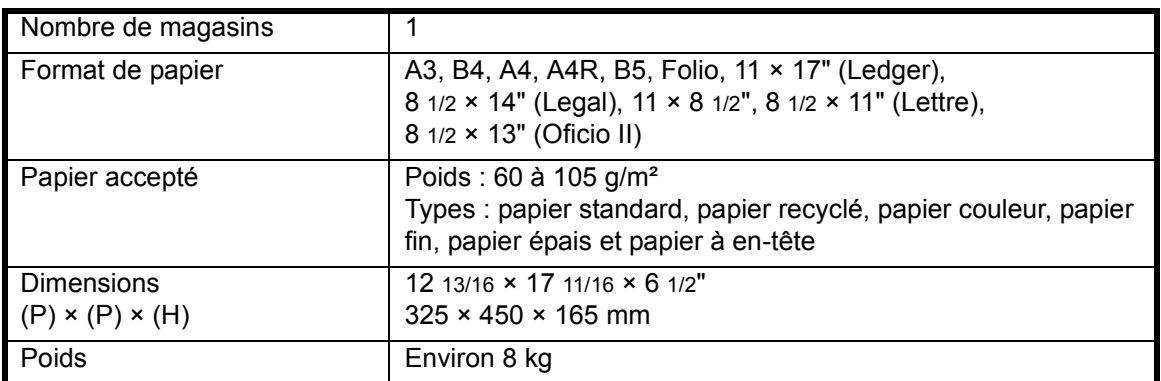

# <span id="page-123-4"></span><span id="page-123-2"></span>**Séparateur de travaux (en option)**

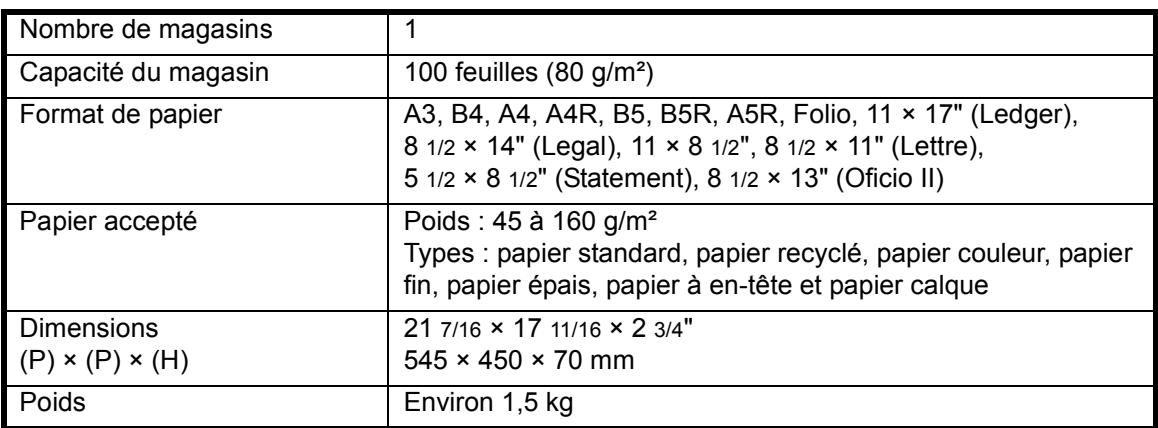

# <span id="page-124-1"></span><span id="page-124-0"></span>**Spécifications environnementales**

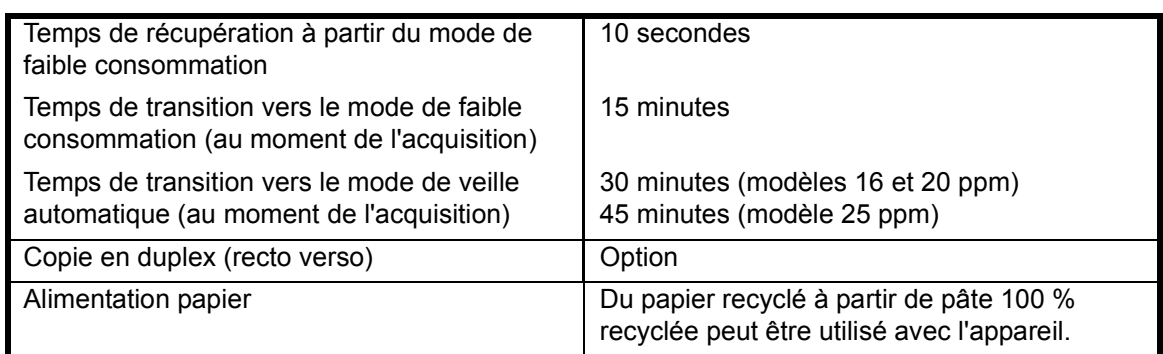

**REMARQUE :** Si des spécifications supplémentaires sont requises, contactez votre *revendeur* ou *technicien*.

# **Index**

#### **A**

Activé **[2-12](#page-43-0)** Agrafage **[4-10,](#page-81-0) [4-11](#page-82-0)** Ajout d'agrafes **[4-10](#page-81-0)** Alimentation électrique **[Légales et de](#page-11-0)  [Sécurité-x](#page-11-0)**

#### **B**

Bac de sortie **[1-2,](#page-25-0) [3-4](#page-53-0)** Bac polyvalent **[1-2,](#page-25-1) [2-5,](#page-36-0) [6-15](#page-110-1)** Bourrage d'agrafes **[4-11](#page-82-0)** Bourrage papier Bac polyvalent **[6-15](#page-110-1)** Capot de gauche **[6-15](#page-110-2)** Emplacement de sortie du papier **[6-16](#page-111-0)** Finisseur **[6-19](#page-114-0)** Magasin N°1 **[6-12](#page-107-0)** Magasins 2 à 4 **[6-13](#page-108-0)** Processeur de documents **[6-18](#page-113-0)** Séparateur de travaux **[6-21](#page-116-0)** Bourrages papier **[6-11](#page-106-0)** Branchement électrique **[2-12](#page-43-1)**

# **C**

Câble imprimante **[2-11](#page-42-0)** Câble parallèle **[2-11](#page-42-0)** Câble réseau **[2-10](#page-41-0)** Câble USB **[2-11](#page-42-0)** Capot avant **[1-3](#page-26-0)** Capot d'originaux **[1-2](#page-25-2)** Capot de gauche **[1-3,](#page-26-1) [6-15](#page-110-2)** Capot de l'interrupteur principal **[1-4](#page-27-0)** Carte mémoire (CompactFlash) **[4-14](#page-85-0)** Cartouche de toner **[1-3,](#page-26-2) [5-5](#page-92-0)** Cartouche de toner vide **[5-5](#page-92-0)** Chargement de papier dans le bac polyvalent **[2-5](#page-36-0)** Chargement de papier dans un magasin **[2-2](#page-33-0)** Chargement des originaux Glace d'exposition **[3-2](#page-51-0)** Processeur de documents (en option) **[4-4](#page-75-0)** Chargement du papier **[2-2](#page-33-1)**

Chargeur de papier **[4-7,](#page-78-0) [Annexe-5](#page-122-3)** Code de gestion **[2-16](#page-47-0)** Compteur **[4-13](#page-84-0)** Connecteur d'interface parallèle **[1-4](#page-27-1)** Connecteur d'interface réseau **[1-4](#page-27-2)** Connecteur d'interface USB **[1-4](#page-27-3)** Connexion **[2-10](#page-41-1)** Connexion à un réseau **[2-10](#page-41-0)** Connexion à une interface parallèle ou USB **[2-11](#page-42-0)** Copie **[3-2](#page-51-1)** Copie avec zoom **[3-5](#page-54-0)** Mode Interruption **[3-15](#page-64-0)** Mode Photo **[3-3](#page-52-0)** Mode qualité image **[3-3](#page-52-1)** Mode séparation **[3-12](#page-61-0)** Mode Texte **[3-3](#page-52-2)** Mode Texte+Photo **[3-3](#page-52-3)** Mode triage **[3-14](#page-63-0)** Mode zoom **[3-5,](#page-54-1) [3-7](#page-56-0)** Mode Zoom auto **[3-5](#page-54-2)** Mode zoom prédéfini **[3-5,](#page-54-3) [3-8](#page-57-0)** Recto-verso **[3-9](#page-58-0)** Copie avec zoom **[3-5](#page-54-0)** Copie continue **[Légales et de Sécurité-i](#page-2-0)** Copie recto-verso **[Légales et de Sécurité-v,](#page-6-0)  [3-9](#page-58-0)** Copie urgente **[3-15](#page-64-0)** Cordon d'alimentation **[2-12](#page-43-1)** Corps principal **[1-2](#page-25-3)**

#### **D**

Date et heure **[2-16](#page-47-1)** Débranchement de l'alimentation électrique **[Légales et de Sécurité-xv](#page-16-0)** Déclaration CE **[Légales et de Sécurité-xv](#page-16-1)** Définition de l'adresse IP **[2-13](#page-44-0)** Définition du masque de sous-réseau **[2-14](#page-45-0)** Dépannage **[6-2](#page-97-0)** Dispositif d'isolement **[Légales et de](#page-16-0)  [Sécurité-xv](#page-16-0)** Disque dur **[4-15](#page-86-0)**

#### **E** and the second second

Économiseur d'énergie **[3-18](#page-67-0)** Écran **[1-7](#page-30-0)** Écran initial de l'imprimante **[1-8](#page-31-0)** Écran initial du copieur **[1-7](#page-30-1)** Éléments de l'appareil **[1-1](#page-24-0)** Éléments du finisseur **[4-8](#page-79-0)** Éléments du processeur de documents **[4-4](#page-75-1)** Élimination d'un bourrage d'agrafes **[4-11](#page-82-0)** Élimination des bourrages papier **[6-11](#page-106-0)** Bac polyvalent **[6-15](#page-110-1)** Capot de gauche **[6-15](#page-110-2)** Emplacement de sortie du papier **[6-16](#page-111-0)** Finisseur **[6-19](#page-114-0)** Magasin N°1 **[6-12](#page-107-0)** Magasins 2 à 4 **[6-13](#page-108-0)** Processeur de documents **[6-18](#page-113-0)** Séparateur de travaux **[6-21](#page-116-0)** Emplacement de sortie du papier **[6-16](#page-111-0)** Entretien **[5-1](#page-88-0)** Étiquettes Attention **[Légales et de](#page-9-0)  [Sécurité-viii](#page-9-0)** Exposition de copie **[3-3](#page-52-4)** Extension de mémoire **[4-15](#page-86-1)**

#### **F**

Faible consommation auto **[3-18](#page-67-1)** Finisseur **[4-8,](#page-79-1) [6-19,](#page-114-0) [Annexe-6](#page-123-3)** Agrafage **[4-10](#page-81-0)** Bourrage d'agrafes **[4-11](#page-82-0)** Bourrages papier **[6-19](#page-114-0)** Fonction Programme **[Légales et de](#page-3-0)  [Sécurité-ii](#page-3-0)** Fonctions avancées **[Légales et de](#page-2-1)  [Sécurité-i](#page-2-1)** Fonctions d'impression standard **[3-20](#page-69-0)** Fonctions de copie standard **[3-2](#page-51-1)** Fonctions de l'imprimante **[Annexe-5](#page-122-4)** Fonctions du copieur **[Annexe-4](#page-121-1)** Format et type du bac polyvalent **[2-7](#page-38-0)** Fuseau horaire **[2-16](#page-47-2)**

#### **G**

Glace d'exposition **[1-3,](#page-26-3) [3-2](#page-51-0)** Guides d'insertion **[1-2,](#page-25-4) [2-6](#page-37-0)**

#### **H**

Heure d'été **[2-17](#page-48-0)**

#### **I**

Impression **[3-20](#page-69-0)** Logiciel d'application **[3-20](#page-69-1)** Mode Interruption **[3-15](#page-64-0)** Pilote d'imprimante **[3-20](#page-69-2)** Impression à partir d'un logiciel d'application **[3-20](#page-69-1)** Indicateurs d'emplacement de bourrag[e](#page-106-1) **[6-11](#page-106-1)** Indicateurs de bourrage papier **[6-11](#page-106-1)** Informations légales **[Légales et de](#page-5-0)  [Sécurité-iv](#page-5-0)** Installation du pilote d'imprimante **[3-20](#page-69-2)** Interrupteur d'alimentation **[3-2](#page-51-2)** Interrupteur principal **[1-4,](#page-27-4) [3-2](#page-51-2)**

#### **K**

Kit de télécopie **[4-14](#page-85-1)**

#### **L**

Levier d'ouverture de la cartouche de tone[r](#page-26-4) **[1-3](#page-26-4)** Logement de carte mémoire **[1-4](#page-27-5)**

#### **M**

Magasin **[2-2](#page-33-0)** Magasin N°1 **[1-2,](#page-25-5) [6-12](#page-107-0)** Magasin N°2 **[1-2](#page-25-6)** Magasins 2 à 4 **[6-13](#page-108-0)** Matériel en option **[4-1](#page-72-0)** Aperçu **[4-2](#page-73-0)** carte mémoire **[4-14](#page-85-0)** Chargeur de papier **[4-7](#page-78-0)** Compteur **[4-13](#page-84-0)** Disque dur **[4-15](#page-86-0)** Extension de mémoire **[4-15](#page-86-1)** Finisseur **[4-8](#page-79-1)** Kit de télécopie **[4-14](#page-85-1)** Processeur de documents **[4-3](#page-74-0)** Séparateur de travaux **[4-12](#page-83-0)** Unité duplex **[4-8](#page-79-2)**

Utilitaire de numérisation réseau **[4-14](#page-85-2)** Mémoire supplémentaire **[4-15](#page-86-1)** Messages d'erreur **[6-5](#page-100-0)** Mise à la terre de l'appareil **[Légales et de](#page-11-0)  [Sécurité-x](#page-11-0)** Mise en place d'originaux dans le processeur de documents **[4-4](#page-75-0)** Mise sous tension **[2-12](#page-43-0)** Mode Combiner **[Légales et de Sécurité-i](#page-2-2)** Mode Comptabilité travaux **[Légales et de](#page-3-1)  [Sécurité-ii](#page-3-1)** Mode de veille **[Légales et de Sécurité-v,](#page-6-1)  [3-19](#page-68-0)** Mode de veille automatique **[Légales et de](#page-6-1)  [Sécurité-v,](#page-6-1) [3-19](#page-68-0)** Mode duplex **[Légales et de Sécurité-v,](#page-6-0) [3-9](#page-58-0)** Mode Effacer bordure **[Légales et de](#page-2-3)  [Sécurité-i](#page-2-3)** Mode faible consommation **[Légales et de](#page-6-2)  [Sécurité-v](#page-6-2)** Économiseur d'énergie **[3-18](#page-67-0)** Faible consommation auto **[3-18](#page-67-1)** Mode Groupage **[Légales et de Sécurité-i](#page-2-4)** Mode Interruption **[3-15](#page-64-0)** Mode Marge **[Légales et de Sécurité-i](#page-2-5)** Mode Photo **[3-3](#page-52-0)** Mode séparation **[3-12](#page-61-0)** Mode Texte **[3-3](#page-52-2)** Mode Texte+Photo **[3-3](#page-52-3)** Mode triage **[3-14](#page-63-0)** Mode zoom **[3-7](#page-56-0)** Mode Zoom auto **[3-5](#page-54-2)** Mode zoom prédéfini **[3-5,](#page-54-3) [3-8](#page-57-0)**

#### **N**

Nettoyage Aiguille de séparation **[5-3](#page-90-0)** Appareil **[5-2](#page-89-0)** Glace d'exposition **[5-2](#page-89-1)** Rouleau de transfert **[5-4](#page-91-0)** Nettoyage de l'appareil **[5-2](#page-89-0)** Nettoyage de la glace d'exposition **[5-2](#page-89-1)** Nettoyage des aiguilles de séparation **[5-3](#page-90-0)** Nettoyage du rouleau de transfert **[5-4](#page-91-0) Nomenclature** Finisseur **[4-8](#page-79-0)** Processeur de documents **[4-4](#page-75-1)**

#### **O**

Onglet de réglage de la largeur du papier **[1-2](#page-25-7)**

Onglet de réglage de la longueur du papie[r](#page-25-8) **[1-2](#page-25-8)**

Onglet de réglage de largeur du papier **[2-3](#page-34-0)** Onglet de réglage de longueur du papier **[2-3](#page-34-1)** Options **[4-2](#page-73-0)**

**P**

Panneau de commande **[1-2,](#page-25-9) [1-5](#page-28-0)** Papier Bac polyvalent **[2-5](#page-36-0)** Chargement **[2-2](#page-33-1)** Format et type du bac polyvalent **[2-7](#page-38-0)** Magasin **[2-2](#page-33-0)** Préparation **[2-2](#page-33-2)** Types **[2-9](#page-40-0)** Paramètres de langue **[2-18](#page-49-0)** Paramètres réseau **[2-13](#page-44-1)** Adresse IP **[2-13](#page-44-0)** Masque de sous-réseau **[2-14](#page-45-0)** Passerelle par défaut **[2-15](#page-46-0)** Passerelle par défaut **[2-15](#page-46-0)** Pilote d'imprimante **[3-20](#page-69-2)** Plaques d'indication du format d'origina[l](#page-26-5) **[1-3](#page-26-5)** Poignée du capot de gauche **[1-2](#page-25-10)** Poignées de transport **[1-4](#page-27-6)** Précautions d'installation **[Légales et de](#page-10-0)  [Sécurité-ix](#page-10-0)** Précautions d'utilisation **[Légales et de](#page-12-0)  [Sécurité-xi](#page-12-0)** Préchauffage **[3-2](#page-51-3)** Procédures de résolution des erreurs **[6-5](#page-100-0)** Processeur de documents **[4-3,](#page-74-0) [6-18,](#page-113-0)  [Annexe-5](#page-122-5)** Programme Energy Star **[Légales et de](#page-6-3)  [Sécurité-v](#page-6-3)**

#### **Q**

Qualité image **[3-3](#page-52-1)** Exposition de copie **[3-3](#page-52-4)** Mode Photo **[3-3](#page-52-0)**

Mode Texte **[3-3](#page-52-2)** Mode Texte+Photo **[3-3](#page-52-3)**

#### **R**

Rallonge du bac polyvalent **[1-2](#page-25-11) Réglages** Date et heure **[2-16](#page-47-1)** Fuseau horaire **[2-16](#page-47-2)** Heure d'été (DST) **[2-17](#page-48-0)** Langue **[2-18](#page-49-0)** Remplacement de la cartouche de tone[r](#page-92-0) **[5-5](#page-92-0)** Remplacement du réservoir de toner au rebut **[5-5](#page-92-0)** Réservoir de toner au rebut **[1-3,](#page-26-6) [5-5](#page-92-0)** Résolution **[Annexe-4,](#page-121-2) [Annexe-5](#page-122-6)** Résolution de problèmes **[6-2](#page-97-0)** Bac polyvalent **[6-15](#page-110-1)** Bourrages papier **[6-11](#page-106-0)** Capot de gauche **[6-15](#page-110-2)** Emplacement de sortie du papier **[6-16](#page-111-0)** Finisseur **[6-19](#page-114-0)** Indicateurs d'emplacement de bourrage **[6-11](#page-106-1)** Magasin N°1 **[6-12](#page-107-0)** Magasins 2 à 4 **[6-13](#page-108-0)** Messages d'erreur **[6-5](#page-100-0)** Processeur de documents **[6-18](#page-113-0)** Séparateur de travaux **[6-21](#page-116-0)**

#### **S**

Sécurité Alimentation électrique **[Légales et de](#page-11-0)  [Sécurité-x](#page-11-0)** Conventions **[Légales et de Sécurité-vi](#page-7-0)** Débranchement de l'alimentation électrique **[Légales et de](#page-16-0)  [Sécurité-xv](#page-16-0)** Étiquettes Attention **[Légales et de](#page-9-0)  [Sécurité-viii](#page-9-0)** Informations légales **[Légales et de](#page-5-0)  [Sécurité-iv](#page-5-0)** Laser **[Légales et de Sécurité-xiv](#page-15-0)** Précautions d'installation **[Légales et de](#page-10-0)  [Sécurité-ix](#page-10-0)** Précautions d'utilisation **[Légales et de](#page-12-0)** 

**[Sécurité-xi](#page-12-0)** Symboles **[Légales et de Sécurité-vi](#page-7-1)** Sécurité laser **[Légales et de Sécurité-xiv](#page-15-0)** Séparateur de travaux **[4-12,](#page-83-0) [6-21,](#page-116-0) [Annexe-6](#page-123-4)** Spécifications **[Annexe-2](#page-119-1)** Appareil **[Annexe-2](#page-119-2)** Chargeur de papier **[Annexe-5](#page-122-3)** Copieur **[Annexe-4](#page-121-1)** Environnement **[Annexe-7](#page-124-1)** Finisseur **[Annexe-6](#page-123-3)** Imprimante **[Annexe-5](#page-122-4)** Processeur de documents **[Annexe-5](#page-122-5)** Séparateur de travaux **[Annexe-6](#page-123-4)** Unité duplex **[Annexe-6](#page-123-5)** Spécifications de l'appareil **[Annexe-2](#page-119-2)** Spécifications de l'imprimante **[Annexe-5](#page-122-4)** Spécifications de l'unité duplex **[Annexe-6](#page-123-5)** Spécifications du chargeur de papier **[Annexe-5](#page-122-3)** Spécifications du copieur **[Annexe-4](#page-121-1)** Spécifications du finisseur **[Annexe-6](#page-123-3)** Spécifications du processeur de documents **[Annexe-5](#page-122-5)** Spécifications du séparateur de travaux **[Annexe-6](#page-123-4)** Spécifications environnementales **[Annexe-7](#page-124-1)** Symboles **[Légales et de Sécurité-vi](#page-7-1)**

Taux de zoom **[3-5](#page-54-4)** Temps pour la première copie **[Annexe-4](#page-121-3)** Temps pour la première impression **[Annexe-5](#page-122-7)** Tige du bouton de nettoyage du chargeu[r](#page-26-7) **[1-3,](#page-26-7) [5-6](#page-93-0)**

#### **U**

**T**

Unité duplex **[4-8,](#page-79-2) [Annexe-6](#page-123-5)** Unité recto-verso **[4-8](#page-79-2)** Utilitaire de numérisation réseau **[4-14](#page-85-2)**

#### **V**

Vitesse d'impression **[Annexe-5](#page-122-8)** Vitesse de copie **[Annexe-4](#page-121-4)**

# **Z**

Zoom Mode zoom **[3-5,](#page-54-1) [3-7](#page-56-0)** Mode Zoom auto **[3-5](#page-54-2)** Mode zoom prédéfini **[3-5,](#page-54-3) [3-8](#page-57-0)**

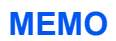

**Pour optimiser les résultats d'impression et les performances de l'appareil, il est recommandé d'utiliser exclusivement des fournitures d'origine KYOCERA MITA avec les produits KYOCERA MITA.**

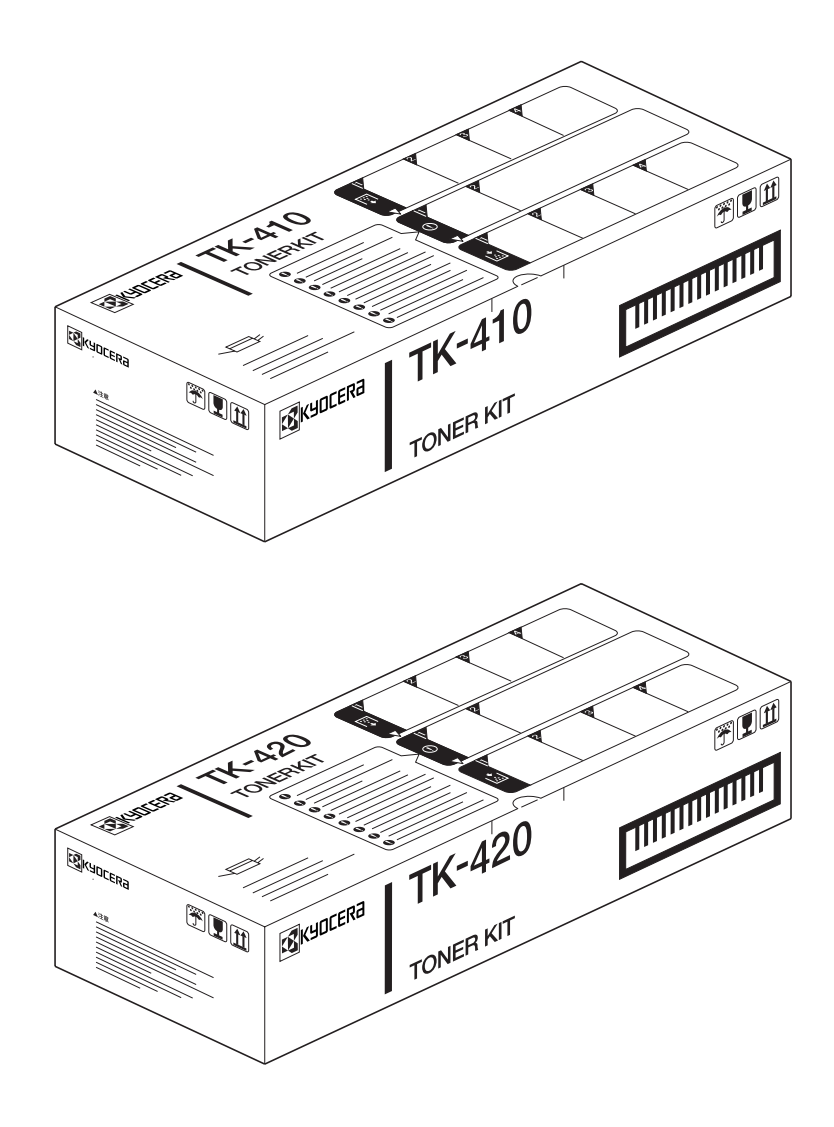

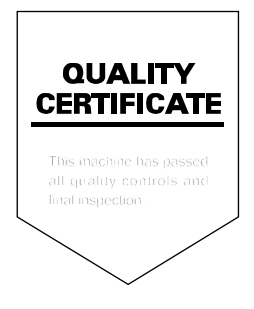

#### KYOCERA MITA EUROPE B.V.

Hoeksteen 40, 2132 MS Hoofddorp, The Netherlands Phone: +31.(0)20.654.000 Home page: http://www.kyoceramita-europe.com Email: info@kyoceramita-europe.com

KYOCERA MITA NEDERLAND B.V. Hoeksteen 40 2132 MS Hoofddorp The Netherlands Phone: +31.(0)20.587.7200

KYOCERA MITA (UK) LTD. 8 Beacontree Plaza Gillette Wav. Reading Berks RG2 OBS, UK Phone: +44.(0)118.931.1500

KYOCERA MITA ITALIA S.P.A. Via Verdi 89 / 91 20063 Cernusco sul Naviglio, Italv

Phone: +39.02.92179.1

S.A. KYOCERA MITA BELGIUM N.V. Hermesstraat 8A 1930 Zaventem Belgium Phone: +32.(0)2.720.9270

KYOCERA MITA FRANCE S.A. Parc Les Algorithmes Saint Aubin 91194 GIF-SUR-YVETTE France

Phone: +33.(0)1.6985.2600

KYOCERA MITA ESPAÑA S.A. Edificio Kyocera, Avda de Manacor N. 2, Urb. Parque Rozas 28290 Las Rozas, Madrid, Spain Phone: +34.(0)91.631.8392

**KYOCERA MITA FINLAND OY** Kirvesmiehenkatu 4 00810 Helsinki, Finland

Phone: +358.(0)9.4780.5200

KYOCERA MITA (SCHWEIZ) AG Holzliwisen Industriestrasse 28 8604 Volketswil, Switzerland Phone: +41.(0)1.908.4949

KYOCERA MITA DEUTSCHLAND GMBH Mollsfeld 12 D-40670 Meerbusch. Germany Phone: +49.(0)2159.918.0

**KYOCERA MITA GMBH AUSTRIA** Eduard-Kittenberger Gasse 95 1230 Wien, Austria Phone: +43.(0)1.86338.0

**KYOCERA MITA SVENSKA AB** Box 1402 171 27 Solna, Sweden Phone: +46.(0)8.546.550.00

**KYOCERA MITA NORGE** Postboks 150 Oppsal, NO 0619 Oslo Olaf Helsetsvei 6, NO 0694 Oslo Phone: +47.(0)22.62.73.00

#### ©2004 KYOCERA MITA Corporation **KR KUDEER** est une marque de Kyocera Corporation

**KYOCERA MITA DANMARK A/S** Slotsmarken 11, 2 DK-2970 Hørsholm, Denmark Phone: +45.7022.3880

KYOCERA MITA PORTUGAL LDA. Rua do Centro Cultural, no 41 1700-106 Lisbon, Portugal Phone: +351.(0)21.842.9100

KYOCERA MITA SOUTH AFRICA

(PTY) LTD. 527 Kyalami Boulevard, Kyalami Business Park 1685 Midrand South Phone: +27.(0)11.466.3290

#### **KYOCERA MITA**

AMERICA, INC. **Headquarters:** 225 Sand Road, Fairfield, New Jersey 07004-0008,  $U.S.A.$ Phone: (973) 808-8444

KYOCERA MITA AUSTRALIA PTY. LTD. Level 3, 6-10 Talavera Road, North Ryde, N.S.W. 2113 Australia Phone: (02) 9888-9999

KYOCERA MITA NEW ZEALAND LTD. 1-3 Parkhead Place, Albany P.O. Box 302 125 NHPC, Auckland, New Zealand Phone: (09) 415-4517

KYOCERA MITA (THAILAND) CORP.,

LTD. 9/209 Ratchada-Prachachem Road, Bang Sue, Bangkok 10800, Thailand Phone: (02) 586-0320

**KYOCERA MITA SINGAPORE** PTE LTD. 121 Genting Lane, 3rd Level, Singapore 349572 Phone: 67418733

**KYOCERA MITA HONG KONG** LIMITED 11/F., Mita Centre, 552-566, Castle Peak Road, Tsuen Wan, New Territories, Hong Kong Phone: 24297422

**KYOCERA MITA TAIWAN** Corporation. 7F-1~2, No.41, Lane 221, Gangchi Rd. Neihu District, Taipei, Taiwan, 114. R.O.C. Phone: (02) 87511560

#### **KYOCERA MITA**

Corporation 2-28, 1-chome, Tamatsukuri, Chuo-ku Osaka 540-8585, Japan Phone: (06) 6764-3555 http://www.kyoceramita.com